# 進捗管理システム

## 操作方法のご案内

## ログイン

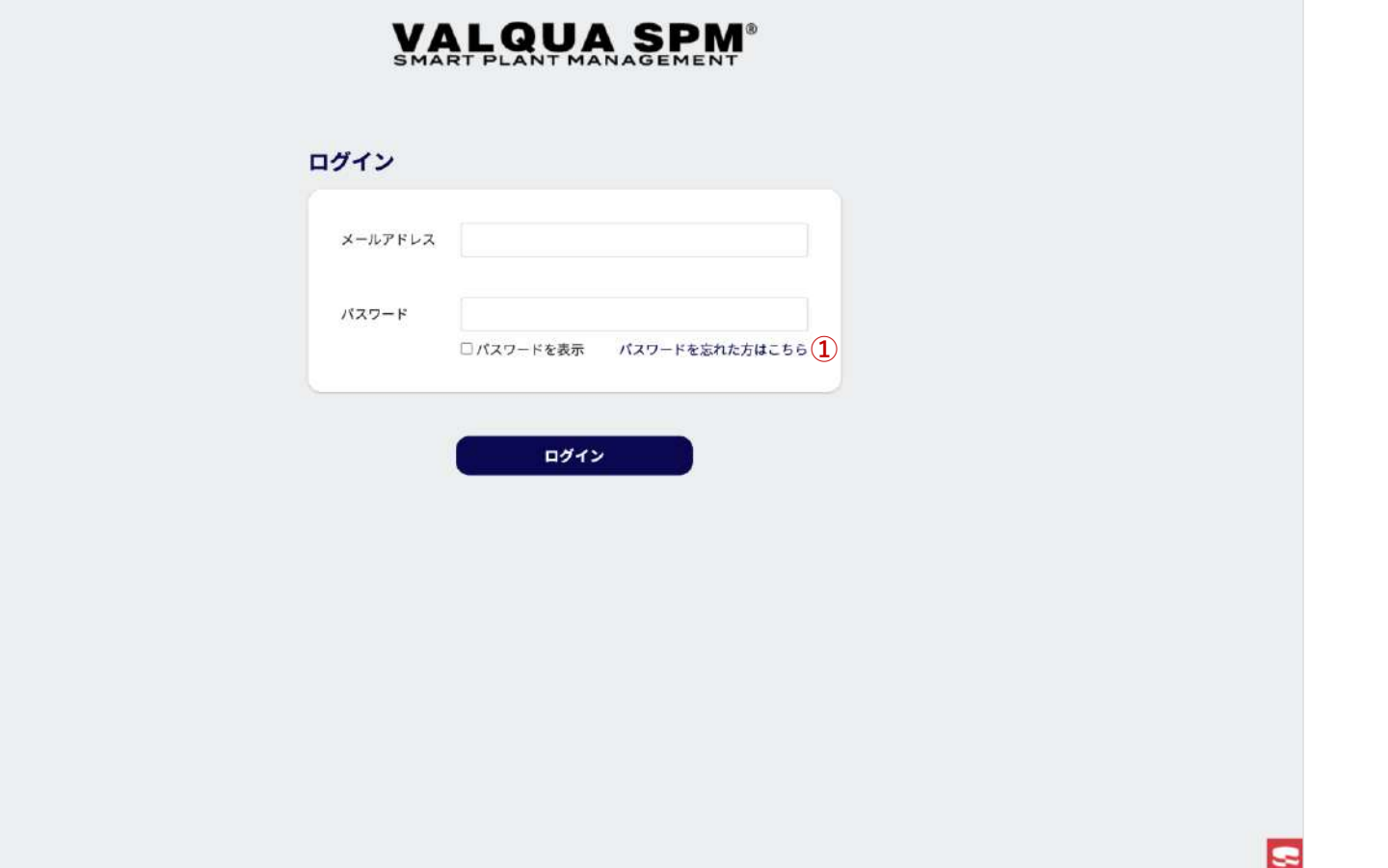

システムへログインします。

登録されている「メールアドレス」と「パスワード」を入力し てシステムへログインします。

① 「パスワードを忘れた方はこちら」を押下で、パスワード 再設定画面【 1-2-1】へ遷移します。

### 利用規約

この規約(以下「本規約」といいます。)は、株式会社バルカー(以下「当社」といいます。)が提供するクラウド型業務支援ソ フトウェア「[SPM]」(以下「[SPM]」といいます。)の利用に関する条件を、[SPM]を利用するすべての契約者 (第3条に規定し ます。)と当社との間で定めるものです。利用者は、[SPM]を利用する前に、本規約をよくお読みください。

#### (本規約への同意)

契約者は、本規約に従って[SPM]を利用するものとし、本規約に同意しない限り[SPM]を利用することはできません。[SPM]に関 して当社と契約者との間で別途合意した契約書、規約、覚書、発注書等(以下、総称して「個別契約」といいます。)に規定する 内容は、契約者との間で本規約の一部を構成するものとします。

個別契約において別段の定めのない限り、契約者が当社と[SPM]導入契約を別途締結した時点で、契約者と当社との間で、本規約 の講規定に従ったソフトウェア利用契約(以下「[SPM]利用契約」といいます。)が成立します。

#### (本規約の改定・変更)

当社は、当社が必要と判断する場合、契約者の承諾を得て、本規約の内容を変更又は追加できるものとします。但し、次の各号の 一に該当する場合、契約者の承諾があったものとみなすことができるものとします。 当該変更又は追加が、契約者の一般の利益に適合するとき 当該変更又は追加が、本規約を締結した目的に反せず、かつ、必要性、内容の相当性、その他の当該変更又は追加に係る事情に照

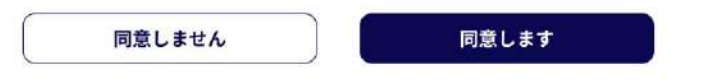

本システムへの初回ログイン時のみ利用規約が表示されます。

「同意します」ボタン押下で、本システムを利用することがで きます。

### 1-1-3 事業所/案件選択

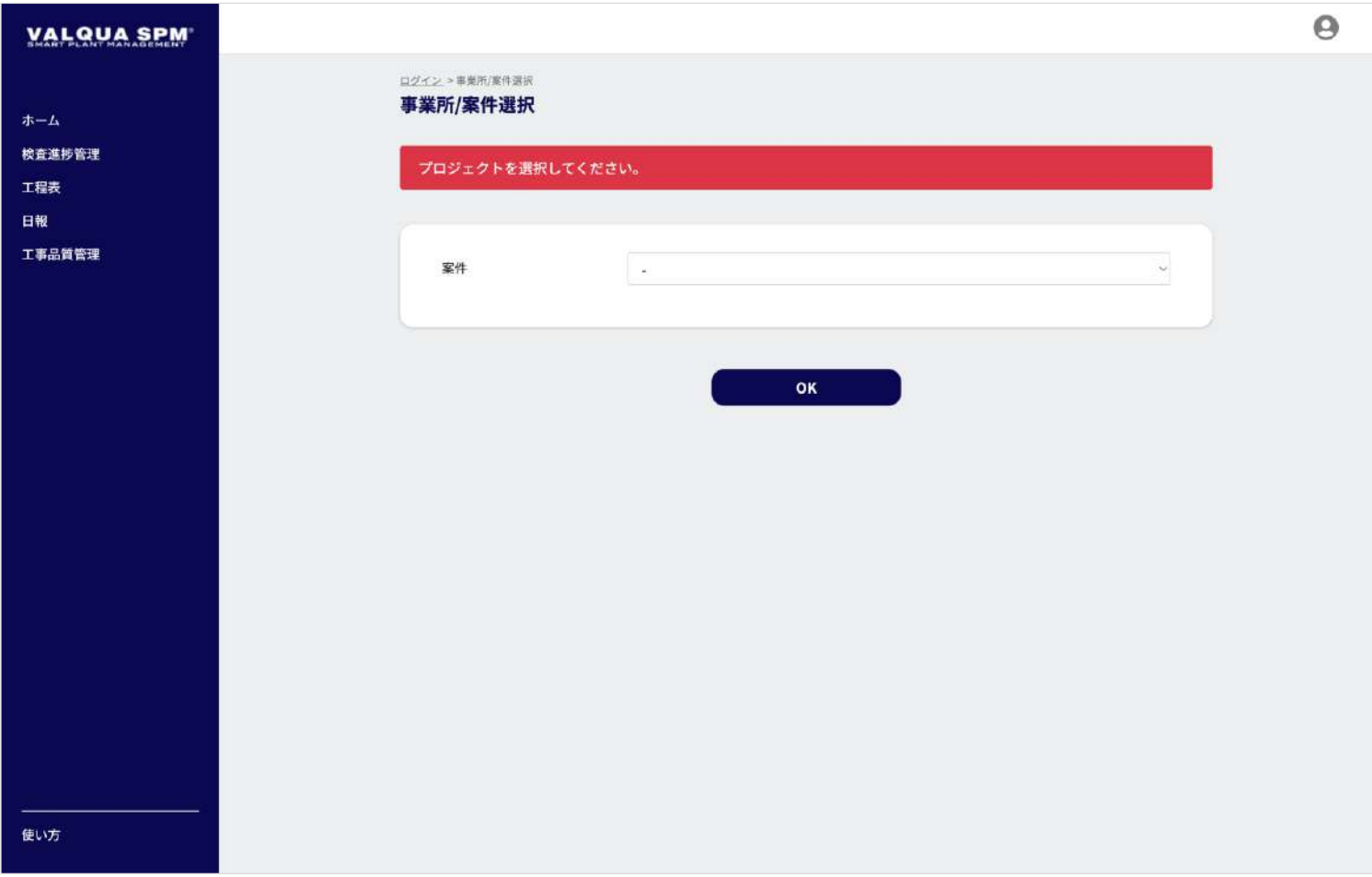

権限③④のユーザーの場合、複数の案件へ参画しているユー ザーは、本システムで利用する案件を選択※します。

ユーザー情報に紐づいた事業所に紐づく案件を選択し、 「OK」ボタンを押下します。

※ 複数の案件へ参画しているユーザーのみ、事業所/案件選択 画面が表示されます。

### お知らせ

2022/04/22 10:00

#### システム利用できなくなります

5月1日 22:00~5月5日5:00でメンテナンスがあります。この時間帯はシステムが利用できませんのでご注意ください。

#### 1 □ 今後表示しない

#### YYYY/MM/DD HH:MM

#### お知らせタイトルお知らせタイトルお知らせタイトル

お知らせ本文はここにお知らせ本文はここにお知らせ本文はここにお知らせ本文はここにお知らせ本文はここにお知らせ本文はこ こにお知らせ本文はここにお知らせ本文はここにお知らせ本文はここにお知らせ本文はここにお知らせ本文はここにお知らせ本文 はここにお知らせ本文はここにお知らせ本文はここに

□ 今後表示しない

YYYY/MM/DD HH:MM

#### お知らせタイトルお知らせタイトルお知らせタイトル

**不能的 医血管吸引术 医中央性的 医血管吸引术 医中央性脑炎 血管吸引术 医中央性皮炎血管切除术 医心包结核 医阿尔伯氏征血管切除术 医心包结 医血管切除术** 

確認しました

本システムへログイン後、お知らせが表示されます。

「確認しました」ボタン押下で、権限による各画面※へ遷移し ます。

① 「今後表示しない」へチェックし「確認しました」ボタン 押下で、次回ログイン後のお知らせには表示されません。

#### ※権限による各画面

- 権限①②のユーザーは、管理画面【2-1】へ遷移します。
- 権限③④のユーザーは、ホーム【8-1-1】へ遷移します。

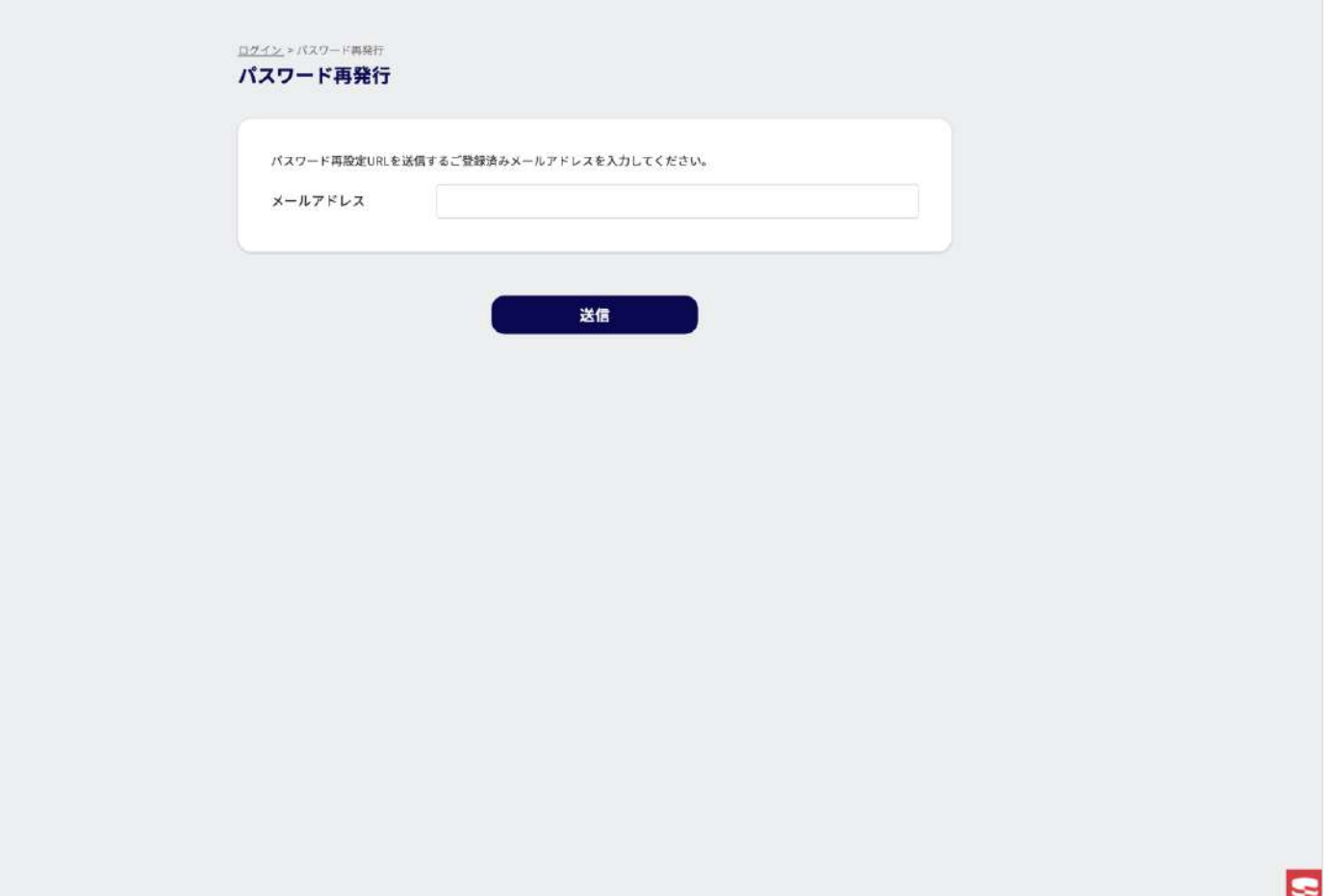

パスワードの再発行を行います。

登録済みメールアドレスを入力して「送信」ボタンを押下して ください。

入力されたメールアドレスへ、パスワード再設定用のURLが送 信されます。

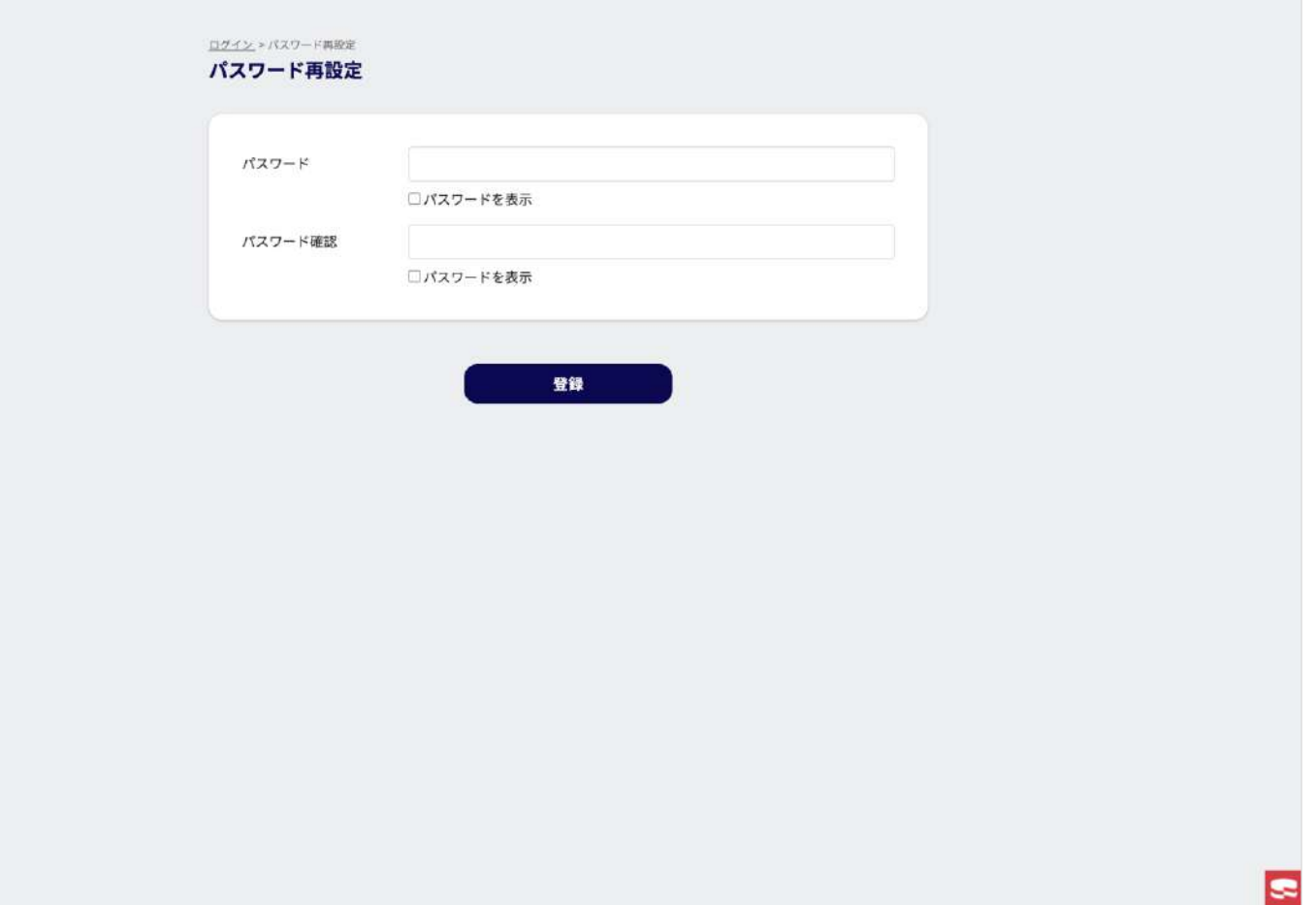

パスワード再設定を行います。

送信されたメールアドレスに記載されているURLを押下すると、 パスワード再設定画面が表示されます。

再設定するパスワードを入力して、「登録」ボタンを押下して ください。

パスワードが再設定されると、完了のダイアログが表示されま す。

「OK」ボタンを押下して、パスワードの再設定が完了します。

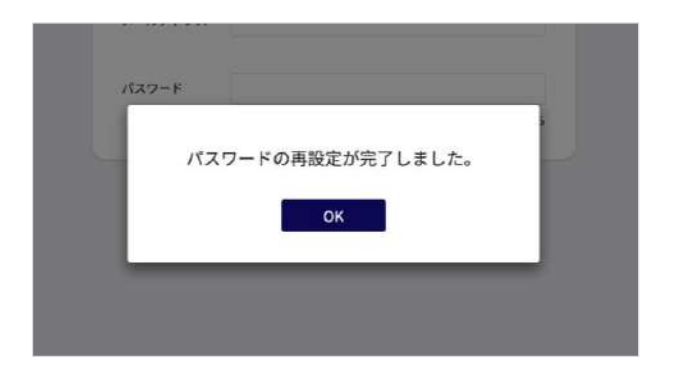

## 管理画面

### 2 - 1 -1 管理画面

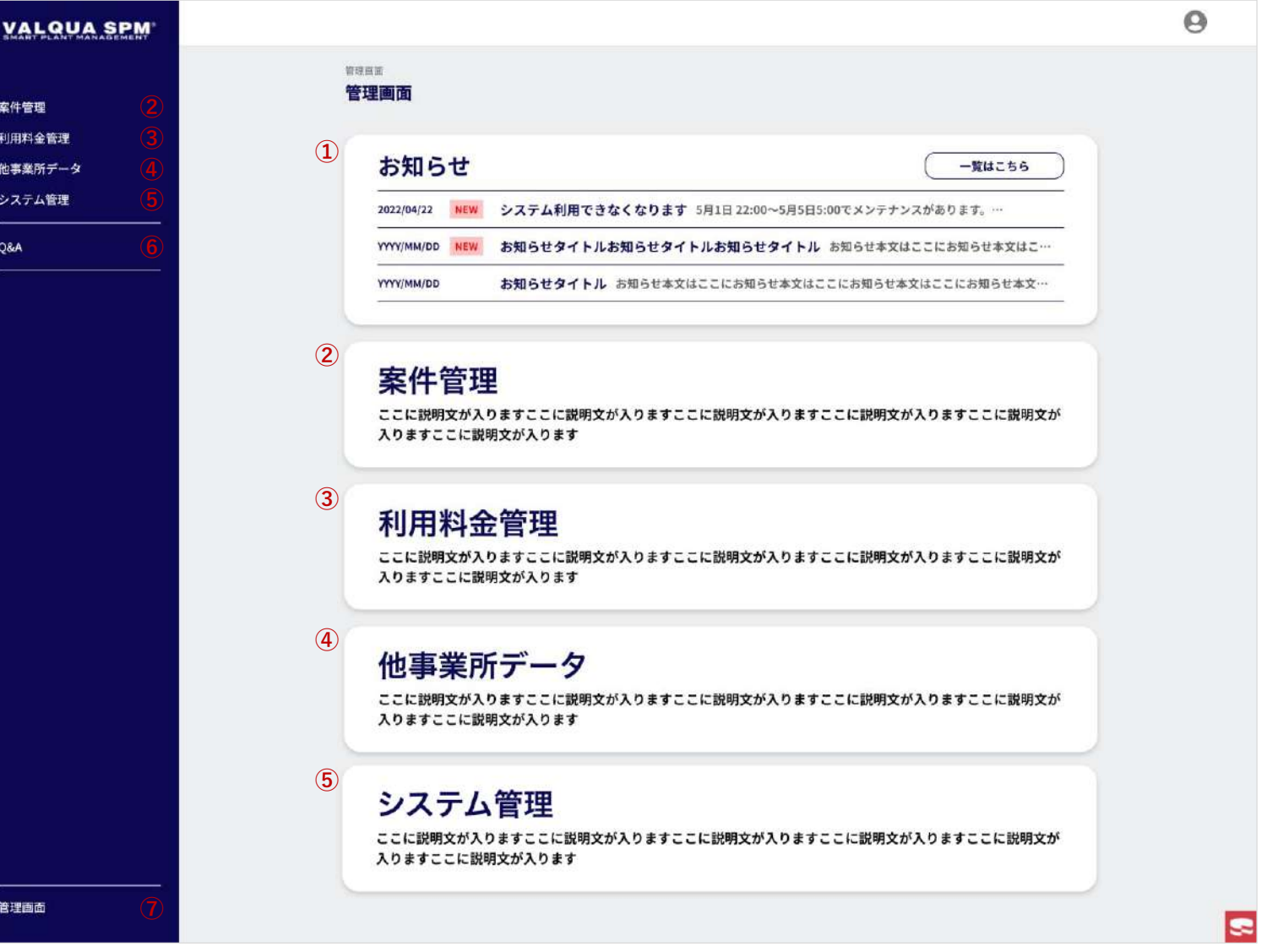

権限①②のユーザーが利用できる管理画面です。 管理画面では各種管理を行います。

#### ① お知らせ

システムからのお知らせ、または事業所からのお知らせの 確認を行えます。 「一覧はこちら」ボタン押下で、お知らせの一覧画面 【 2 - 1 - 2 】へ遷移します。

- ② 案件管理 メニュー押下で、案件管理画面 【 3 - 1 - 1 】へ遷移します。
- ③ 利用料金管理 メニュー押下で、 利用料金の管理画面 【 4 - 1 】へ遷移しま す。

### ④ 他事業所データ メニュー押下で、 他事業所データ画面 【 5 - 1 】へ遷移しま す。

- ⑤ システム管理 メニュー押下で、システム管理画面 【 6 - 1 】へ遷移します。
- ⑥ Q & A メニュー押下で、Q&A画面 【 7 】へ遷移します。
- ⑦ 管理画面 権限①②のユーザーのみ表示されます。 メニュー押下で、この画面が表示されます。

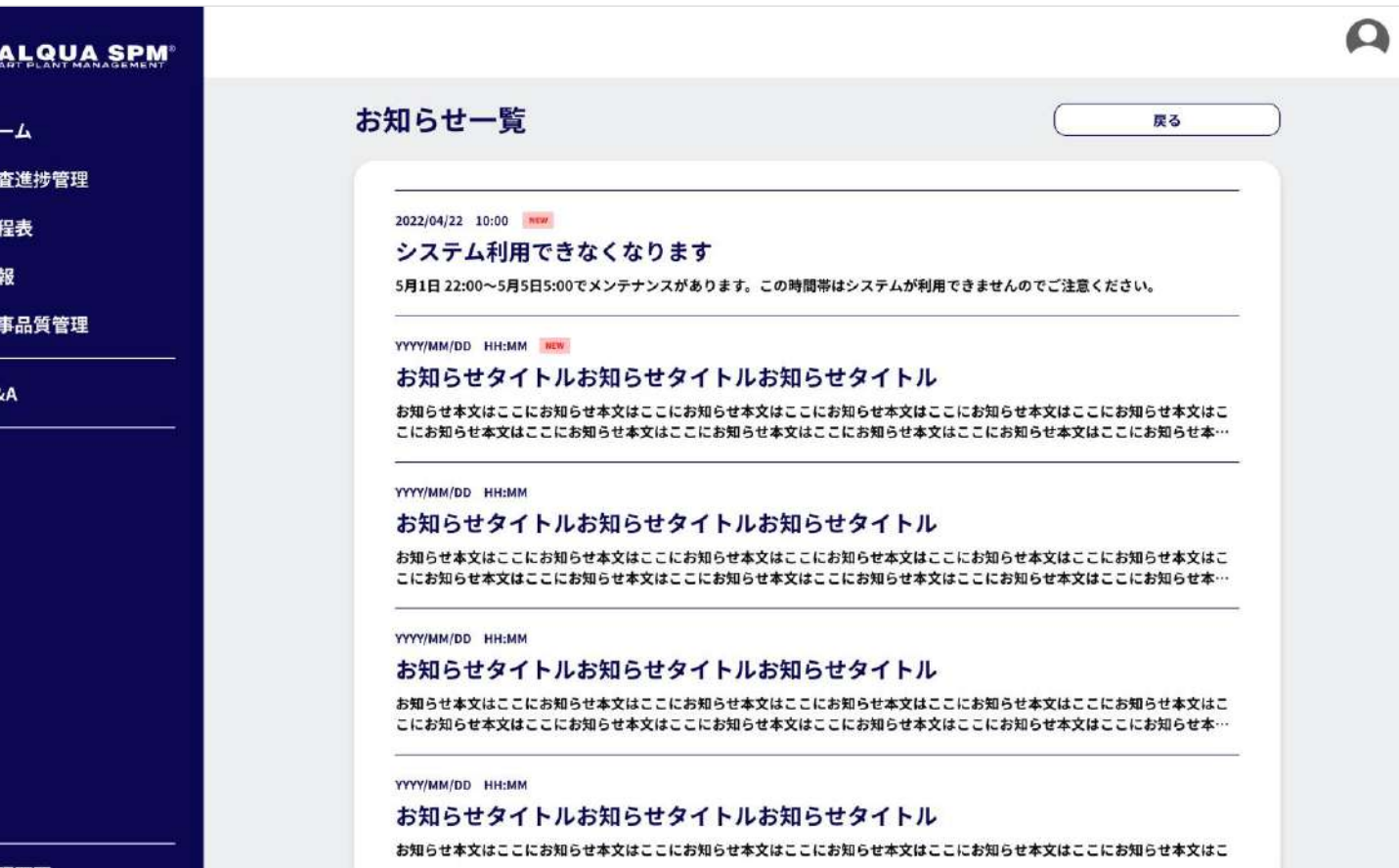

お知らせの一覧画面です。

お知らせの一覧が表示され、お知らせのタイトルを押下で、お 知らせの詳細画面【2-1-3】へ遷移します。

掲載日から3日間は NEW マークが表示されます。

「戻る」ボタンを押下で、管理画面【2-1-1】へ遷移します。

 $\mathbf{v}$ 

朩 検  $\mathbf{T}$  $\mathbf{H}$ ா

### 2-1-3 お知らせ詳細

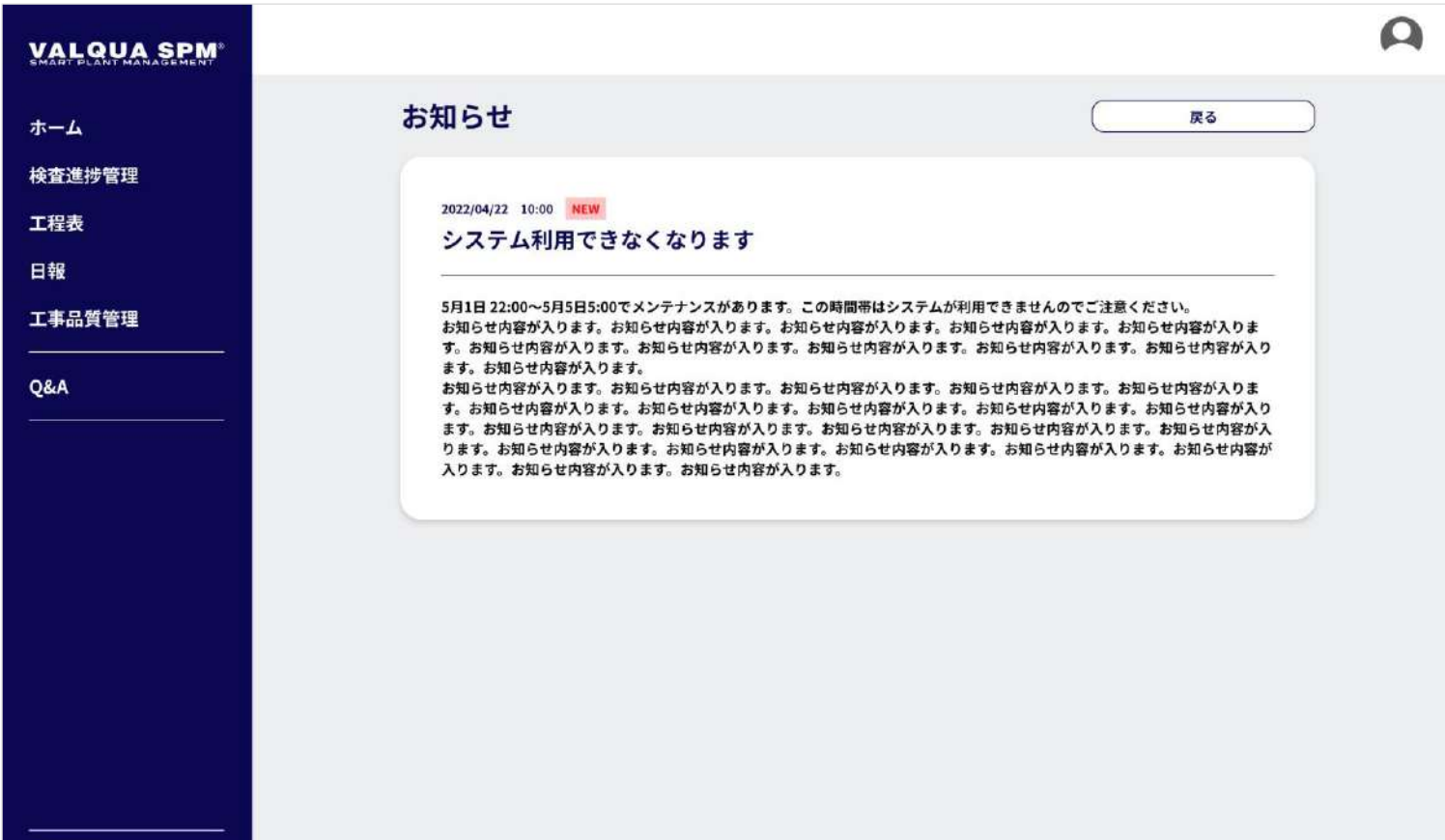

お知らせの詳細画面です。

お知らせの詳しい内容が表示されます。

掲載日から3日間は NEW マークが表示されます。

「戻る」ボタンを押下で、お知らせ一覧画面【2-1-2】へ遷移 します。

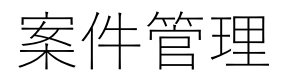

### 3-1-1 案件管理①

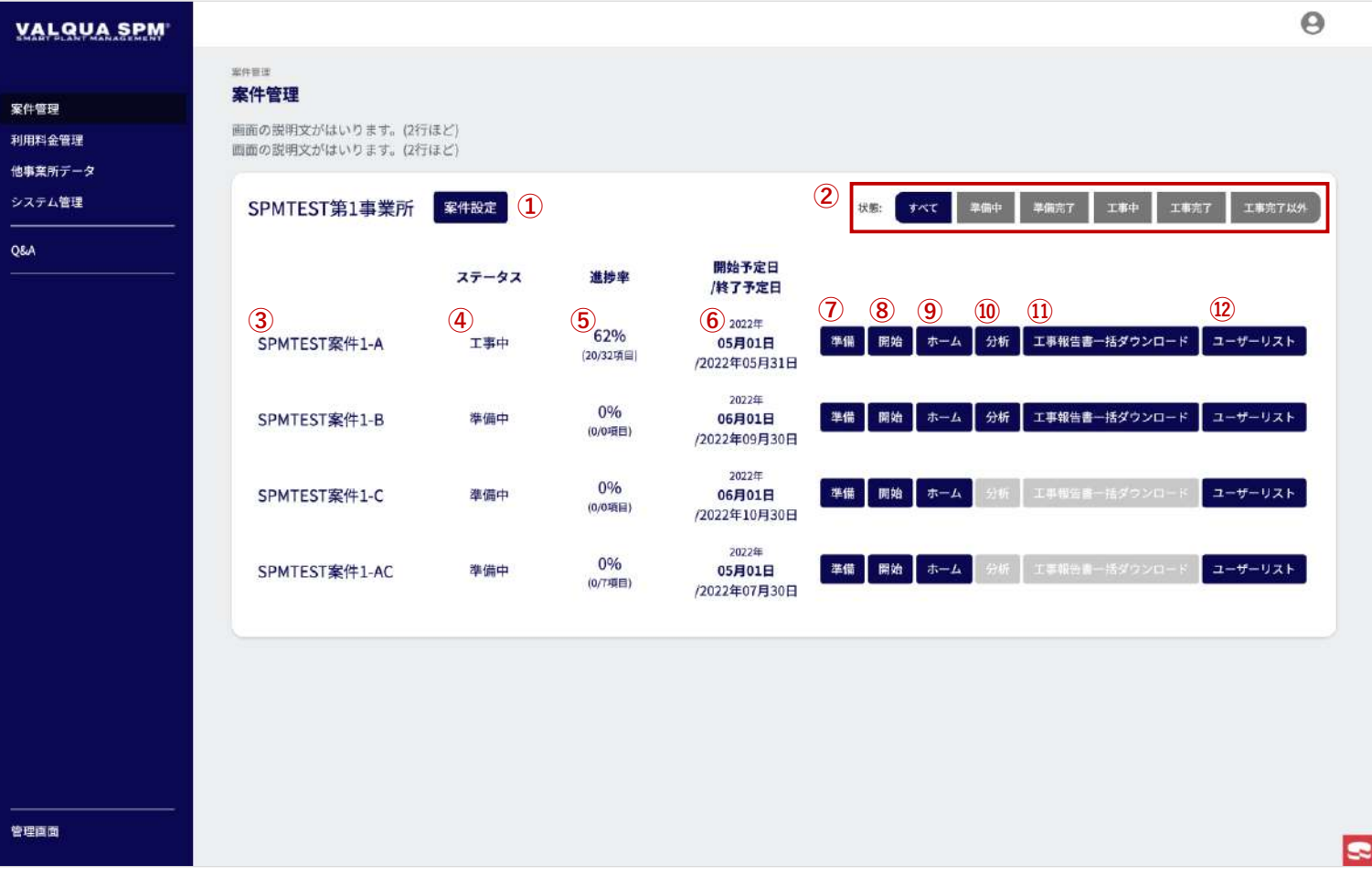

### 案件管理画面です。

案件(定修工事)の準備、開始、帳票確認、定修後の分析や帳 票ダウンロードなどを行います。まずは「案件設定」から案件 を作成し、「準備」から工事準備を行ってください。 ユーザーのアクティブ化(利用開始/利用停止)などのユー ザー管理は、「ユーザーリスト」から行います。

- ① 案件設定 案件を設定します。「案件設定」ボタン押下で、 案件設定 画面【3-2-1】へ遷移します。
- ② 状態を選択して一覧を表示を変更します。 押下したステータスの案件を一覧で表示します。

③ 案件名が表示されます

- ④ 案件の現在のステータスが表示されます。
- ⑤ 案件の進捗率が表示されます。
	- ・準備進捗率
		- 完了項目数÷開始準備の項目数(2.各種帳票フォーマット
		- の作成~6.QRコード発行)
	- ・工事進捗率
	- 完了機器数÷全機器数
	- ※ 完了機器数:検査進捗管理表or工事品質管理表の チェックが最後まで行けば完了

⑥ 案件の開始予定日と終了予定日が表示されます。

### 3 - 1 -2 案件管理②

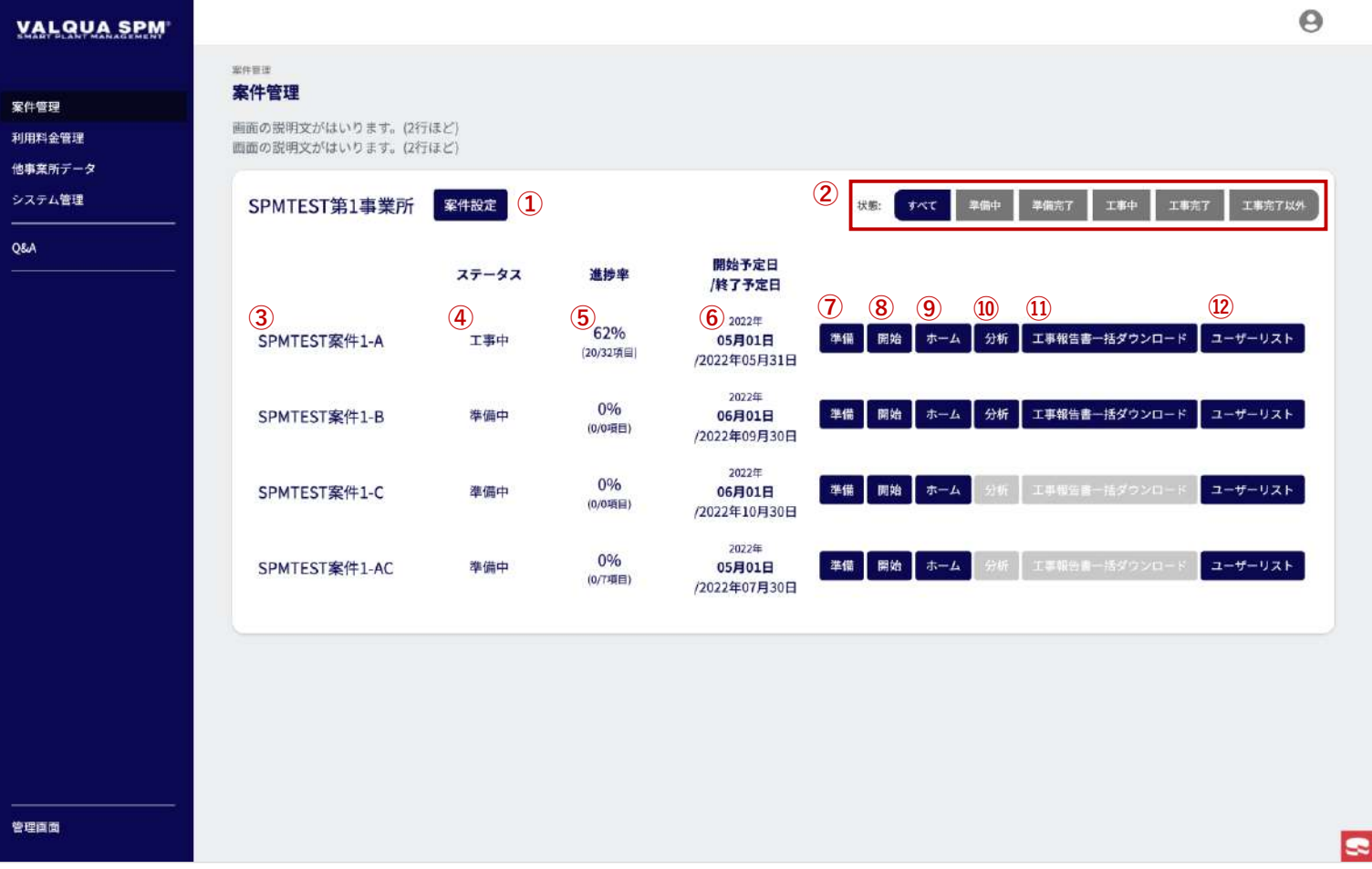

### 案件管理画面です。

- ⑦ 案件の準備設定を行います。 カテゴリの設定、各種帳票類のフォーマット作成、工程表 の記入などを行います。「準備」ボタン押下で、案件準備 画面 【 3 - 3 - 1 】へ遷移します。
- ⑧ 案件を開始します。 準備が完了すると押せるようになります。「開始」ボタン 押下で、案件の開始画面 【 3 - 4 - 1 】へ遷移します。
- ⑨ ホームへ遷移します。
	- 開始されると押せるようになります。ボタン押下で定修工 事で使用する帳票類のホーム画面【8-1-1】へ遷移します。
- ⑩ 案件の分析を行います。 工事完了により押せるようになります。トラブル /申し送り メモの確認や作業時間の分析を行います。「分析」ボタン 押下で、案件の分析画面 【 3 - 5 - 1 】へ遷移します。
- ⑪ 案件の各種工事報告書の一括ダウンロードを行います。 工事完了により押せるようになります。「工事報告書一括 ダウンロード」ボタン押下で、案件の帳票ダウンロード画 面【3-6-1】へ遷移します。
- ⑫ 案件へ参画するユーザーを設定します。 ユーザー追加および編集、アクティブ(利用開始 /利用停 止)の管理を行います。「ユーザーリスト」ボタン押下で、 ユーザーリスト画面【3-7-1】へ遷移します。 ※ 大人数のユーザー登録は「準備」画面から行うと効率的 です。

### 3-2-1-1 案件設定①

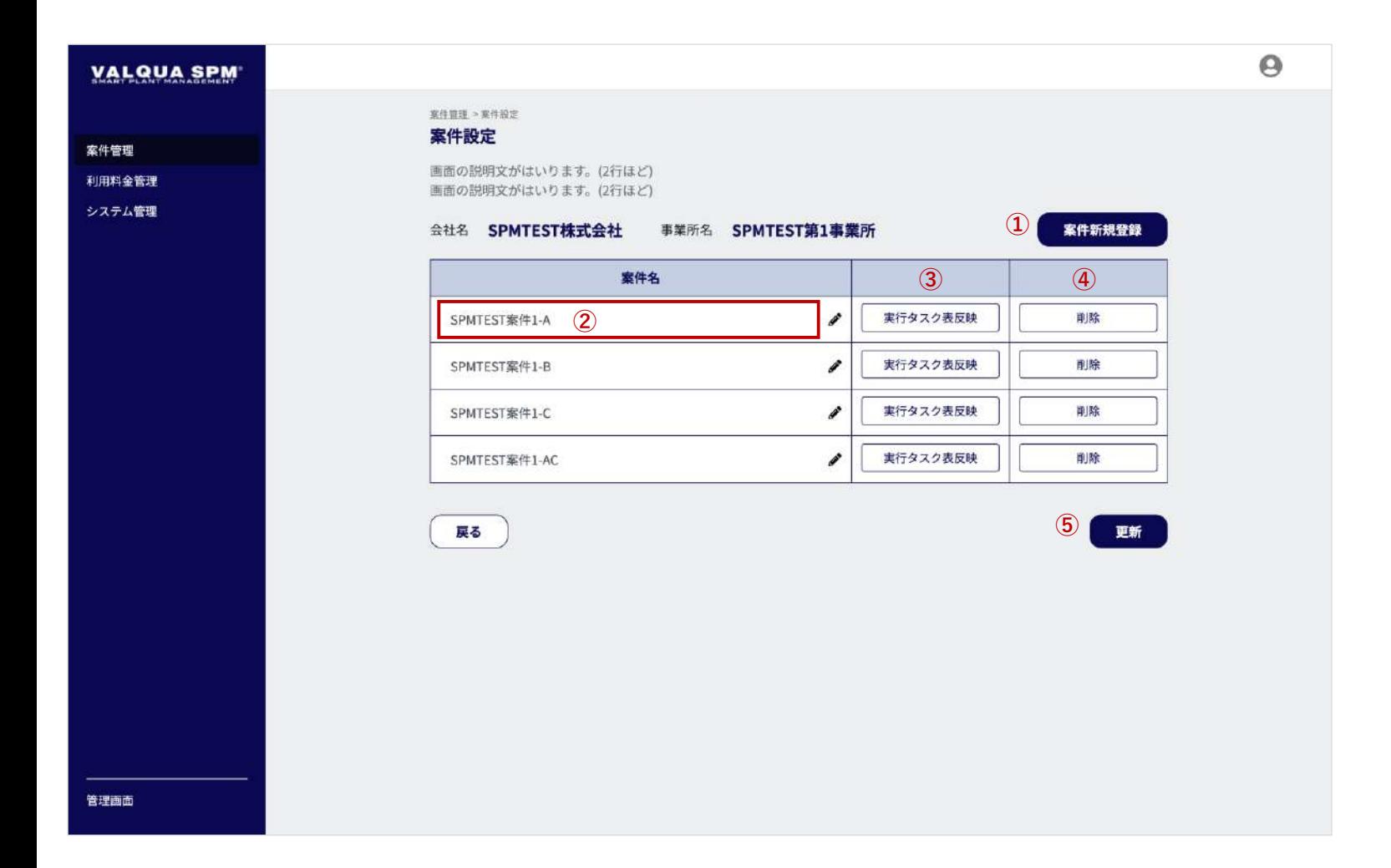

#### 案件設定画面です。

案件の登録および編集、削除などを行います。 また別の案件から実行タスク表の反映が行えます。

① 「案件新規登録」ボタン押下で、案件新規登録画面 【3-2-2】へ遷移します。

■案件名を変更する場合

②の案件名を押下すると、案件名が編集できるようになります。 案件名を変更後は、⑤の「更新」ボタン押下で変更内容が保存 されます。

■他案件の実行タスク表を反映したい場合 事業所を選択後、コピーしたい案件を選択してください。 ③の「実行タスク表反映」ボタン押下で実行タスク表反映画面 【3-2-3】へ遷移します。

### 3-2-1-2 案件設定②

管理画面

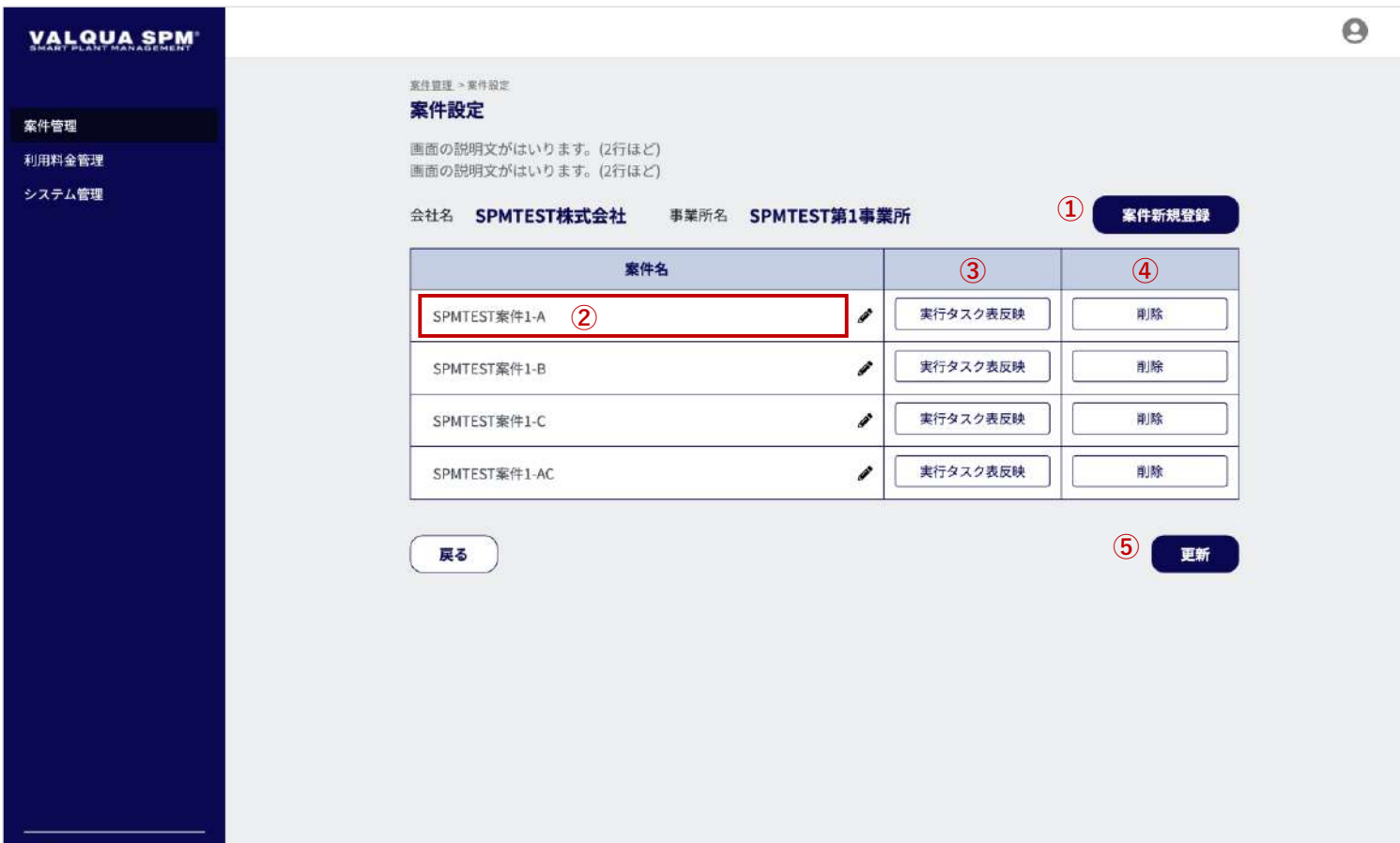

### 案件設定画面です。

### ■案件を削除する場合

④の削除ボタンを押下すると、下にあるように削除確認のダイ アログが表示されます。ダイアログの「OK」ボタンを押下で、 案件が削除されます。

※ 案件を削除すると、案件(定修工事)に関するデータは削除 され復元することができませんのでご注意ください。

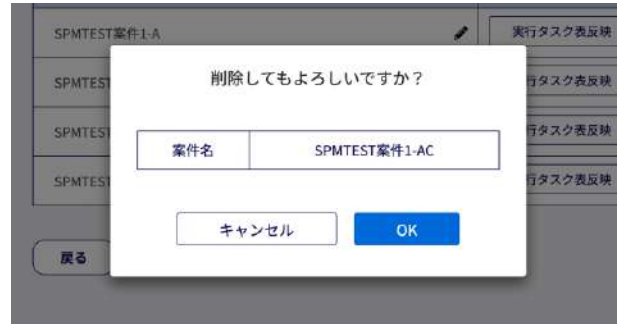

### 3-2-2 案件新規登録

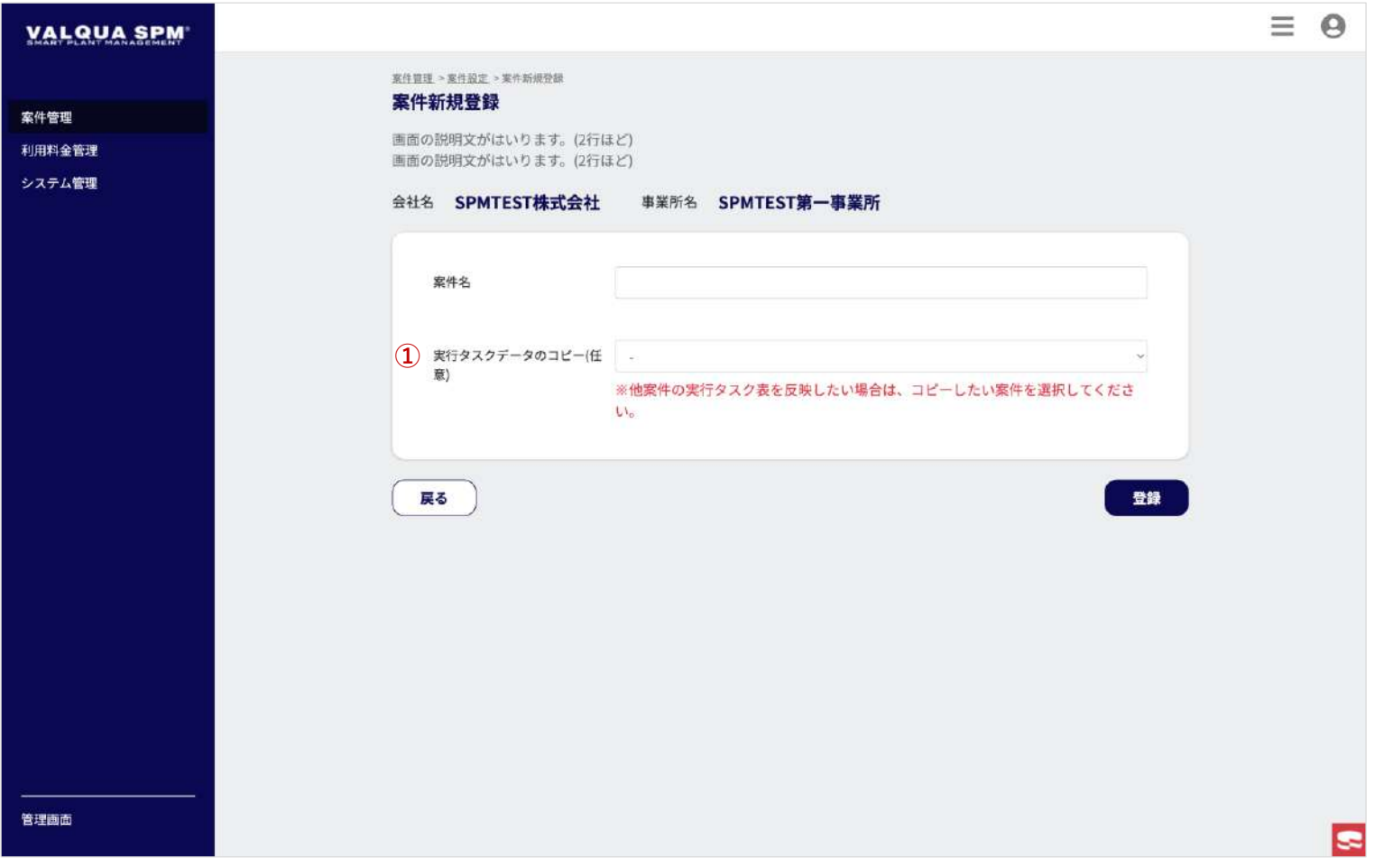

### 案件新規登録画面です。

「案件名」を入力して「登録」ボタン押下で、案件を登録しま す。

① 他案件の実行タスク表を反映したい場合は、「案件名」を 入力後、コピーしたい案件を選択して「登録」ボタンを押 下してください。

### 3-2-3 実行タスク表反映

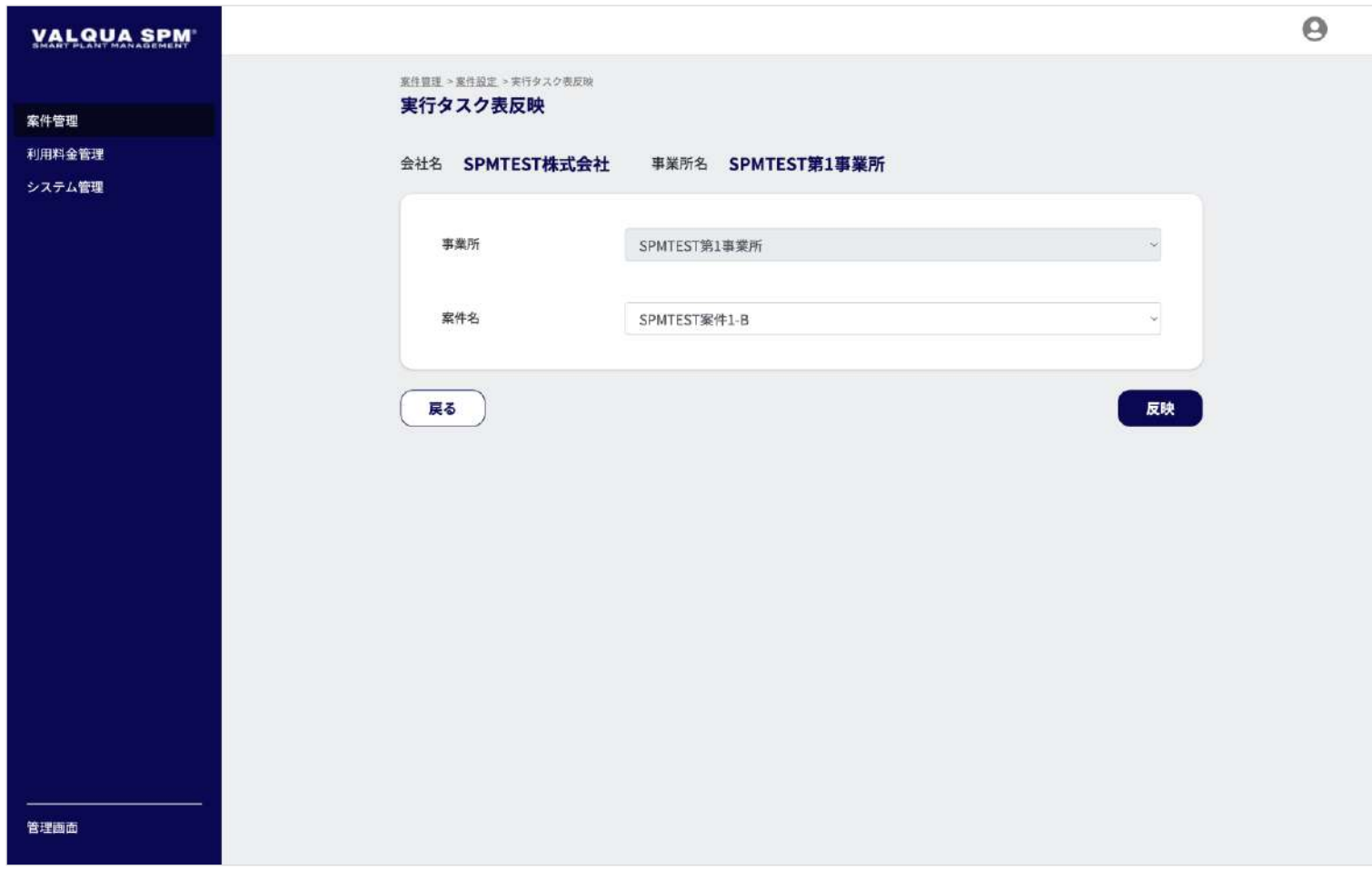

### 実行タスク表反映画面です。

実行タスク表をコピーしたい「案件名」を選択して「反映」ボ タン押下で、実行タスク表が反映されます。

### 3 - 3 -1 開始準備 ①

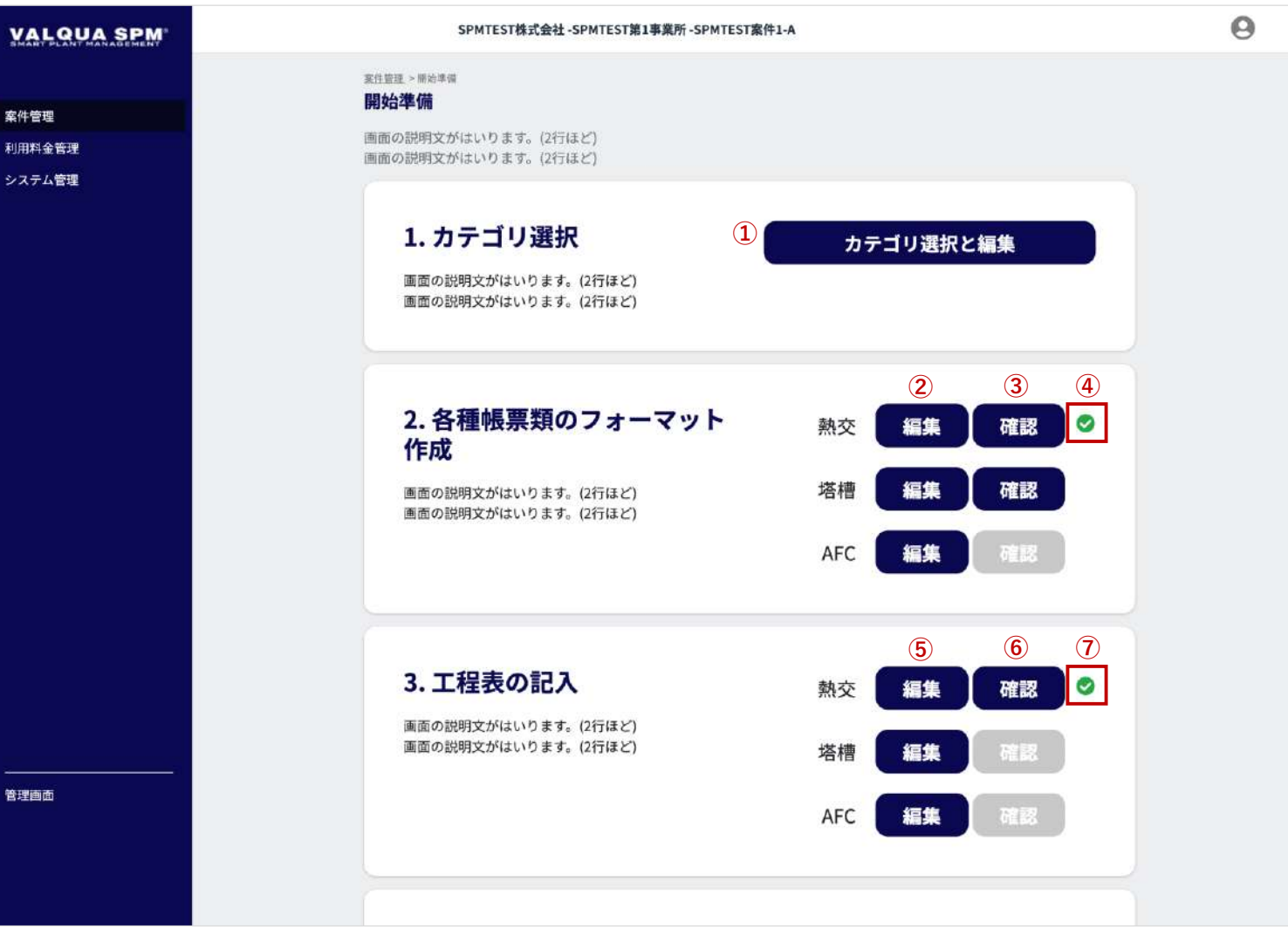

案件の開始準備画面です。

カテゴリの設定、各帳票類フォーマットの作成および工程表の 記入、帳票の最終確認を行います。

また、ユーザーの一括登録や機器のQRコードの発行も行えま す。

#### **1. カテゴリ選択**

案件で利用するカテゴリの選択・編集を行います。 また、カテゴリの新規登録も行えます。 ①「カテゴリ選択と編集」ボタン押下で、カテゴリ編集画 面【3-5-2】へ遷移します。

#### **2. 各種帳票類のフォーマット作成**

カテゴリごとに、実行タスク表の設定を行います。 ②「編集」ボタン押下で、実行タスク表画面【3-3-3】へ遷 移します。実行タスク表 [ Step6 ] にて「完了」ボタン押下 で、 ④のチェックマークが表示されます。 また、作成した各帳票の確認を行います。 ③「確認」ボタン押下で、帳票確認画面【3-3-5】へ遷移し ます。

**3. 工程表の記入**

カテゴリごとに、工程表の記入を行います。 ⑤「編集」ボタン押下で、工程表の予定記入画面【3-3-4】 へ遷移します。工程表の予定記入画面で各機器の完了ボタ ンを全て押下で、 ⑦のチェックマークが表示されます。 また、作成した各帳票の確認を行います。 ⑥「確認」ボタン押下で、帳票確認画面 【 3 - 3 - 5 】へ遷移し ます。

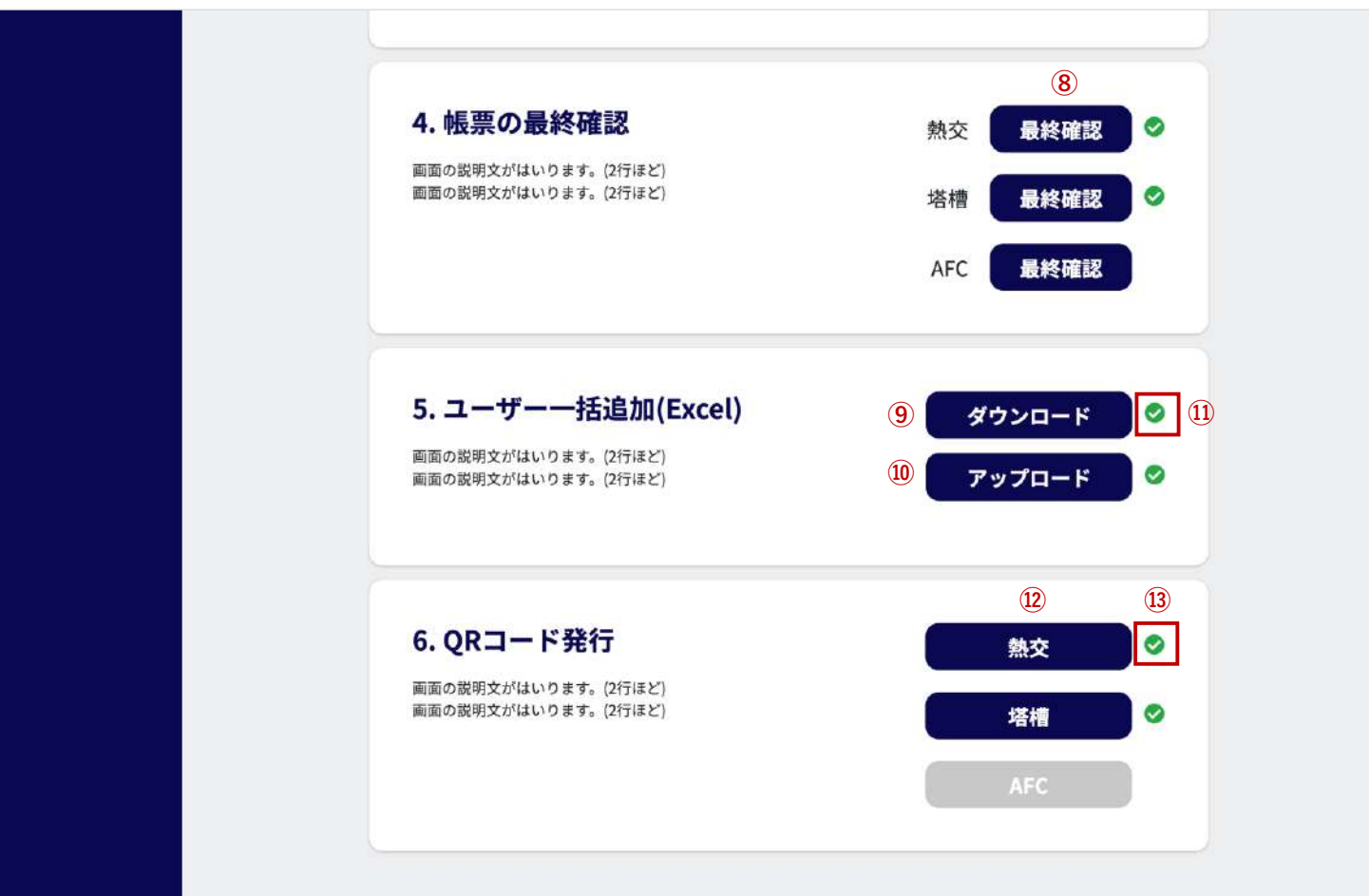

案件の開始準備画面です。

### **4. 帳票の最終確認**

カテゴリごとに各種帳票類の最終確認を行います。 ⑧「最終確認」ボタン押下で、帳票最終確認画面 【 3 - 3 - 6 】 へ遷移します。

**5. ユーザー一括追加(Excel)**

エクセルファイルでユーザーの一括追加を行います。 ⑨「ダウンロード」ボタン押下で、ユーザー一括登録 フォーマットのダウンロードが行えます。 ダウンロードしたユーザー一括登録フォーマットへ、追加 するユーザーを記載します。 ユーザーを記載したフォーマットを、 ⑩「アップロード」 ボタン押下でアップロードを行います。 ダウンロードおよびアップロード完了で、 ⑪のチェック マークが表示されます。

**6. QRコード発行**

カテゴリごとに、機器のQRコードのダウンロードを行いま す。実行タスク表の設定を完了すると、機器のQRコードが 発行され、 ⑫カテゴリボタンが有効になります。 ⑫カテゴリボタン押下で、QRコード発行画面【3-3-9】へ 遷移します。

全機器のQRコードのダウンロードを行うと、⑬のチェック マークが表示されます。

### 3-3-2-1 カテゴリ編集

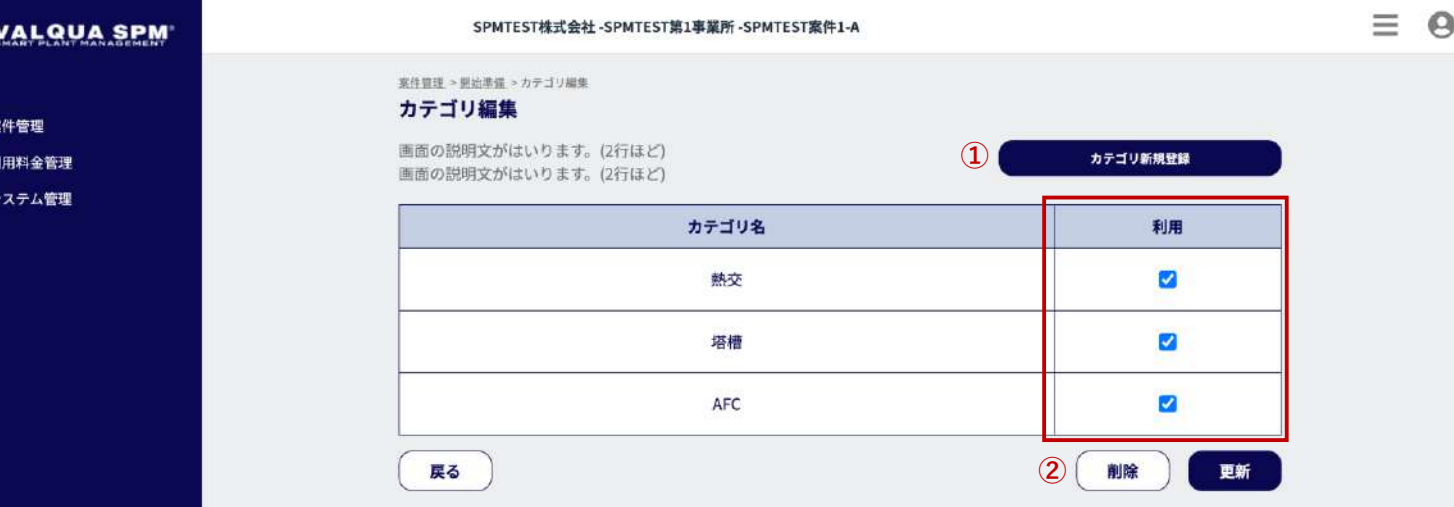

カテゴリ編集画面です。

案件で利用するカテゴリの選択・編集を行います。 また、カテゴリの新規登録および削除が行えます。

利用するカテゴリにチェックを入れて「更新」ボタン押下で、 カテゴリが利用できます。

① カテゴリ新規登録 カテゴリの新規登録を行います。 「カテゴリ新規登録」ボタン押下で、カテゴリ新規登録画 面【3-3-2-2】へ遷移します。 ※ 「カテゴリ新規登録」機能は、現在開発中の機能となり ます。 ② カテゴリ削除 カテゴリの削除を行います。

「削除」ボタン押下で、カテゴリ削除画面【3-3-2-3】へ遷 移します。

※ 「カテゴリ削除」機能は、現在開発中の機能となります。

管理画面

### 3-3-2-2 カテゴリ新規登録

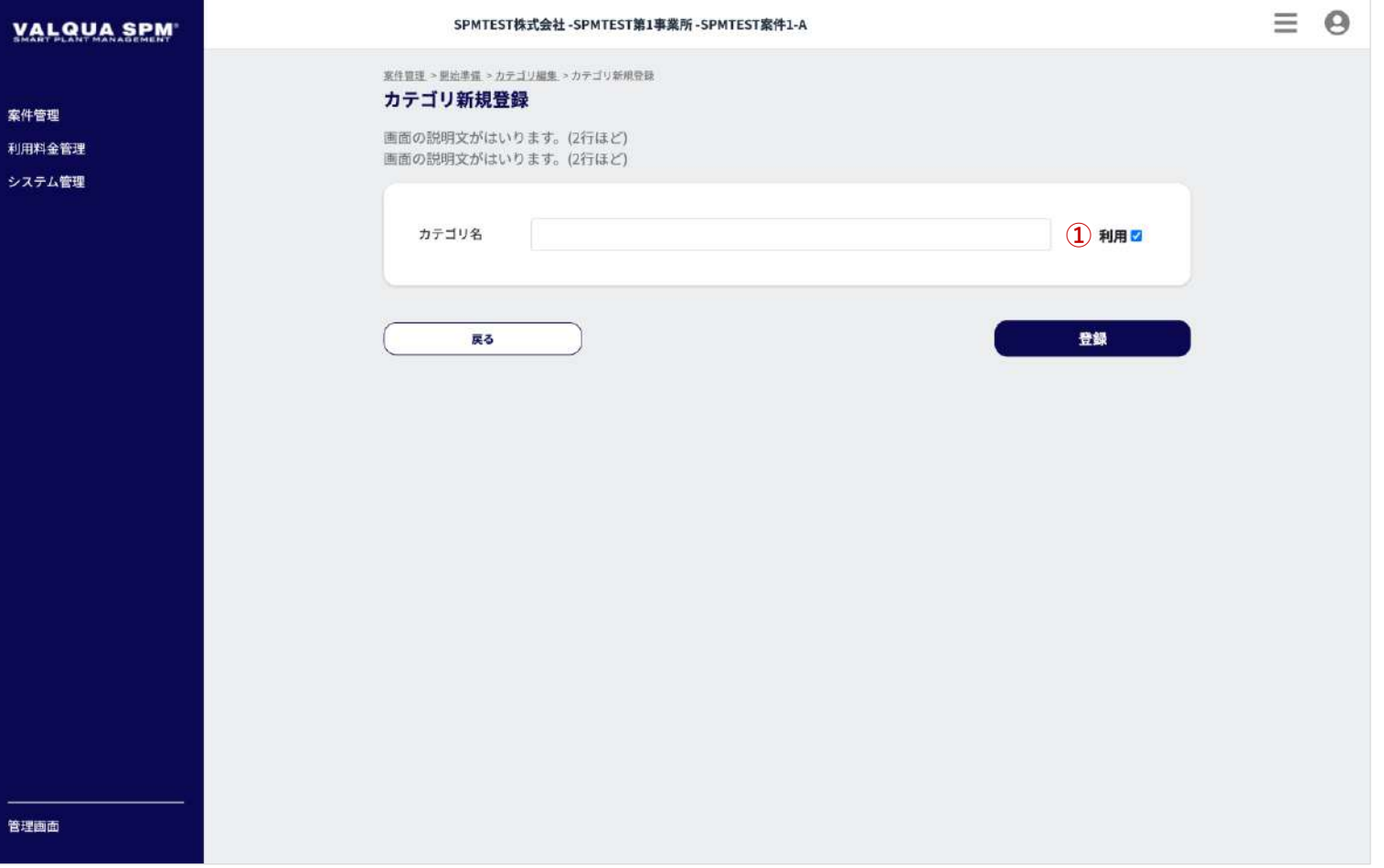

カテゴリ新規登録画面です。

案件で利用するカテゴリの新規登録を行います。 「カテゴリ名」を入力して「登録」ボタン押下で、カテゴリを 登録します。

① 「利用」にチェックを入れて登録すると、登録後すぐにカ **①** テゴリが利用できます。

### 3-3-2-3 カテゴリ削除

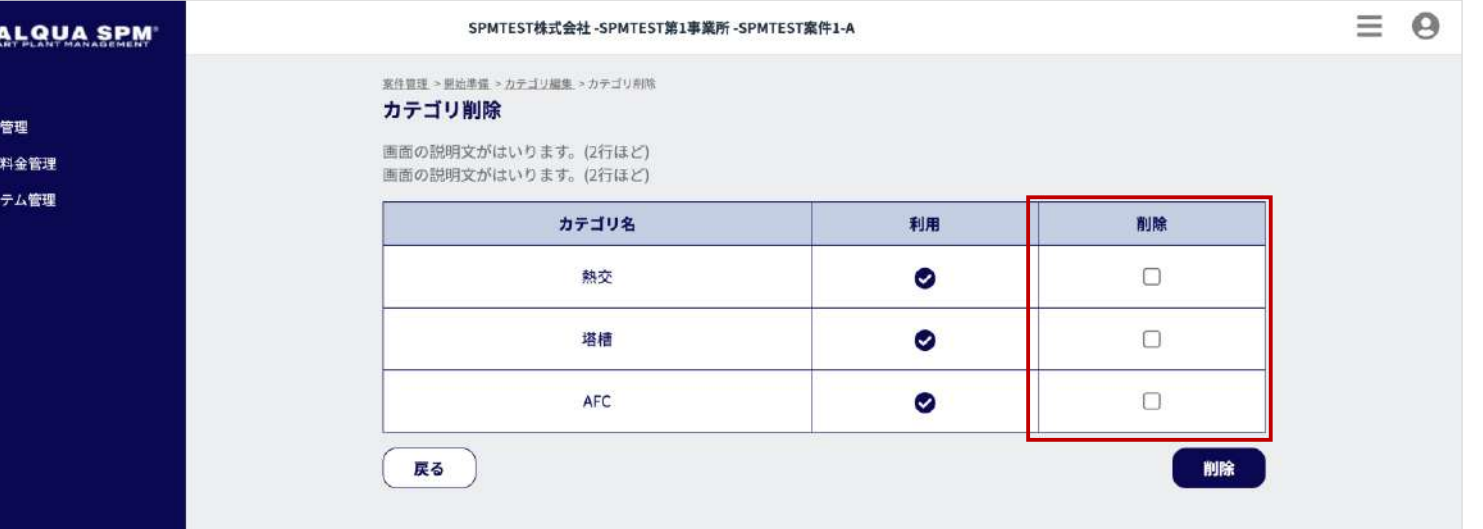

カテゴリ削除画面です。

カテゴリの削除を行います。

削除するカテゴリにチェックを入れて「削除」ボタン押下で、 カテゴリの削除が行えます。

 $\mathbf{y}$ 

案件

## 3-3-3-1 実行タスク表 [ 共通 ]

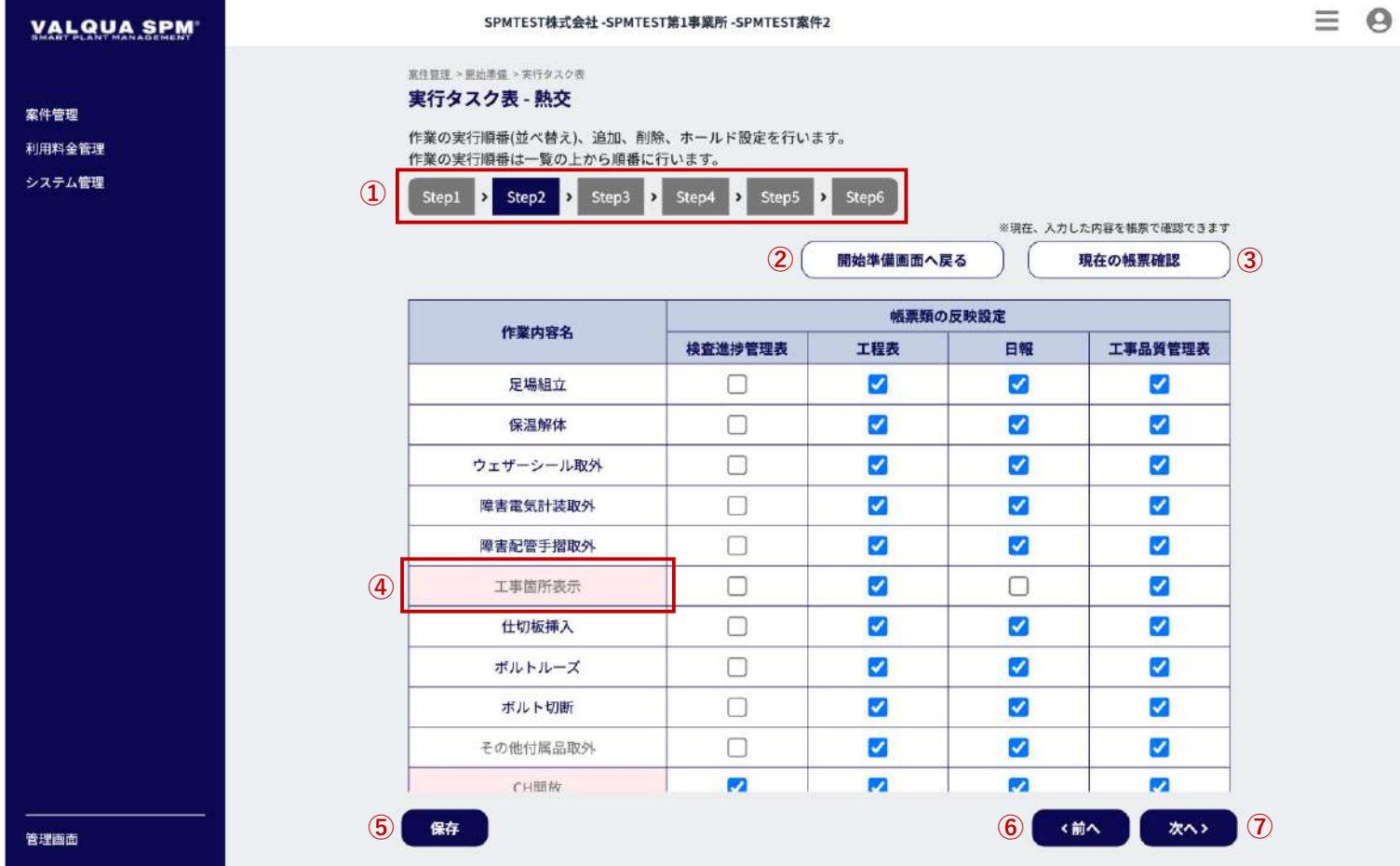

実行タスク表画面です。

実行タスク表の設定を行います。 [ Step1 ] 〜 [ Step6 ] 全てのStepの設定を行うと、各種帳票類 のフォーマットの作成が完了します。

### **各Step共通機能**

- ① Step表示 現在のStepがわかるように色分けされています。 Step押下で、各Step画面へ遷移します。
- ② 「開始準備画面へ戻る」ボタン押下で、案件の開始準備画 面【3-3-1】へ遷移します。
- ③ 「現在の帳票確認」ボタン押下で、検査進捗管理表、工程 表、日報、工事品質管理表に入力した内容をプレビューで 表示します。
- ④ ホールド設定された作業内容は、セルの背景色が薄赤色で 表示されます。
- ⑤ 「保存」ボタン押下で、現在の設定(入力内容)で、実行 タスク表の設定を保存します。
- ⑥ 「<前へ」ボタン押下で、前のStep画面へ遷移します。
- ⑦ 「次へ>」ボタン押下で、次のStep画面へ遷移します。

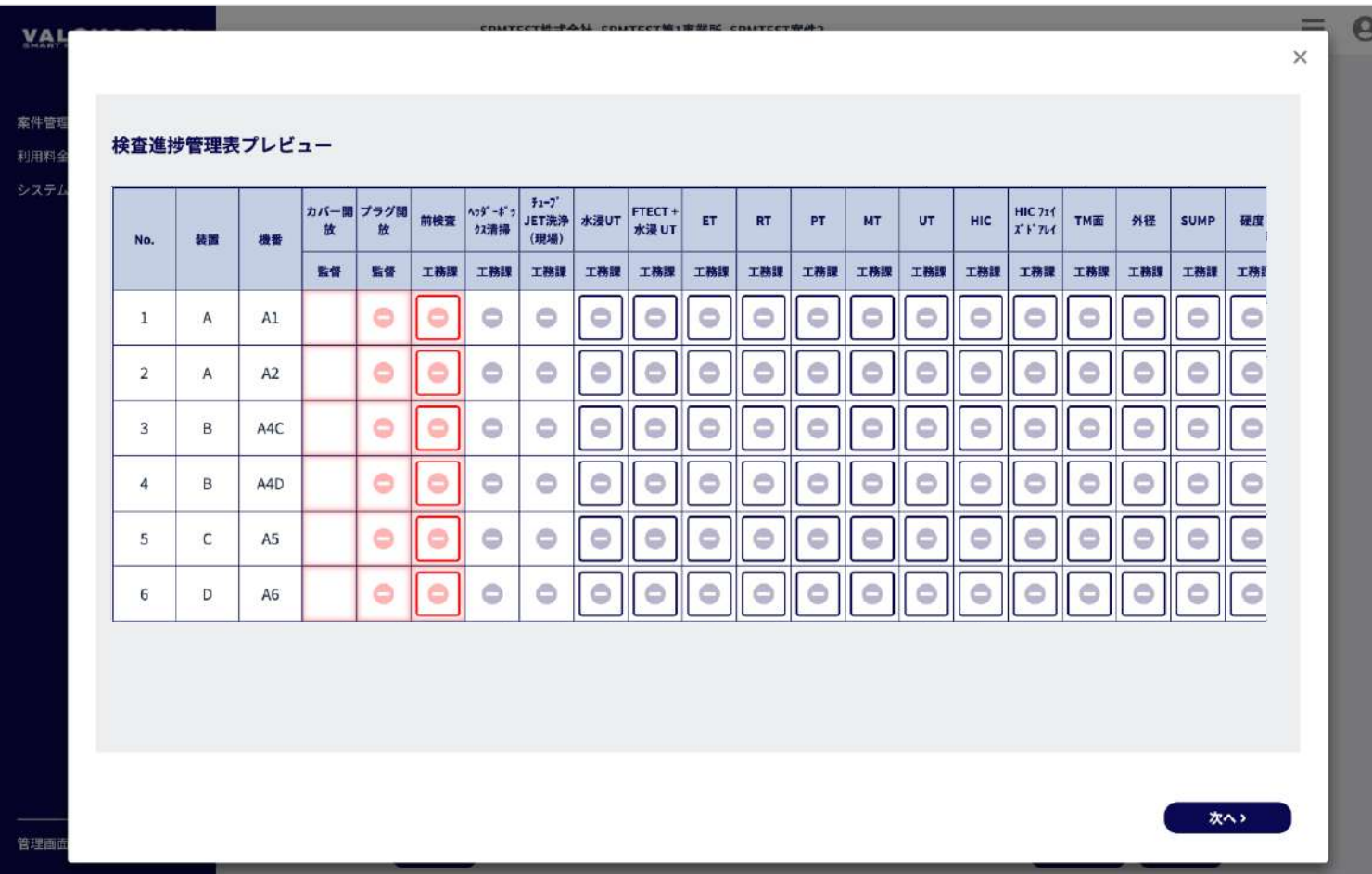

現在の帳票確認プレビュー表示です。

検査進捗管理表、工程表、日報、工事品質管理表について、実 行タスク表で設定した内容をプレビューで表示します。

「次へ>」ボタン押下で、それぞれ帳票のプレビューに切り替 わります。

## 3-3-3-3 実行タスク表 [ Step1 ]①

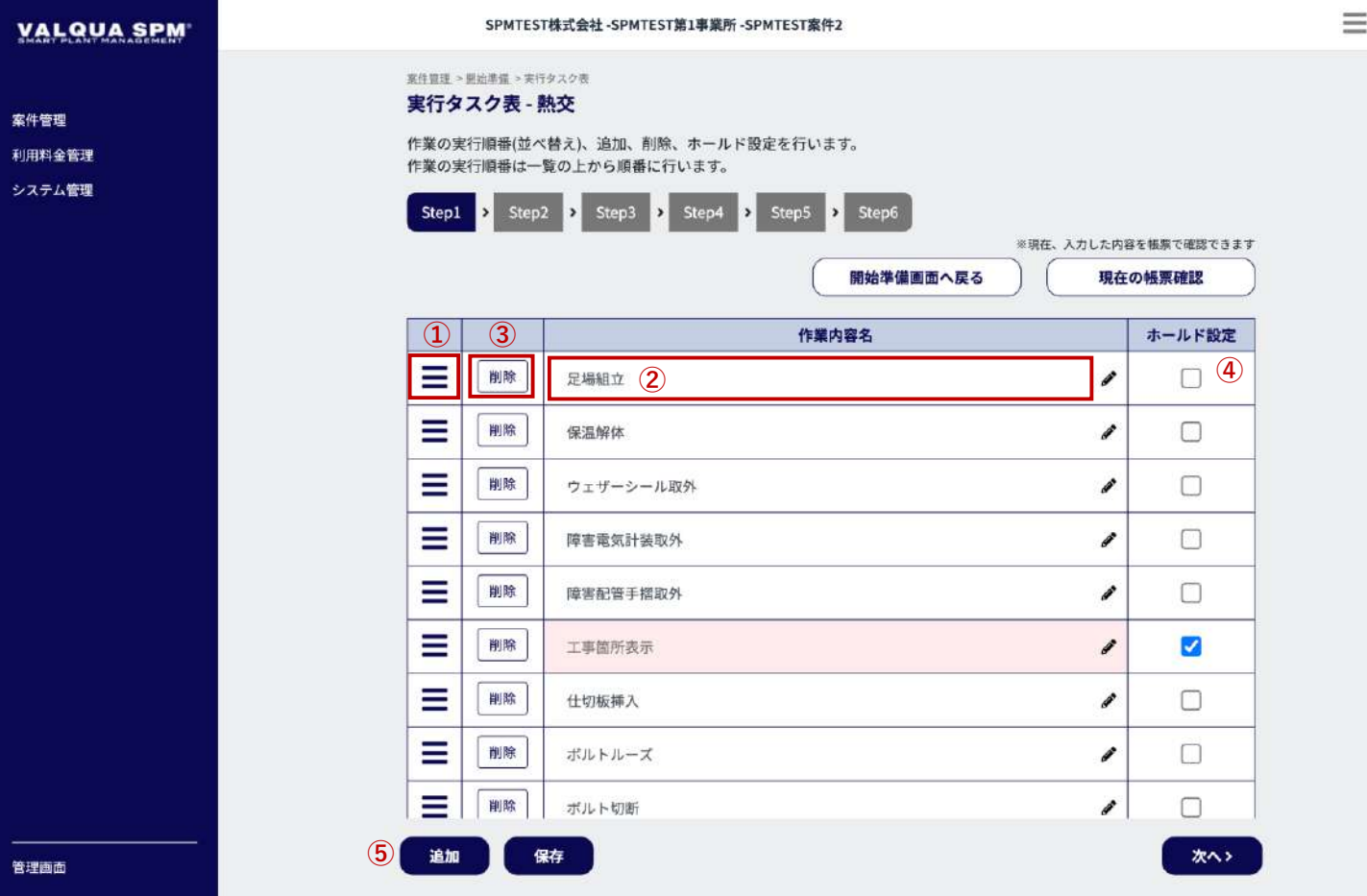

実行タスク表 [ Step1 ] 画面です。

 $\Theta$ 

[ Step1 ] では、作業内容名編集、ホールド設定を行います。

■作業内容の並べ替えをする場合

①のアイコンをドラッグして順番の並び替えを行います。 並び順を変更後は、「保存」ボタン押下で並び順が保存されま す。

■作業内容名を変更する場合

②の作業内容名を押下すると、作業内容名が編集できるように なります。 作業内容名を変更後は、「保存」ボタン押下で変更内容名が保 存されます。

■ホールド設定をする場合 ホールド設定する作業内容に④チェックを入れます。 ⑤の「保存」ボタン押下でホールド設定が保存されます。

※ホールド設定された作業内容は、セルの背景色が薄赤色で表 示されます。

## 3-3-3-4 実行タスク表 [ Step1 ]②

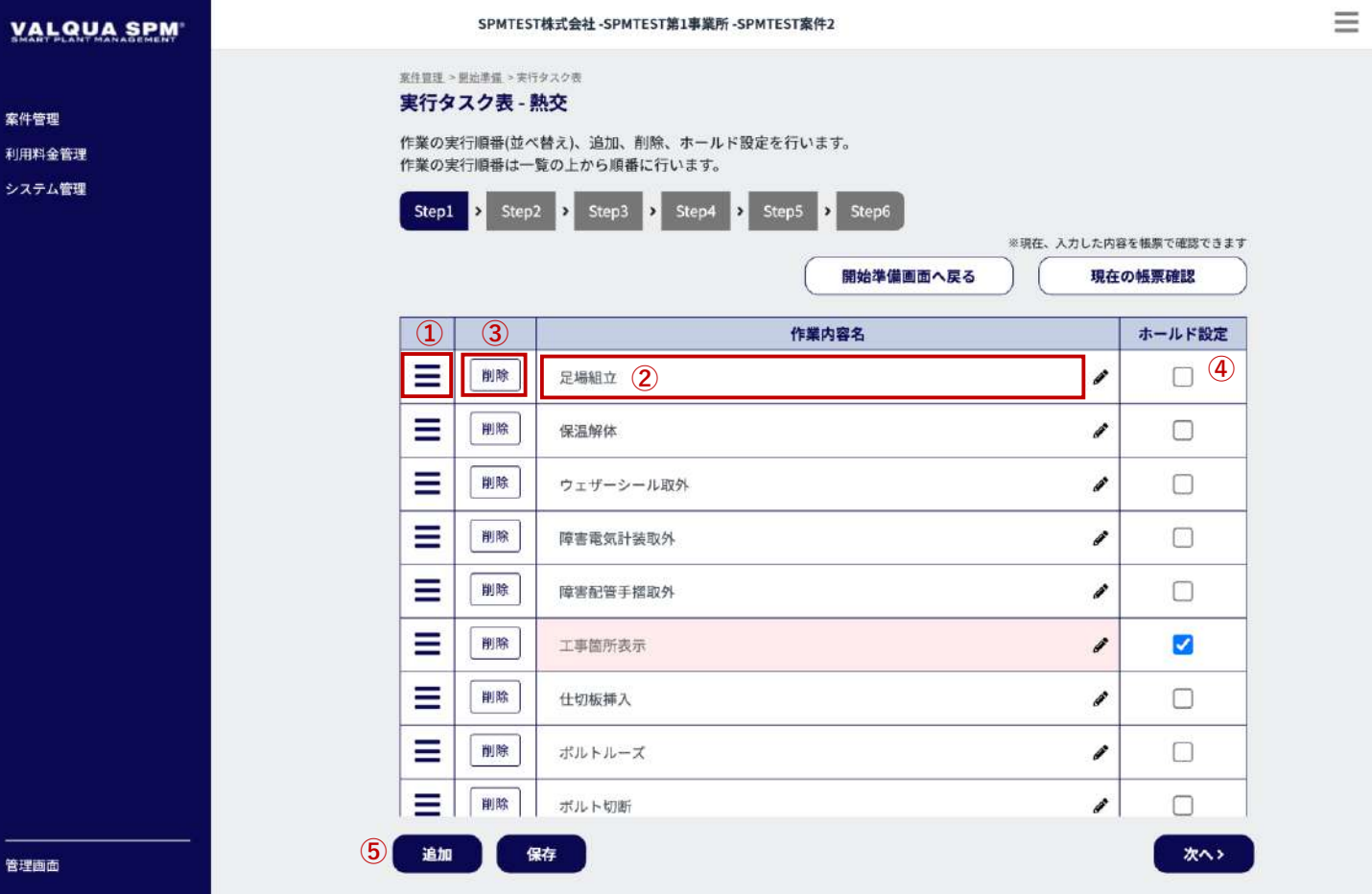

実行タスク表 [ Step1 ] 画面です。

■作業内容を追加する場合

 $\Theta$ 

⑤の「追加」ボタンを押下すると、下にあるように作業内容の 追加ダイアログが表示されます。

作業内容名を入力して「追加」ボタンを押下で、作業内容が追 加されます。

作業内容の追加後は、「保存」ボタン押下で、追加された作業 内容が保存されます。

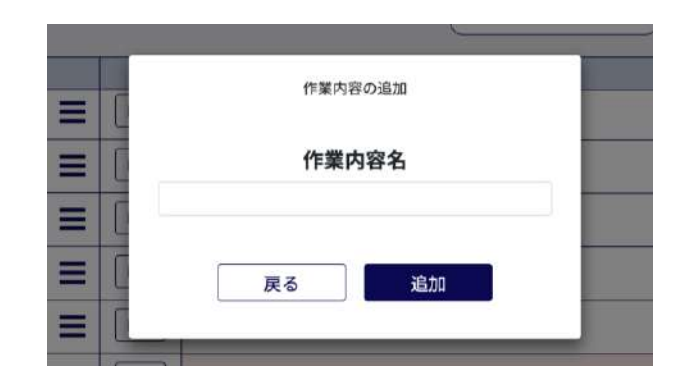

## 3-3-3-5 実行タスク表 [ Step1 ]③

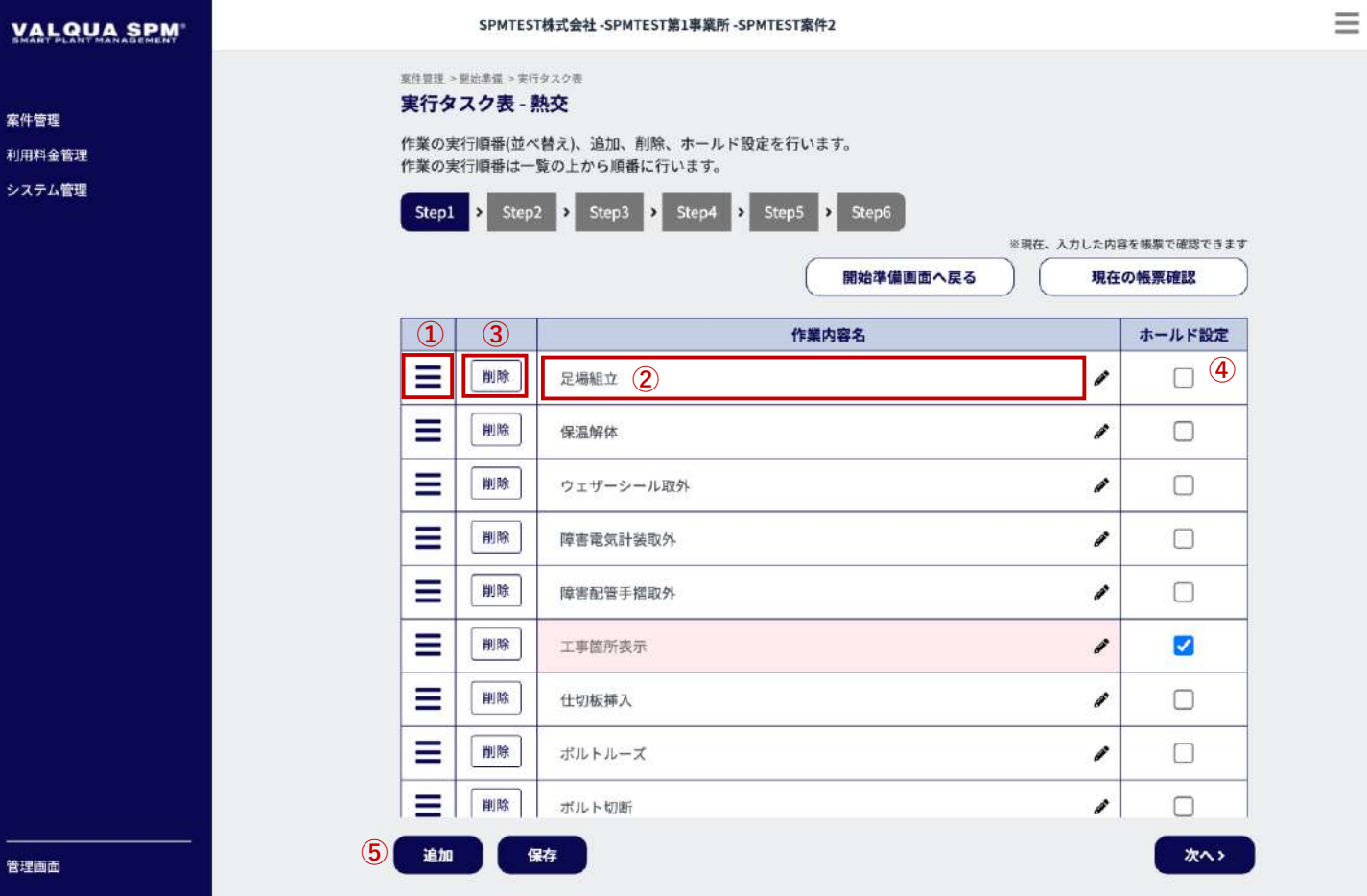

実行タスク表 [ Step1 ] 画面です。

■作業内容を削除する場合

 $\Theta$ 

③の削除ボタンを押下すると、下にあるように削除確認のダイ アログが表示されます。

ダイアログの「OK」ボタンを押下で、作業内容が削除されま す。

作業内容の削除後は、「保存」ボタン押下で作業内容の削除が 保存されます。

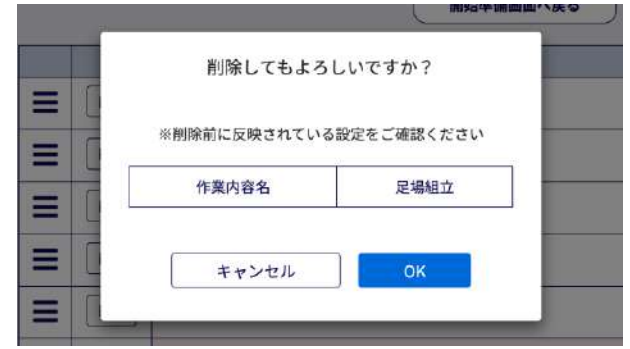

## 3-3-3-6 実行タスク表 [ Step2 ]

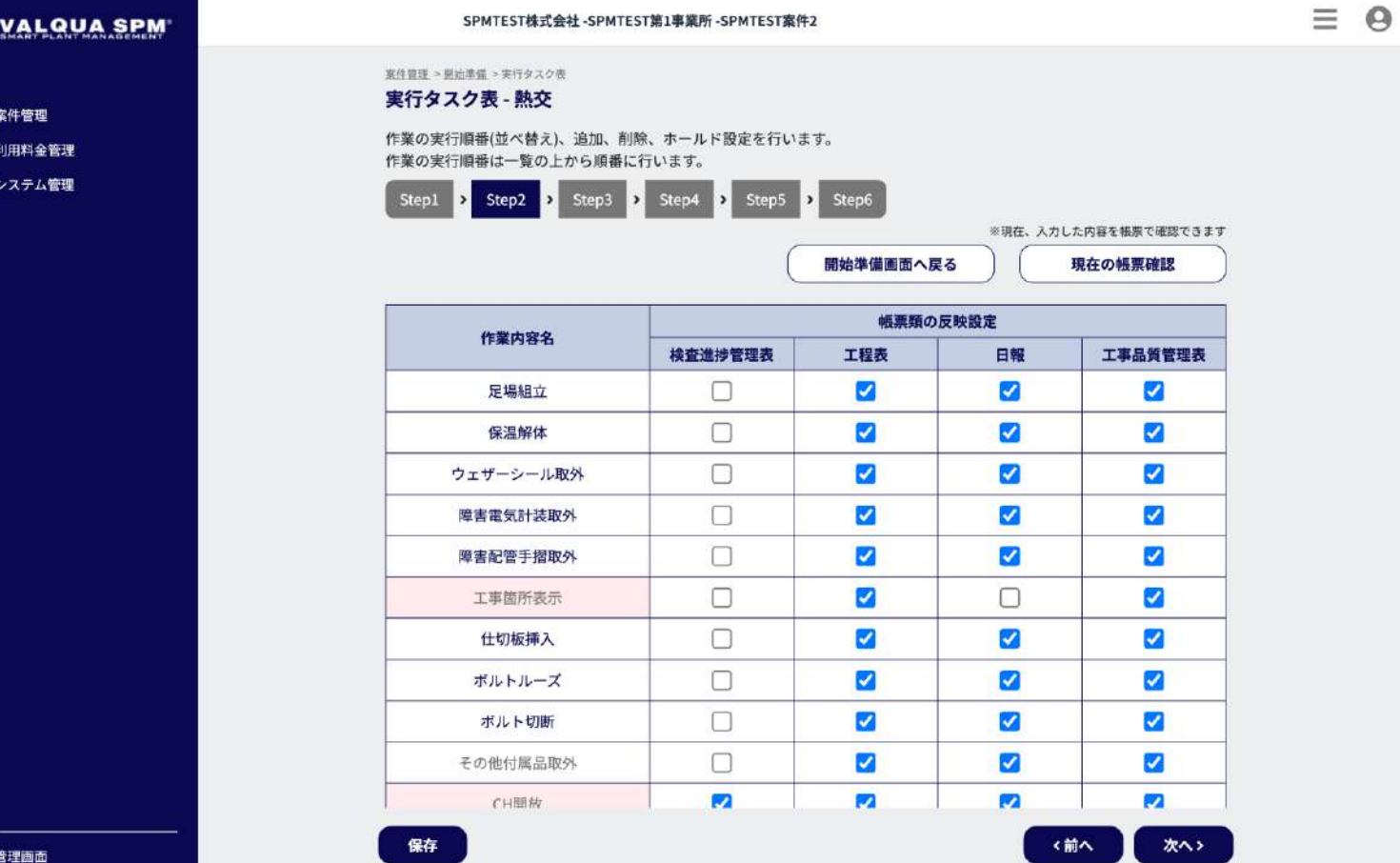

実行タスク表 [ Step2 ] 画面です。

[ Step2 ] では、それぞれの帳票(検査進捗管理表、工程表、 日報、工事品質管理表)に、どの作業を表示させるかを設定し ます。

各帳票に対し、表示させる作業にチェックをいれてください。 「保存」ボタン押下で、保存されます。

作業内容に対して、検査進捗管理表と工事品質管理表の両方に チェックが入ってない場合は、該当する作業内容をハイライト (黄色)で表示し、帳票類(検査進捗管理表もしくは工事品質 管理表)へチェックを入れるまでは次のStepへ進むことができ ません。

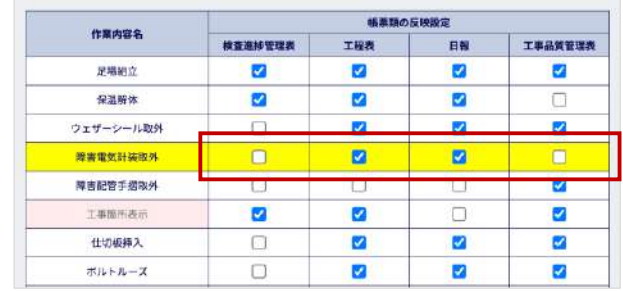

## 3-3-3-7 実行タスク表 [ Step3 ]

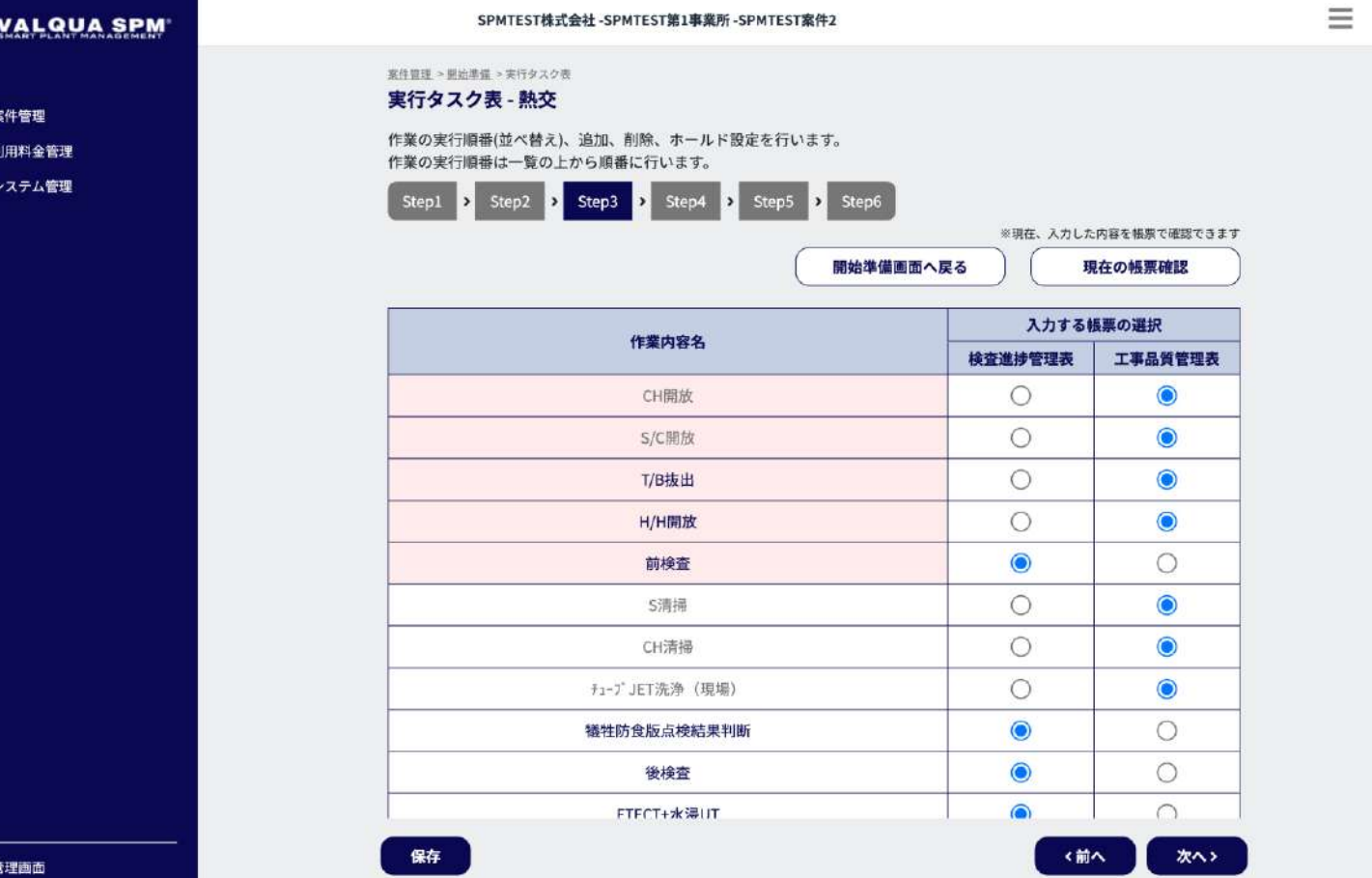

実行タスク表 [ Step3 ] 画面です。

e

[ Step3 ] では、作業完了の✓(チェック)を入力する帳票を選 択します。

※ 検査進捗管理表:主に事務所でプラントオーナーが入力 工事品質管理表:主に現場で協力会社が入力

[ Step2 ] で検査進捗管理表と工事品質管理表の両方にチェック が入っている作業内容が対象となります。

入力する帳票を選択し、「保存」ボタン押下で、帳票の選択が 保存されます。

作業内容に対して入力する帳票が一つも選択されていない場合 は、該当する作業内容をハイライト(黄色)で表示し、入力す る帳票を選択するまでは次のStepへ進むことができません。

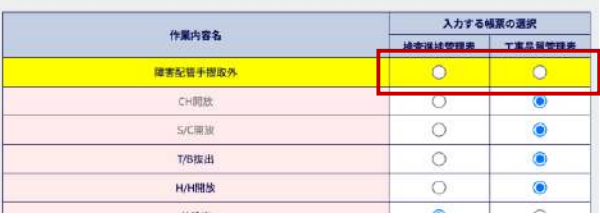

## 3-3-3-8 実行タスク表 [ Step4 ]①

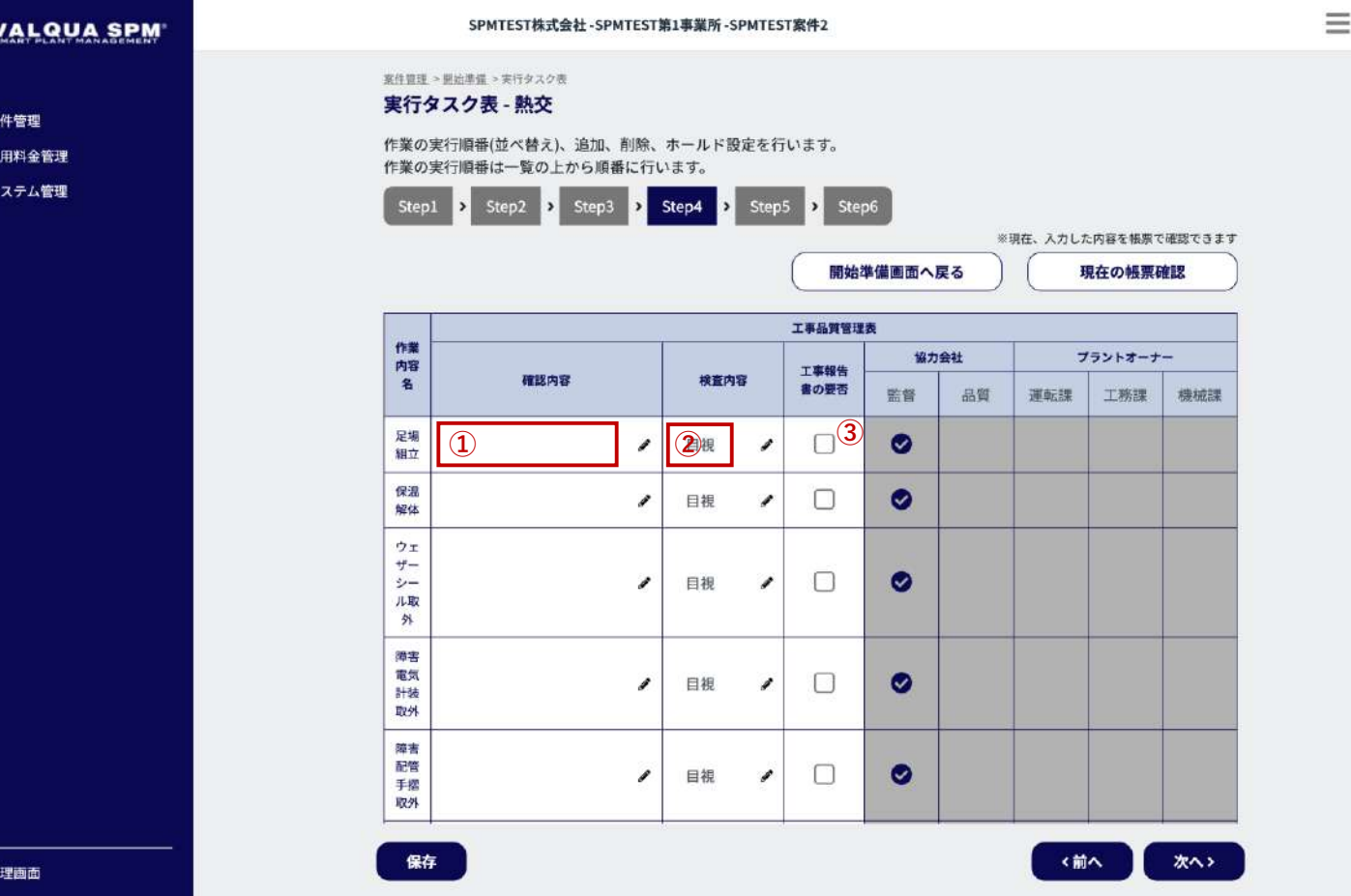

実行タスク表 [ Step4 ] 画面です。

 $\Theta$ 

[ Step4 ] では、工事品質管理表(主に現場で協力会社が入力す る帳票)の設定を行います。 必要な設定を行い、「次へ>」ボタン押下で、協力会社、プラ ントオーナーの部署名の設定を行います。

#### ■確認内容の入力・変更する場合

①の確認内容を押下すると、確認内容が入力・編集できるよう になります。

確認内容を入力・変更後は、「保存」ボタン押下で確認内容が 保存されます。

#### ■検査内容を変更する場合

②の検査内容を押下すると、検査内容が編集できるようになり ます。

検査内容を変更後は、「保存」ボタン押下で検査内容が保存さ れます。

■工事報告書への要否設定をする場合 工事報告書(工事完了の証跡写真やコメントを記載できる報告 書)の要否設定を行う作業内容に⑤チェックを入れます。 「保存」ボタン押下で工事報告書の要否設定が保存されます。

## 3-3-3-9 実行タスク表 [ Step4 ]②

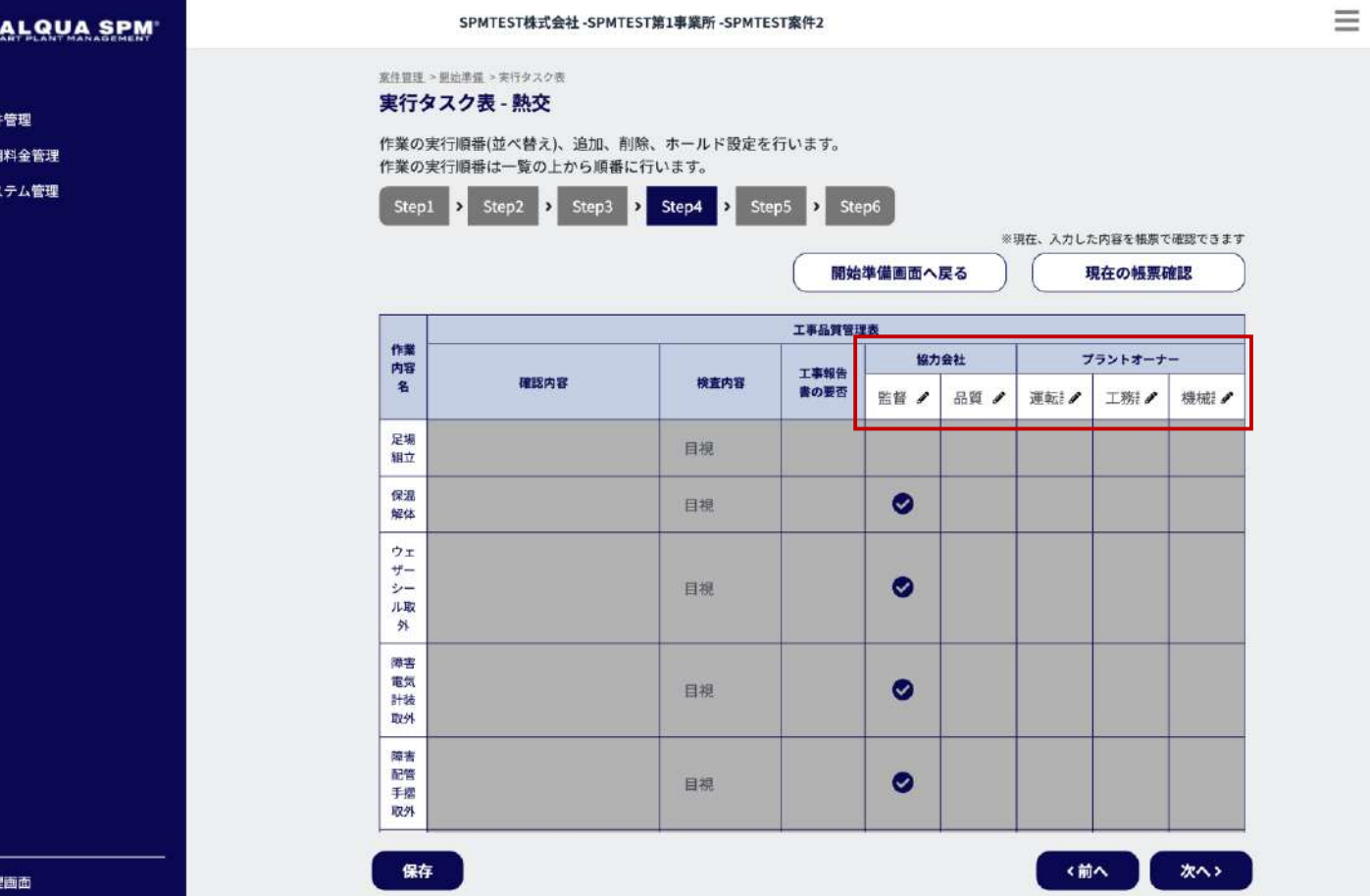

実行タスク表 [ Step4 ] 画面です。

 $\Theta$ 

引き続き、工事品質管理表(主に現場で協力会社が入力する帳 票)の設定として、作業完了を承認(√(チェック)の入力) する部署名の設定を行います。

#### ■部署名を変更する場合

それぞれの部署名を押下すると、部署名が編集できるようにな ります。

部署名の変更後は、「保存」ボタン押下で部署名が保存されま す。

### 3-3-3-10 実行タスク表 [ Step4 ]③

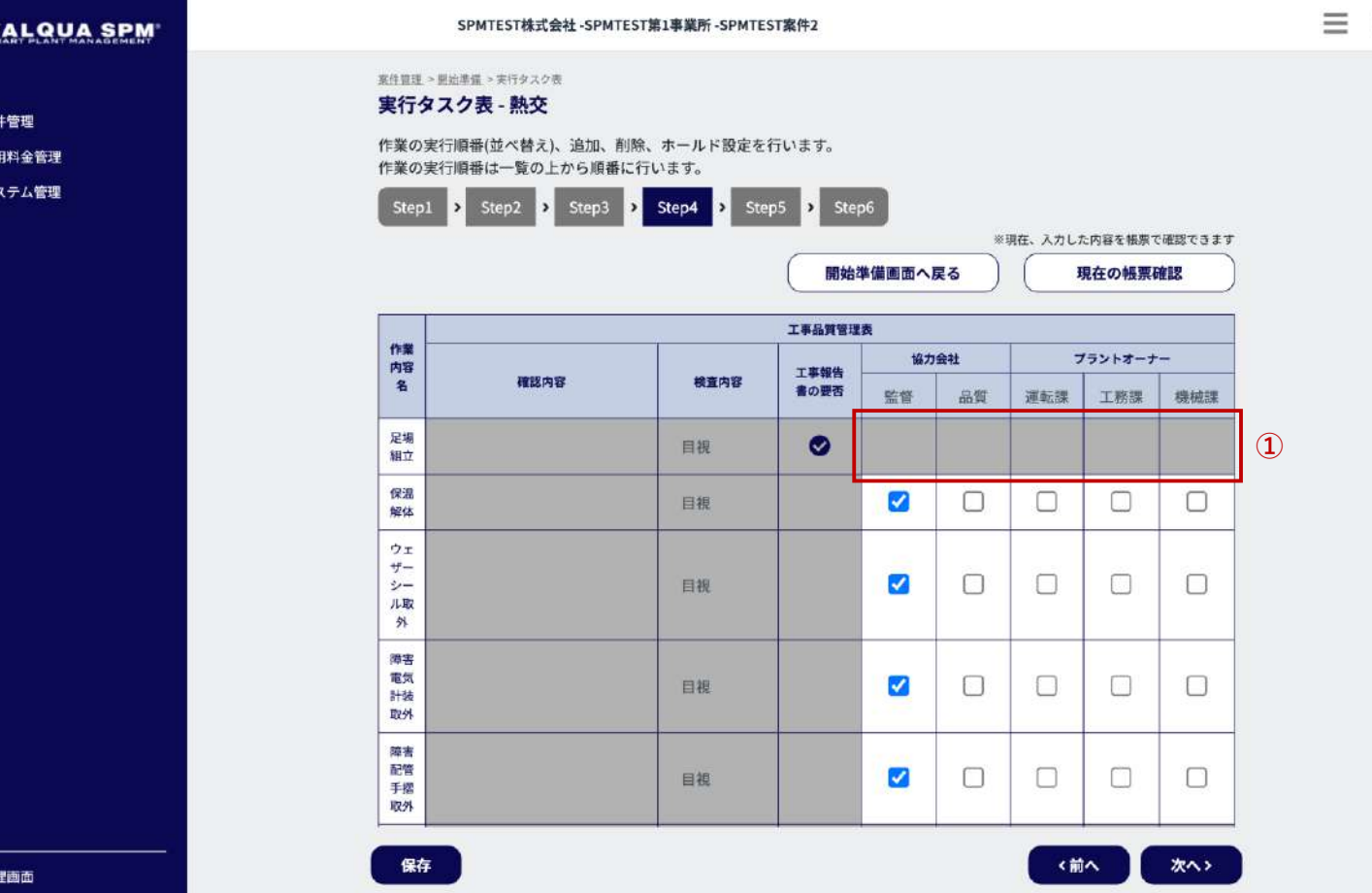

実行タスク表 [ Step4 ] 画面です。

e

引き続き、工事品質管理表(主に現場で協力会社が入力する帳 票)の設定として、作業完了を承認(√(チェック)の入力) する部署の選択を行います。 ※ 複数部署の選択が可能です。

部署の選択後は、「保存」ボタン押下で協力会社、プラント オーナーの選択された部署が保存されます。

[ Step2 ] で工事品質管理表にチェックが入っている作業内容が 対象となります。

[ Step3 ] で検査進捗管理表が選択されている作業内容は、①グ レーアウトで表示され、チェックすることはできません。

## 3-3-3-11 実行タスク表 [ Step5 ]

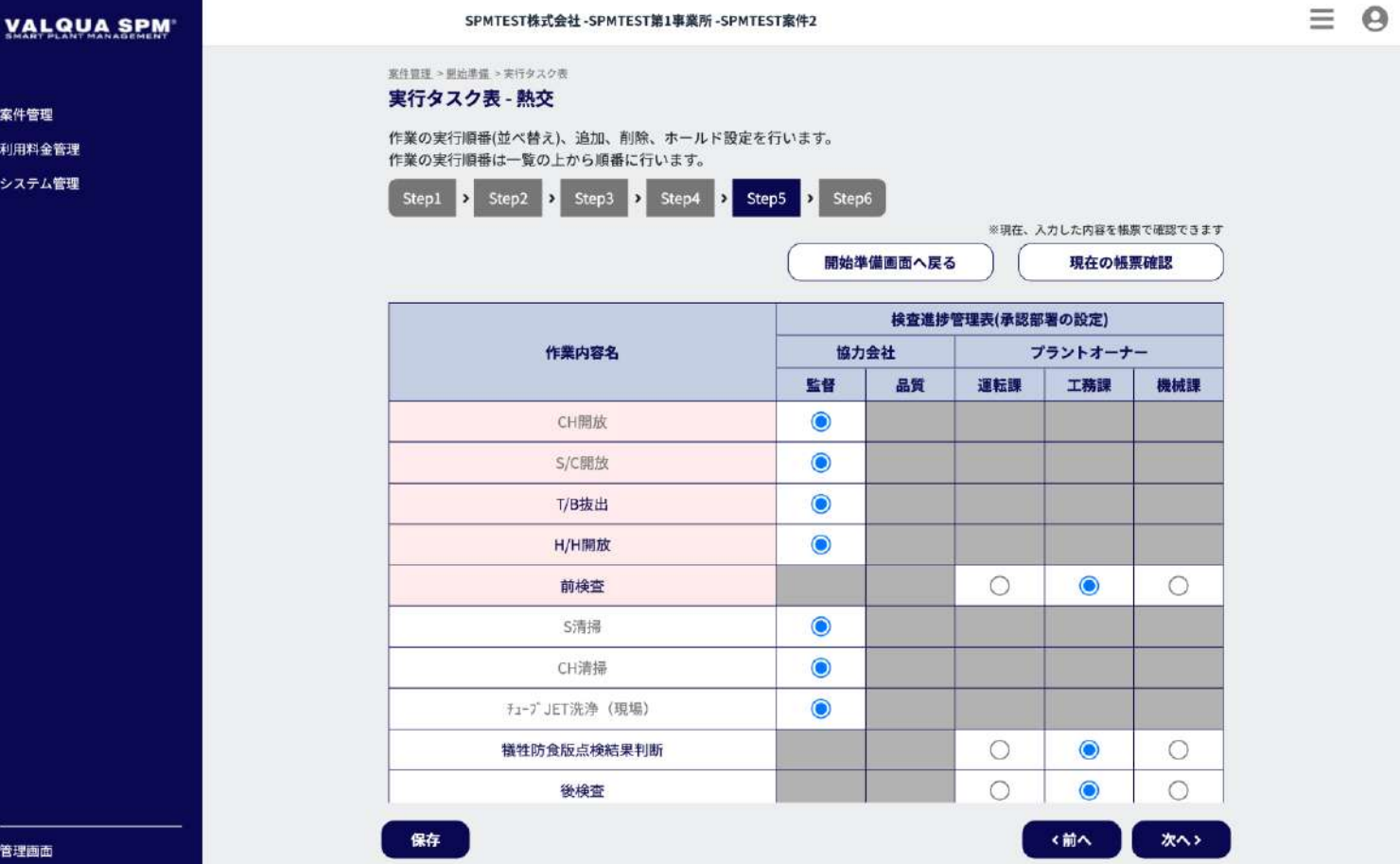

実行タスク表 [ Step5 ] 画面です。

[ Step5] では、検査進捗管理表(プラントオーナーが入力する 帳票)の設定として、作業完了を承認(✓(チェック)の入 力)する部署の選択を行います。 ※ 一つの部署しか選択できません。

検査進捗管理表(承認部署の設定)へ反映する部署を選択し、 「保存」ボタン押下で、検査進捗管理表へ反映が保存されます。

作業内容に対して部署が一つも選択されていない場合は、該当 する作業内容をハイライト(黄色)で表示し、部署を選択する までは次のStepへ進むことができません。

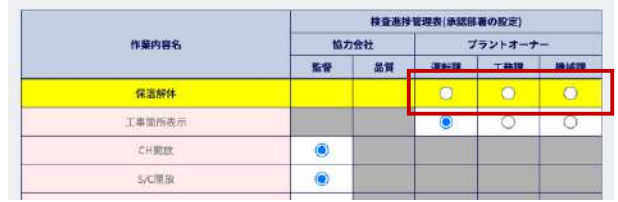

案件

## 3-3-3-12 実行タスク表 [ Step6 ]①

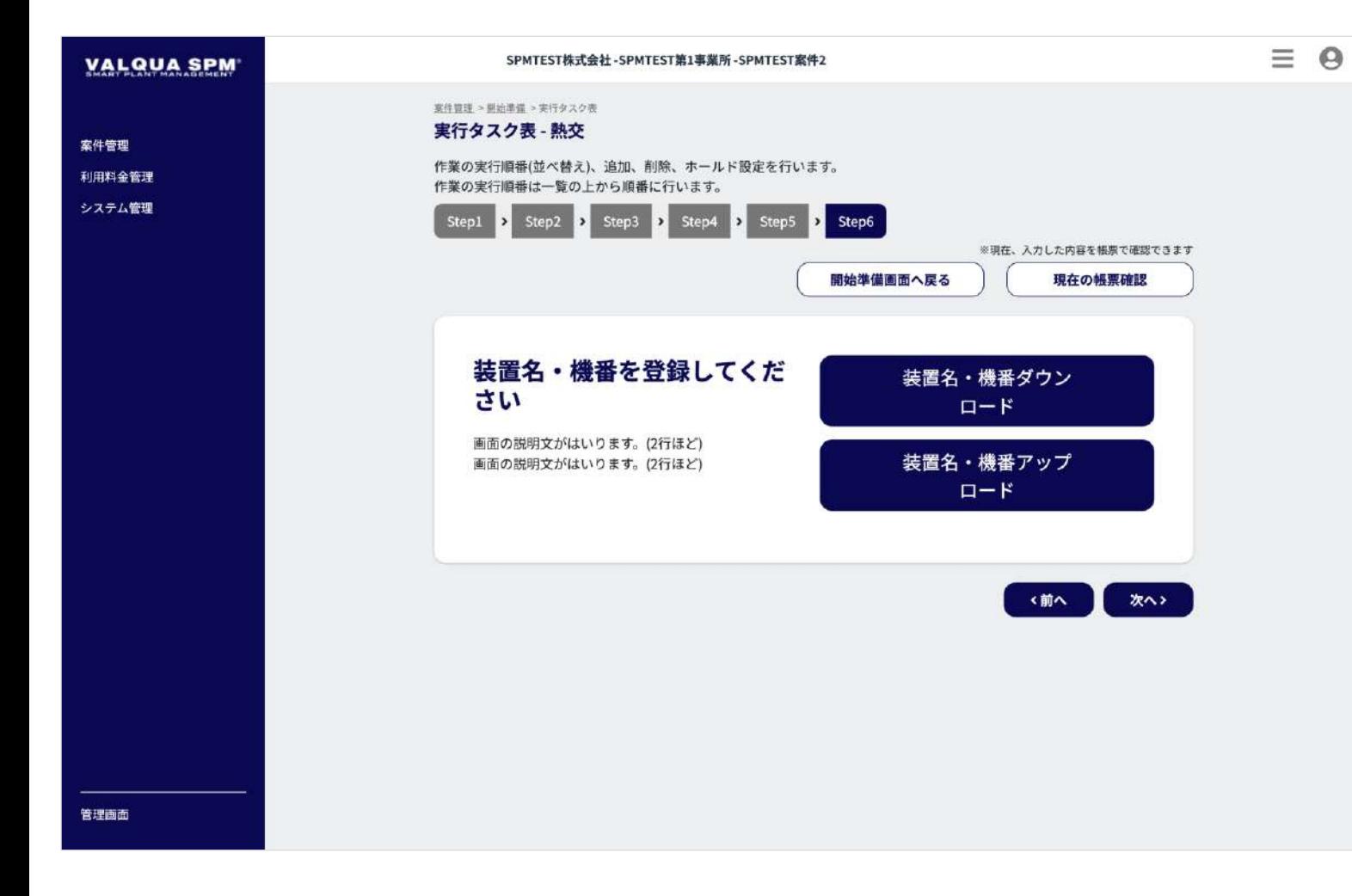

実行タスク表 [ Step6 ] 画面です。

[ Step6 ] では、工事対象の装置機器名のアップロードと、各機 器に対応する作業の紐づけを行います。

まずは工事対象となる装置機器名のアップロードを行います。 「装置名・機番ダウンロード」ボタン押下で、装置名・機番 フォーマットのダウンロードが行えます。

ダウンロードした装置名・機番フォーマットの編集を行い、 「装置名・機番アップロード」ボタン押下でアップロードを行 います。

アップロード完了で、実行タスク表 [ Step2 ]②画面 【3-3-3-13】へ遷移します。

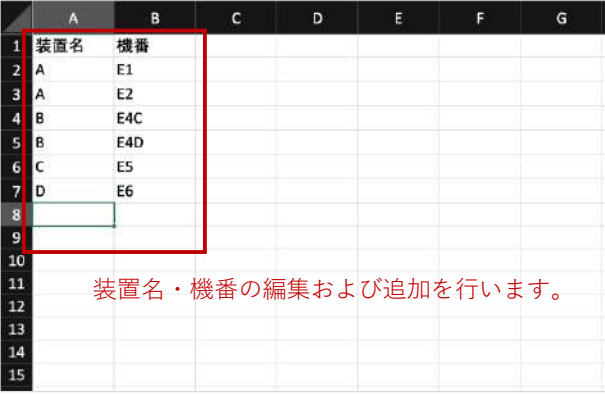
# 3-3-3-13 実行タスク表 [ Step6 ]②

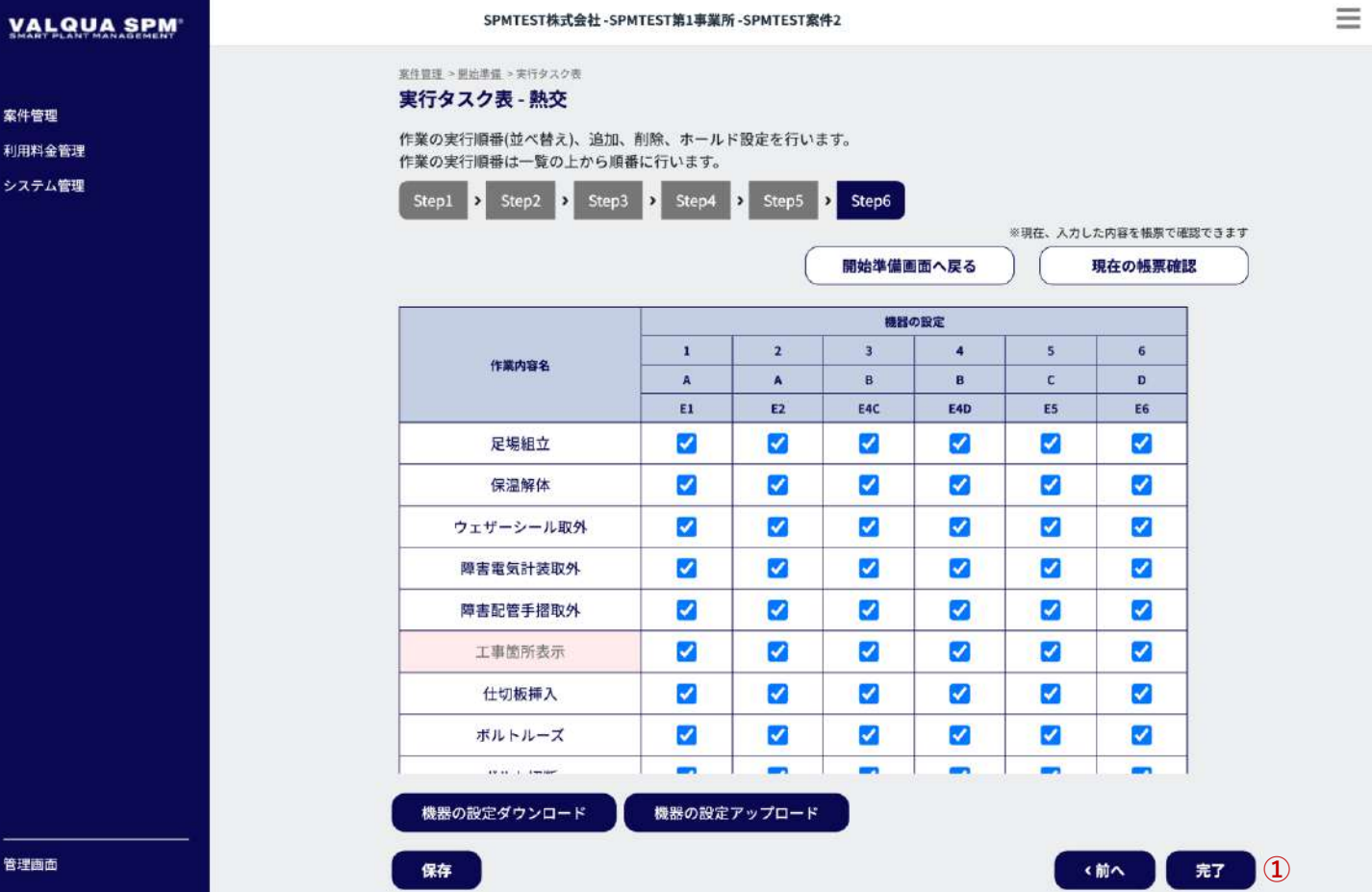

実行タスク表 [ Step6 ] 画面です。

 $\Theta$ 

[ Step6 ] では、工事対象の装置機器名のアップロードと、各機 器に対応する作業の紐づけを行います。

続いて、各機器に対応する作業の紐づけを行います。 機器に対応する作業内容にチェックをいれ、「保存」ボタン押 下で、設定が保存されます。

機器の設定が終わりましたら、①「完了」ボタン押下で、実行 タスク表の設定は完了となります。

#### ※ **完了ボタンを押下しても、工事開始するまでは編集可能です。**

案件

# 3-3-4-1 工程表の予定記入①

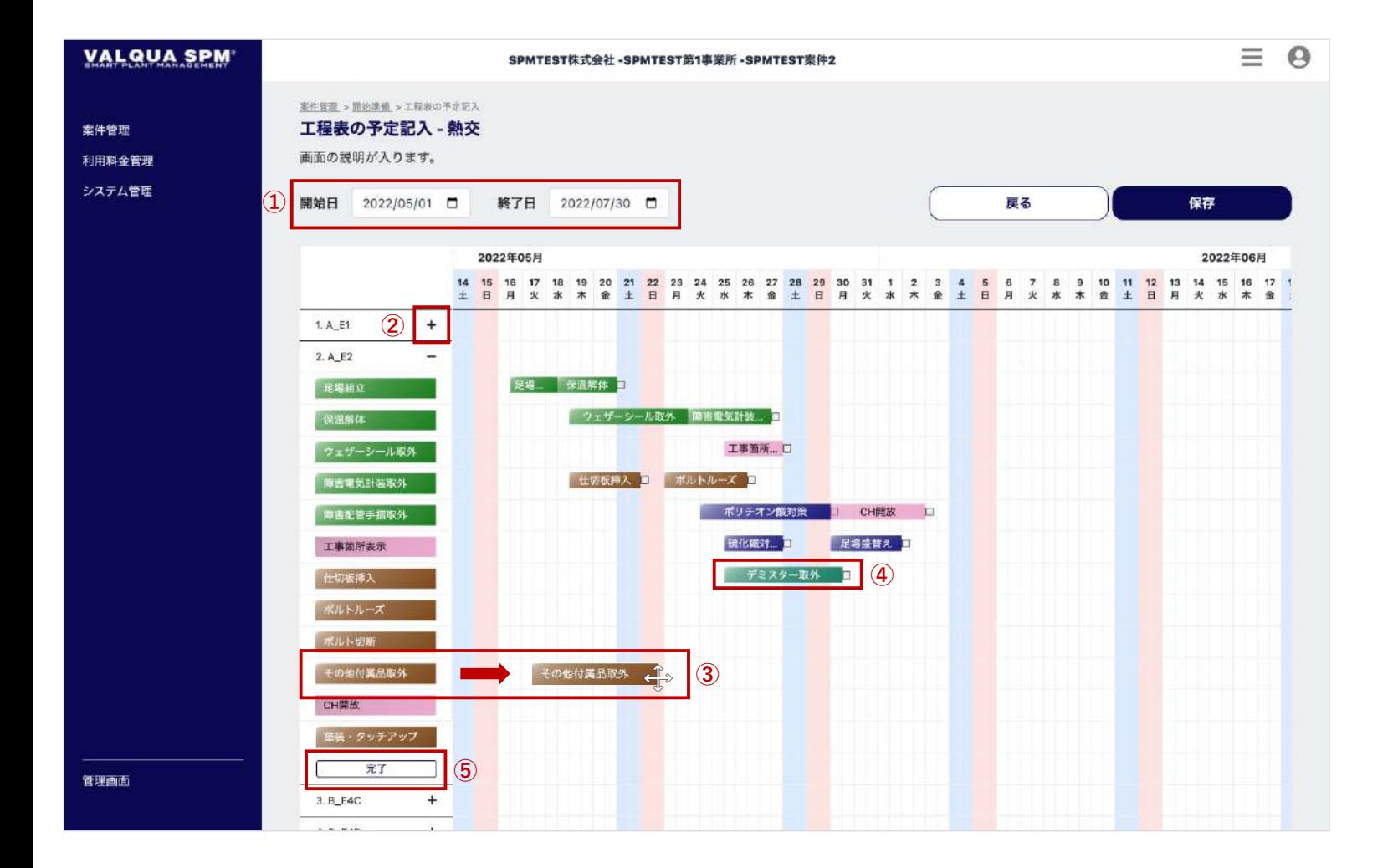

#### 工程表の予定記入画面です。

開始日・終了日の設定および、実行タスク表で設定された機器 ごとの作業をドラッグ&ドロップで設定します。

① 開始日・終了日 開始日および終了日をカレンダーから選択して設定を行い ます。

② 機器の開閉

「+」アイコンを押下すると、実行タスク表で設定された 機器ごとの作業ブロックが機器ごとに表示されます。

③ ドラッグ&ドロップで予定を設定 作業ブロックをドラッグして移動し、予定の場所にドロッ プして移動を行います。

※ 作業を横並びに配置する場合は、並んだ順番通りに作業が進 むことを前提としてください。前の作業が終わらないと次の作 業に対するイナズマ線が表示されません。

# 3-3-4-2 工程表の予定記入②

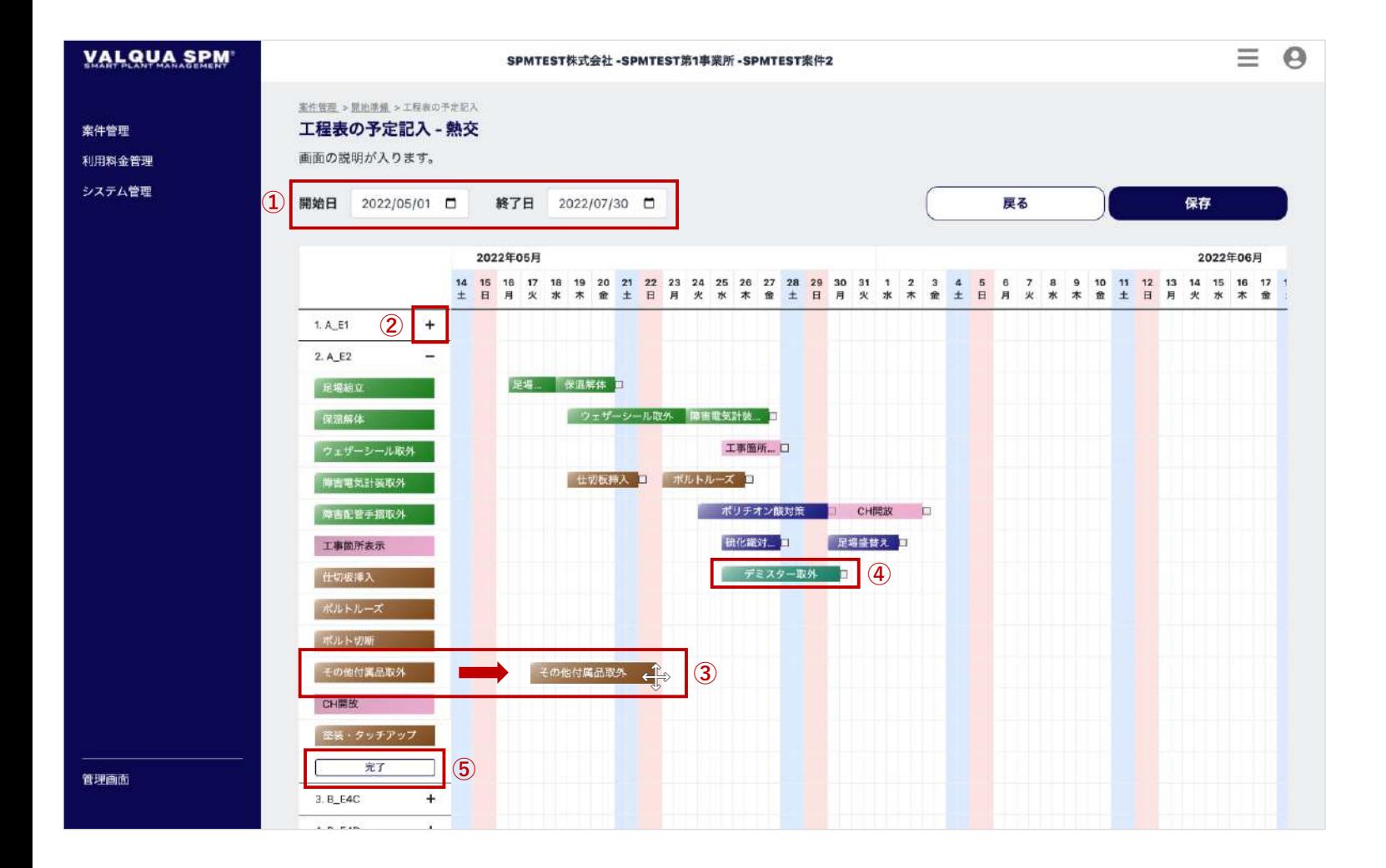

#### 工程表の予定記入画面です。

#### ④ 作業期間の変更

作業ブロックをクリックすると、作業の開始日・終了日を 設定するダイアログが表示され、日時をカレンダーで設定 が行えます。

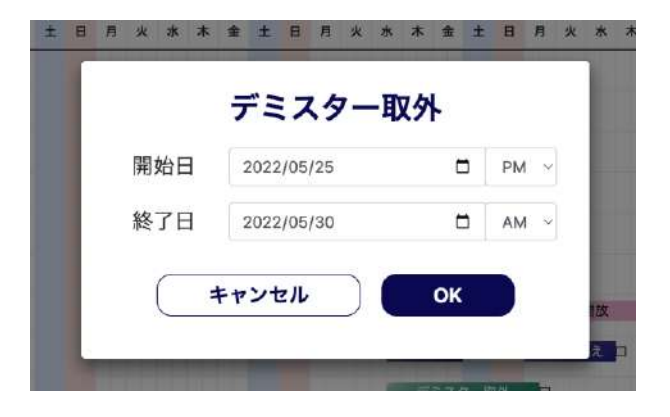

また、作業ブロックの右側にある□をドラッグすると、右 側へ伸縮させることができます。

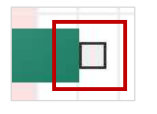

⑤ 予定記入の完了 機器ごとの「完了ボタン」を押下で、機器の予定の記入が 完了となります。

### 3-3-5 帳票確認

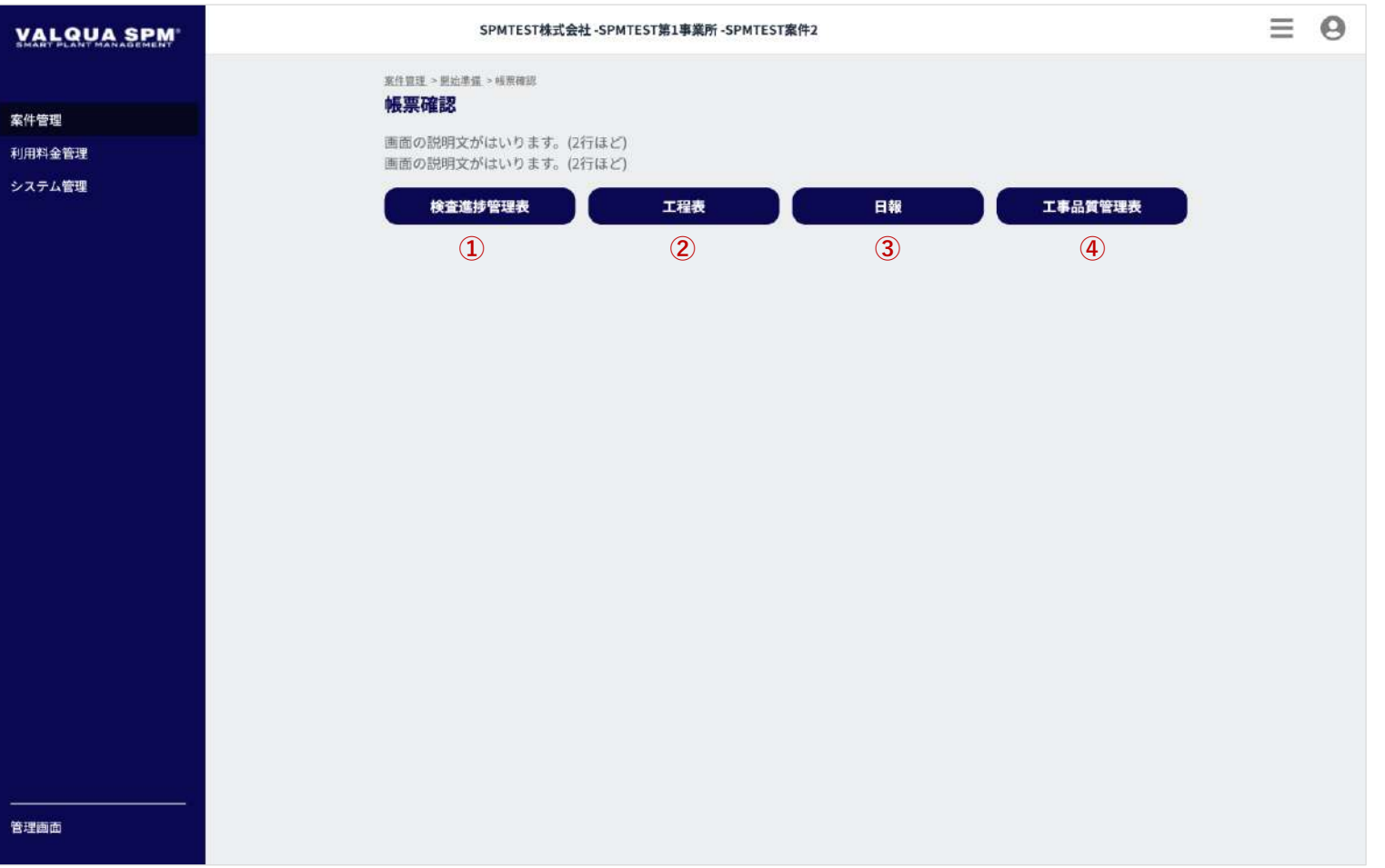

帳票確認画面です。

検査進捗管理表、工程表、日報、工事品質管理表をプレビュー で表示します。

- ① 検査進捗管理表 ボタン押下で、検査進捗管理表プレビュー 【3-3-7】が モーダルで表示されます。
- ② 工程表 ボタン押下で、工程表プレビュー 【3-3-8】がモーダルで 表示されます。

③ 日報 ボタン押下で、日報確認画面【3-3-9-1】へ遷移します。

④ 工事品質管理表

ボタン押下で、工事品質管理確認画面【3-3-10-1】へ遷移 します。

### 3-3-6 最終帳票確認

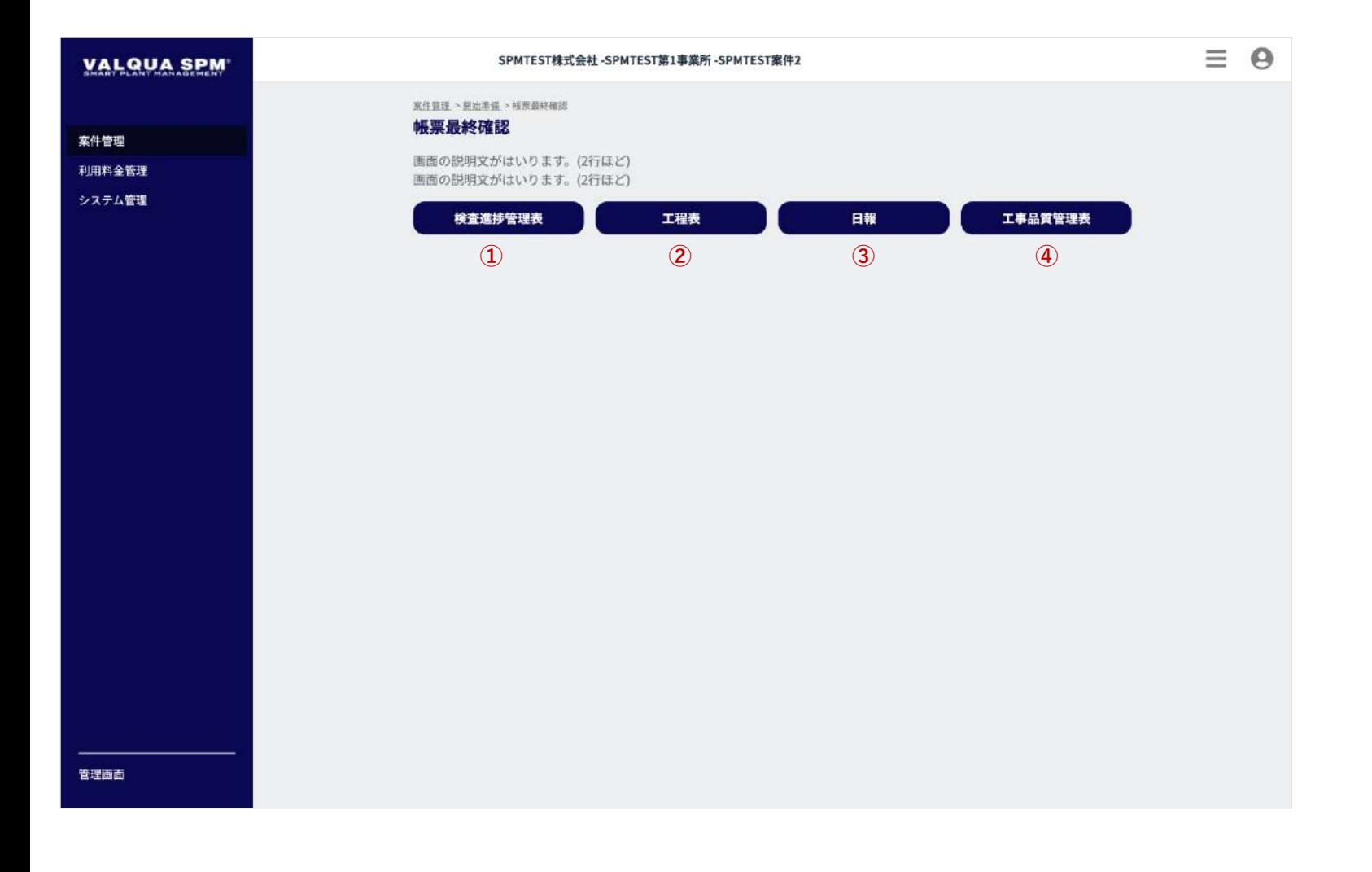

#### 帳票最終確認画面です。

検査進捗管理表、工程表、日報、工事品質管理表をプレビュー で表示します。 各帳票のフォーマットに間違いが無いか最終確認をし、問題な

ければ各帳票画面で完了ボタンを押下してください。

① 検査進捗管理表 ボタン押下で、検査進捗管理表プレビュー 【3-3-7】が モーダルで表示されます。

#### ② 工程表

ボタン押下で、工程表プレビュー 【3-3-8】がモーダルで 表示されます。

③ 日報 ボタン押下で、日報確認画面【3-3-9-1】へ遷移します。

#### ④ 工事品質管理表

ボタン押下で、工事品質管理確認画面【3-3-10-1】へ遷移 します。

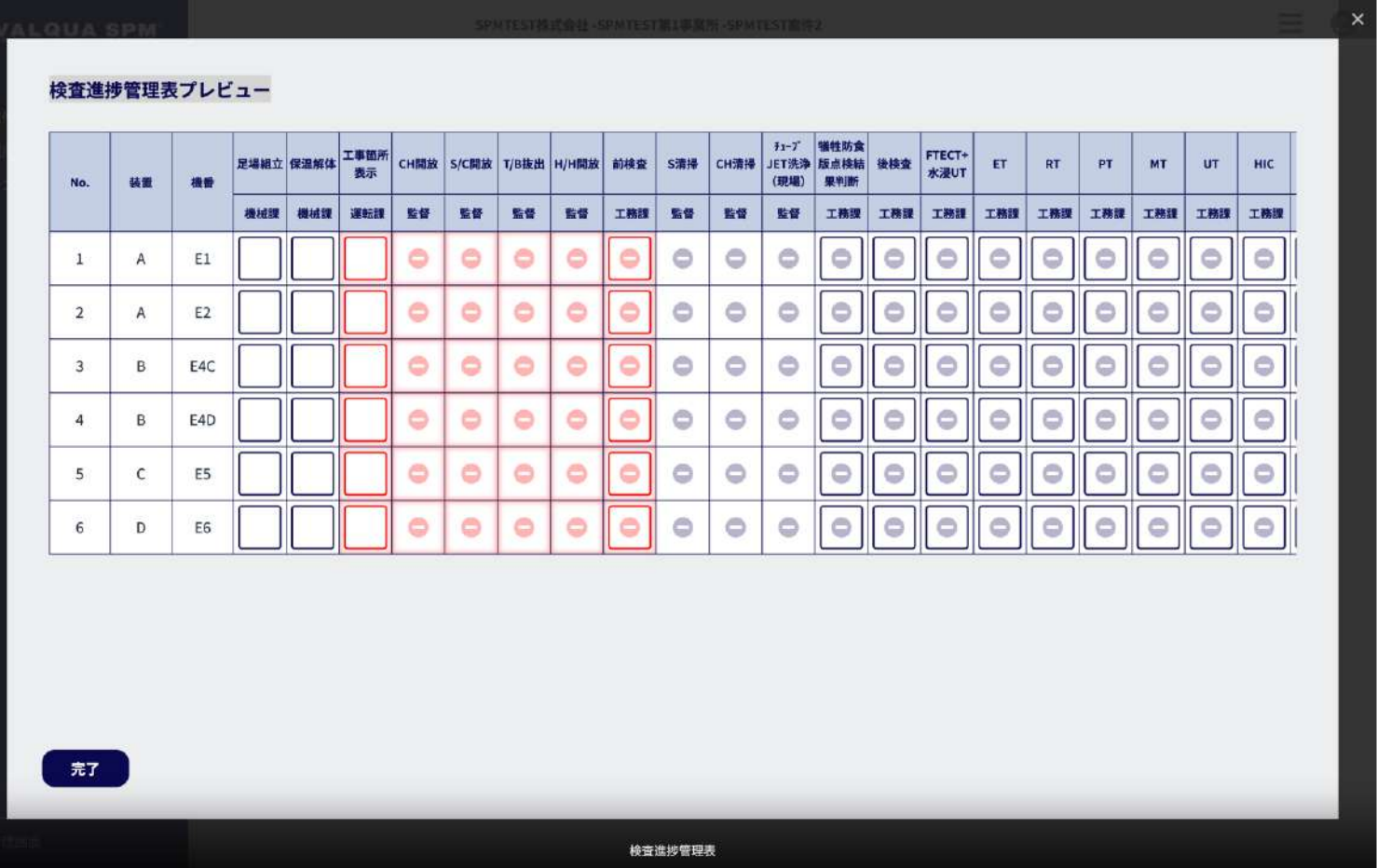

検査進捗管理表プレビューです。

「完了」ボタン押下で、確認が完了済みになります。

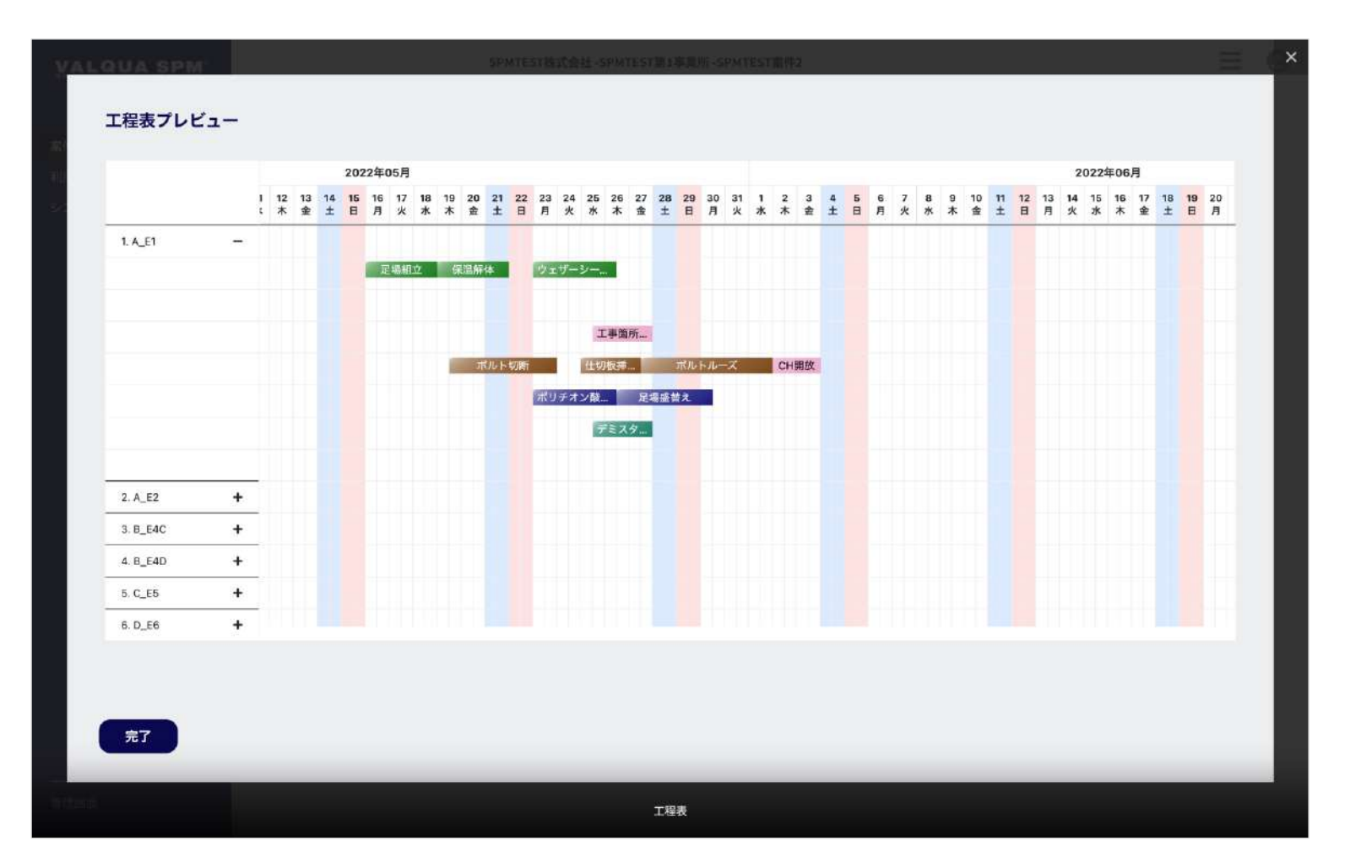

工程表プレビューです。

「完了」ボタン押下で、確認が完了済みになります。

### 3-3-9-1 日報確認

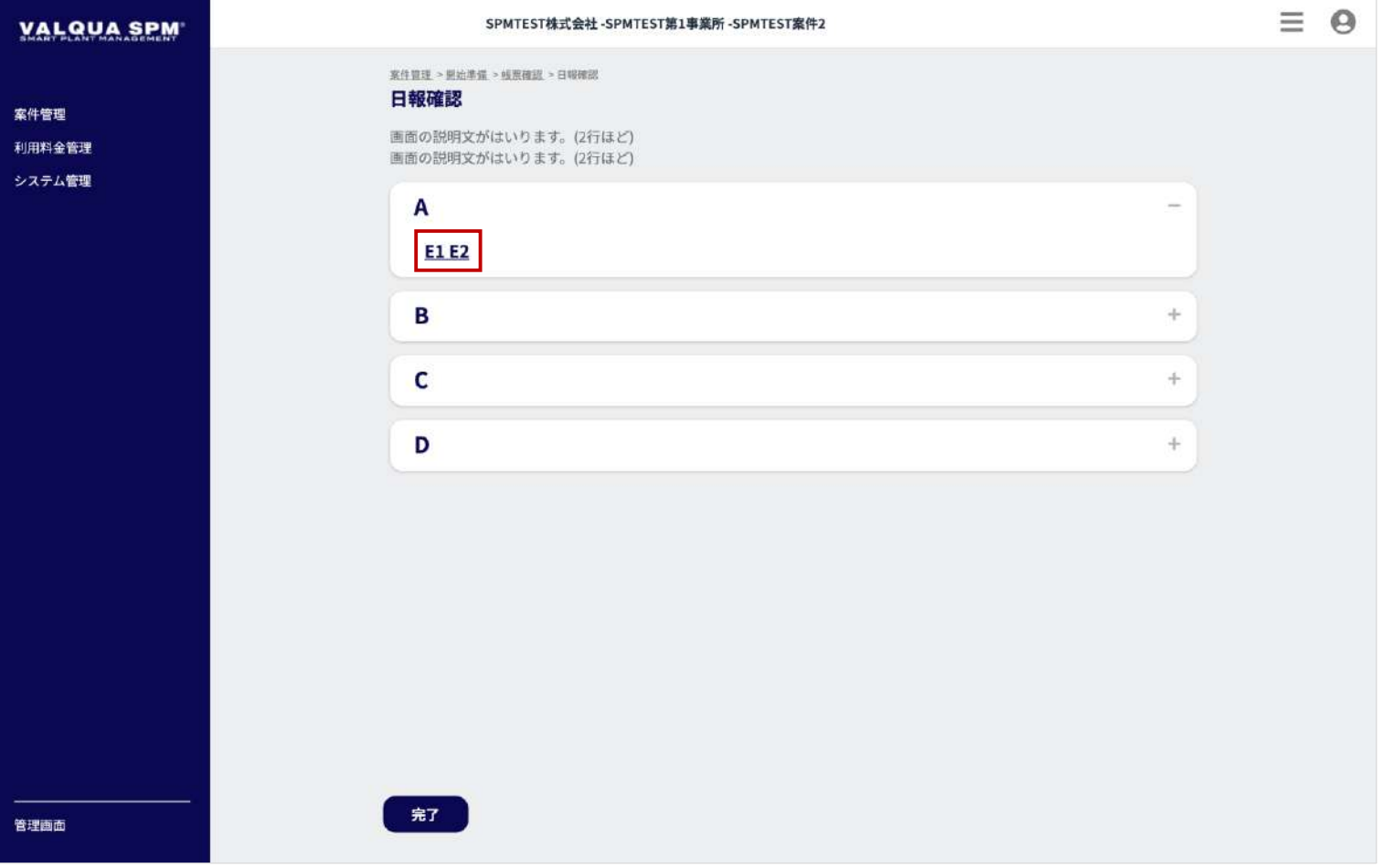

#### 日報確認画面です。

実行タスク表で設定された機器名を押下で、日報のプレビュー 【3-3-9-2】がモーダルで表示されます。

「完了」ボタン押下で、確認が完了済みになります。

44

# 3-3-9-2 日報プレビュー

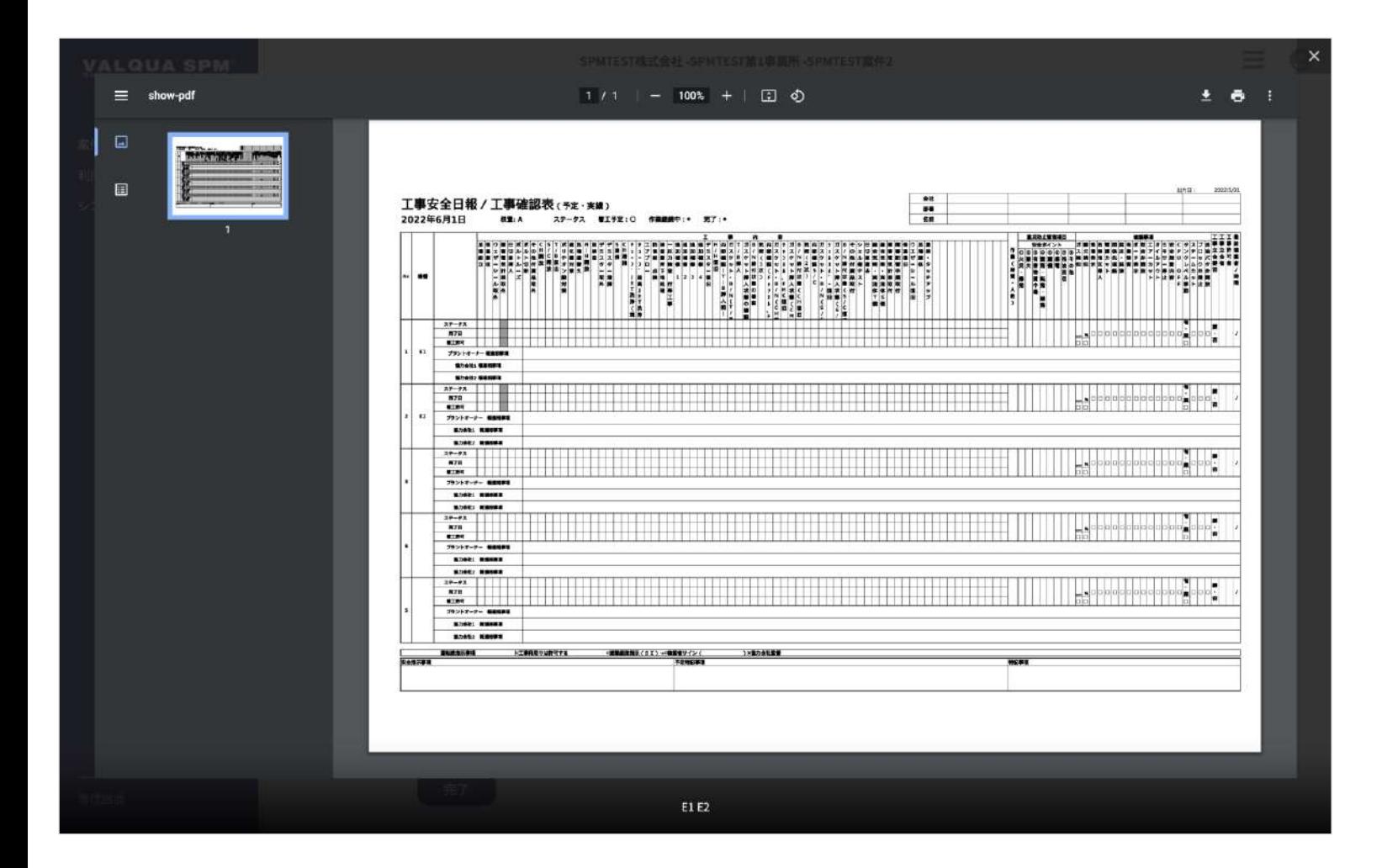

日報のプレビューです。

# 3-3-10-1 工事品質管理確認

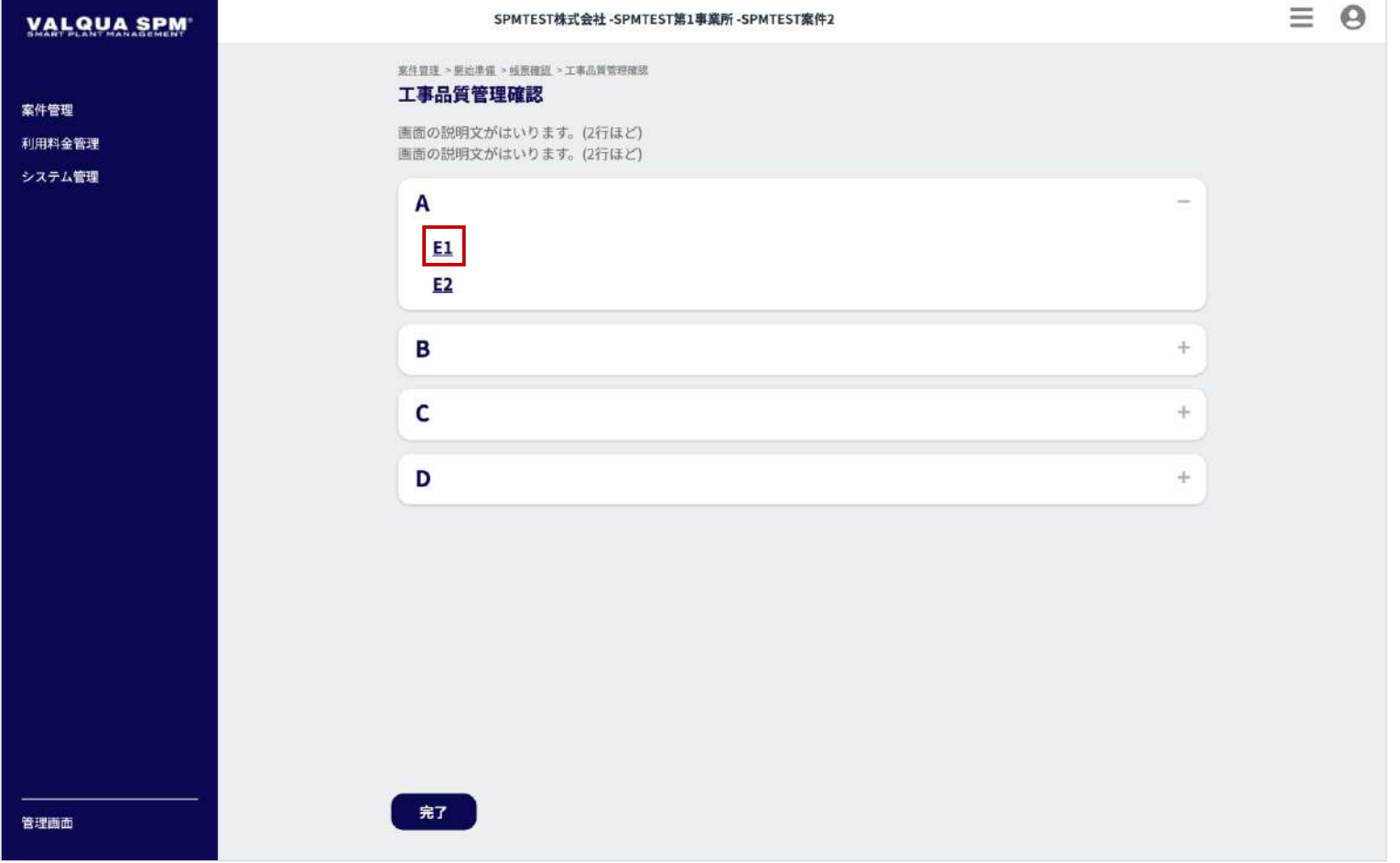

#### 工事品質管理確認画面です。

実行タスク表で設定された機器名を押下で、工事寝室管理表の プレビュー 【3-3-10-2】がモーダルで表示されます。

「完了」ボタン押下で、確認が完了済みになります。

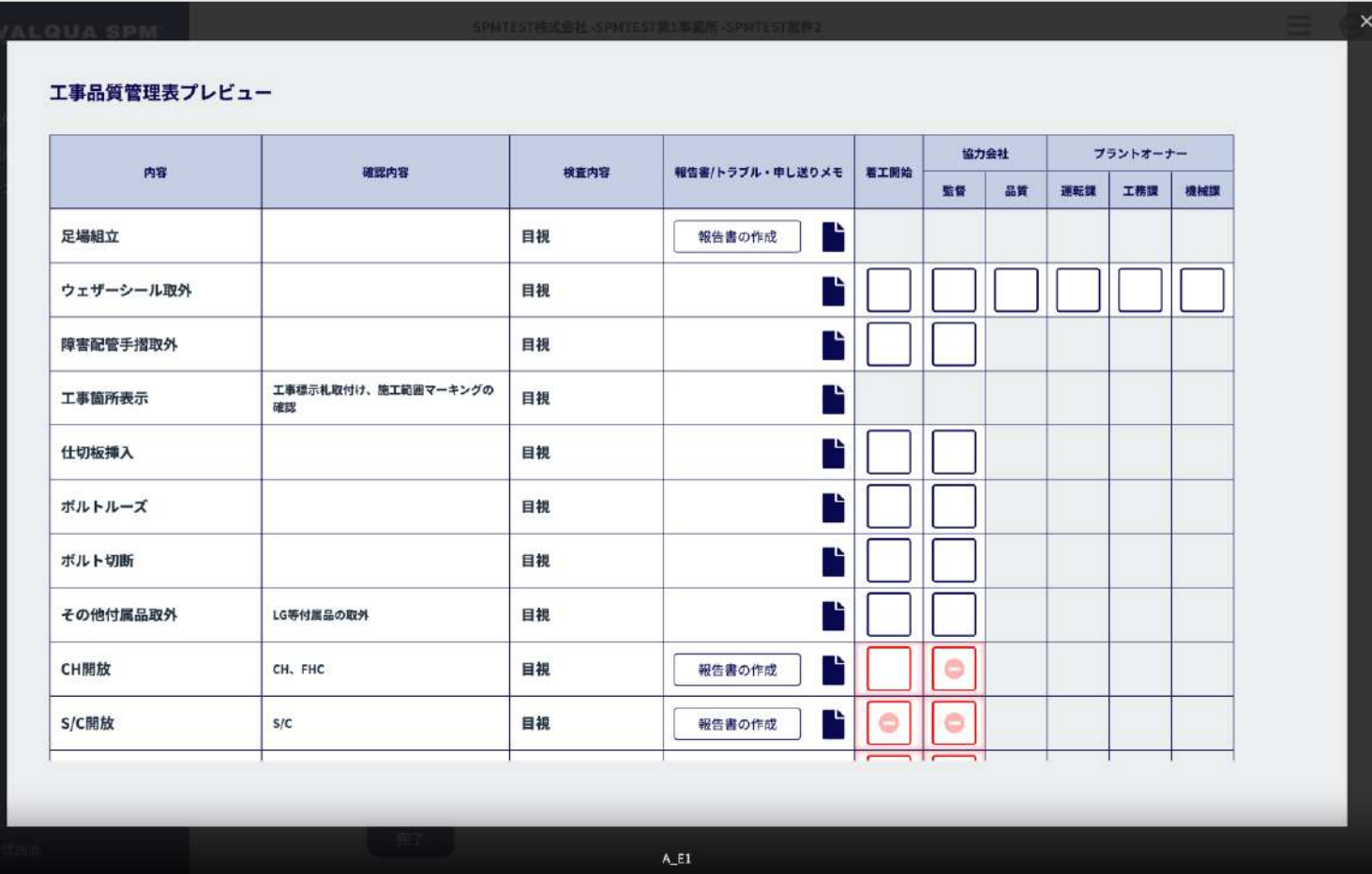

工事寝室管理表のプレビューです。

# 3-3-11 QRコード発行

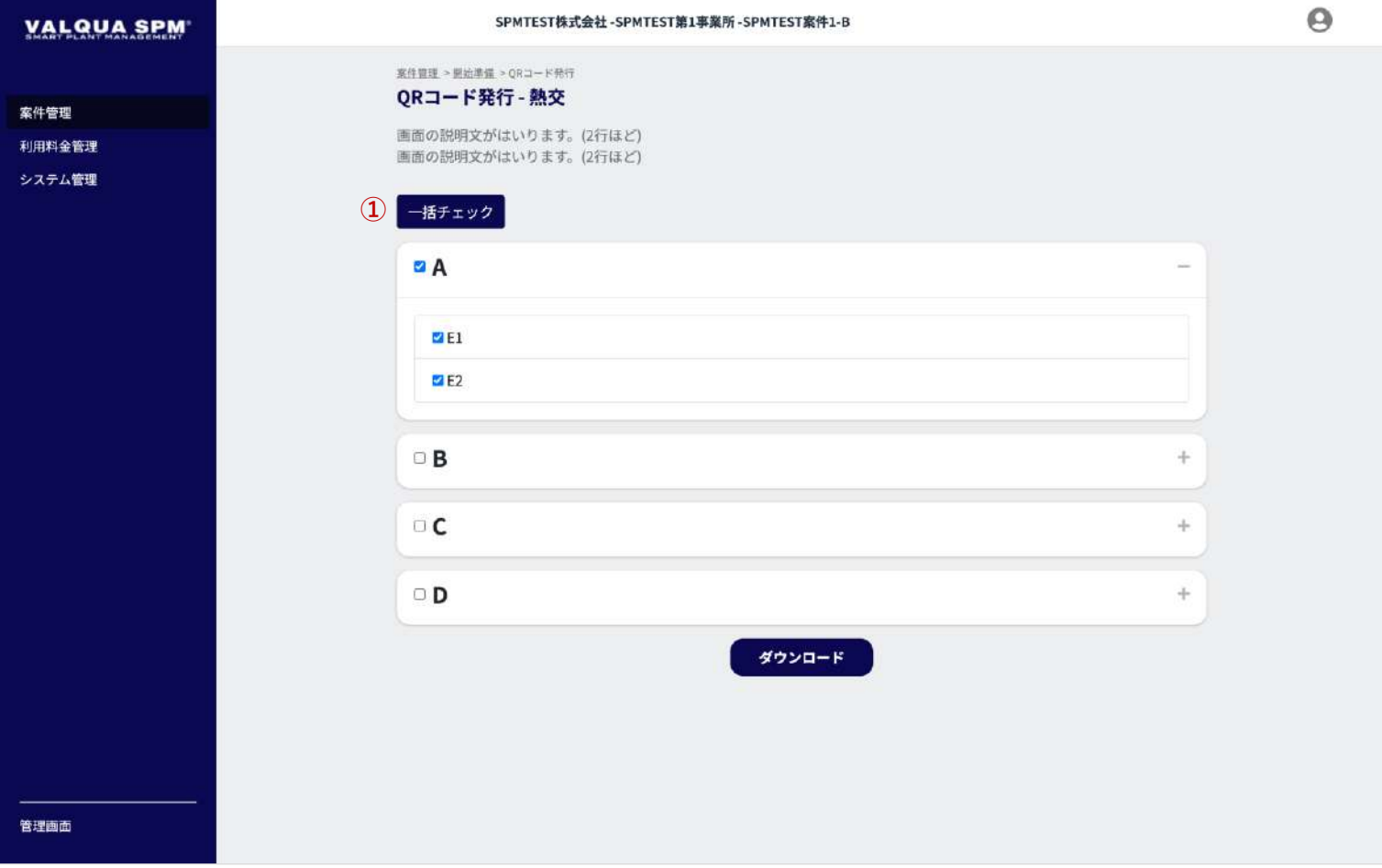

QRコード発行画面です。

機器のQRコードのダウンロードを行います。 実行タスク表の設定を完了すると、機器のQRコードのダウン ロードが行えます。

ダウンロードする機器にチェックを入れて、「ダウンロード」 ボタン押下で、QRコードが掲載されたPDFファイルのダウン ロードが行えます。

① 「一括チェック」ボタン押下で、全ての機器にチェックが 入ります。

# 3-3-12 本登録

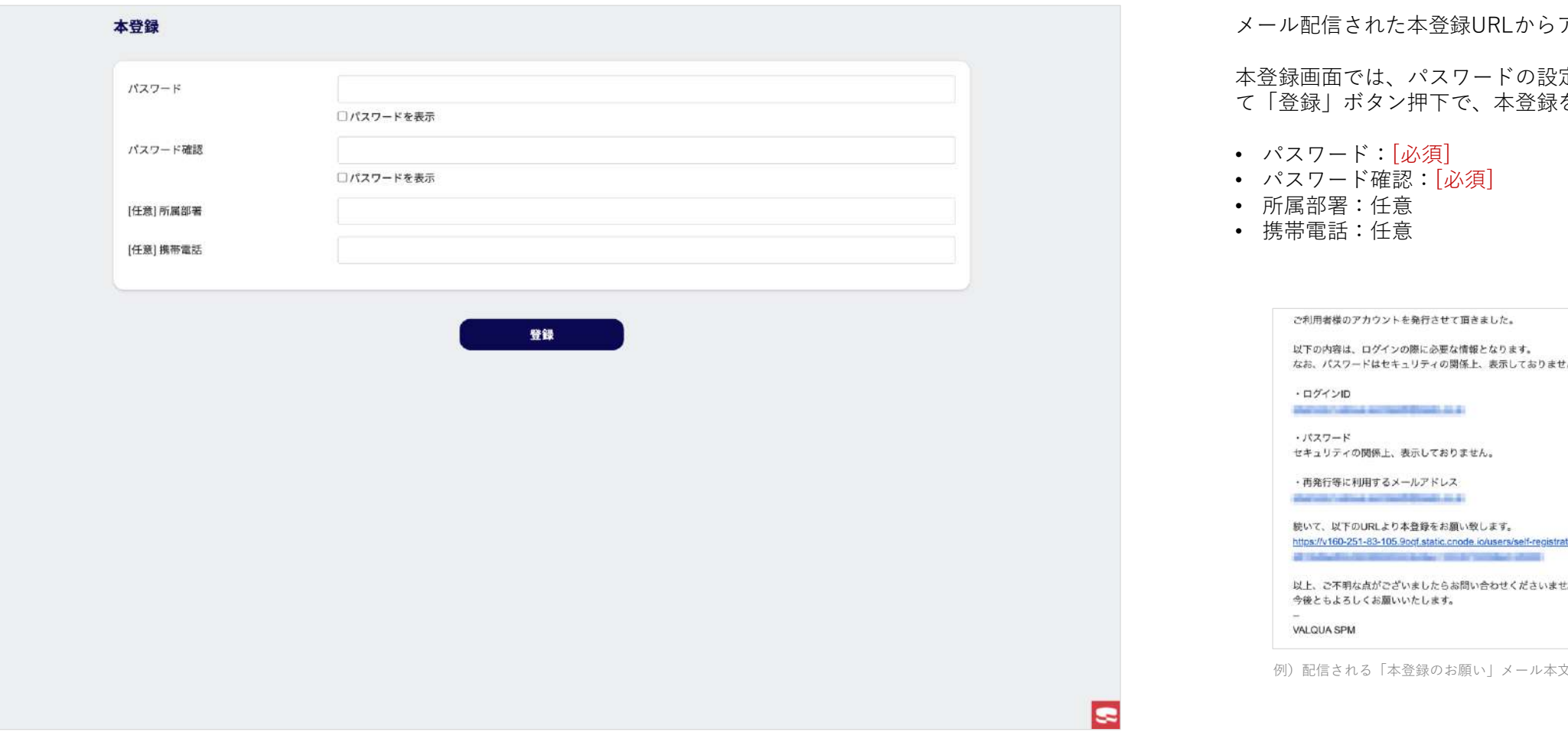

アクセスした本登録画面です。

定を行い、任意情報を入力し を行います。

the

 $\pm_n$ 

例)配信される「本登録のお願い」メール本文

### 3-4-1 開始

**VAL** 

案件管理

Q&A

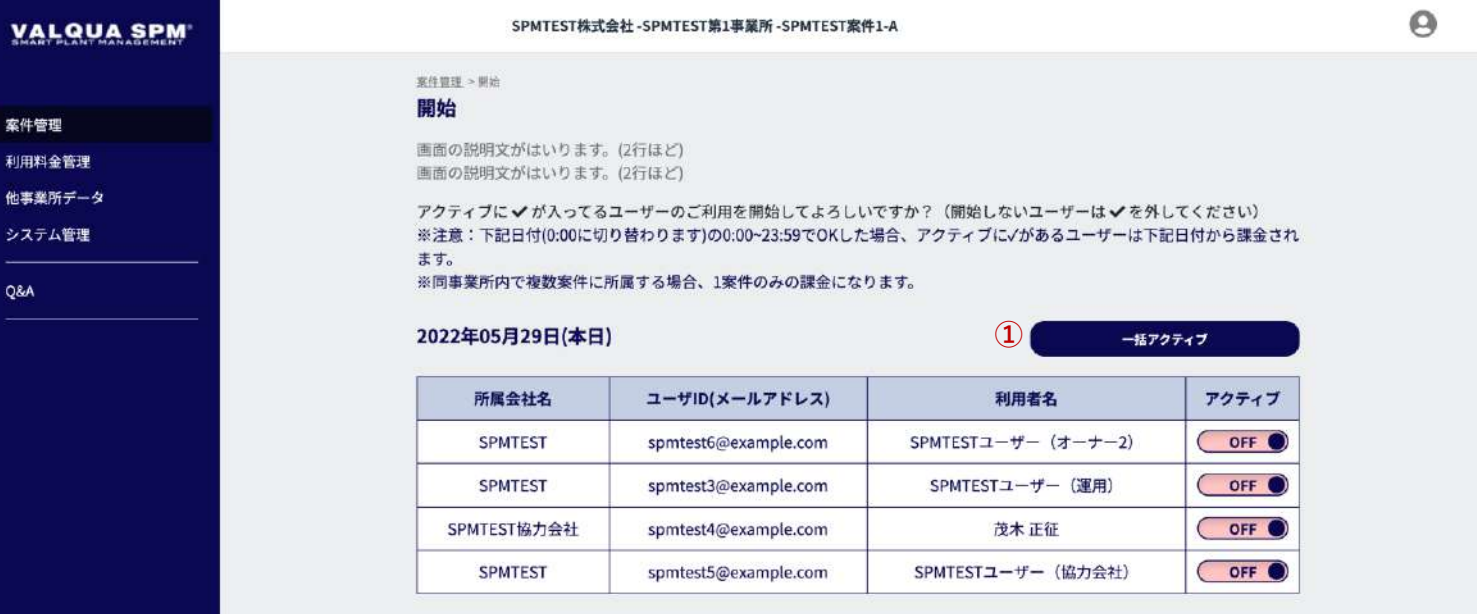

戻る

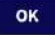

#### 案件の開始画面です。

工事への移行、およびユーザー利用を開始します。 案件に参画するユーザーの「アクティブ」をONにして「OK」 ボタン押下で、ユーザーの利用が開始されます。

※ 開始により、作業名の編集、作業の追加削除、機器の追加削 除ができなくなりますので、ご注意ください。

※ 未来分の工程表編集、ユーザー一括登録は、開始後も利用で きます。

※ 利用開始ととも、アクティブにしたユーザーを対象に課金さ れます。

① 「一括アクティブ」ボタン押下で、アクディブがOFFの ユーザーを全てONに変更が行えます。 変更後、「OK」ボタン押下で、ユーザーの利用が開始され ます。

# 3-5-1 分析

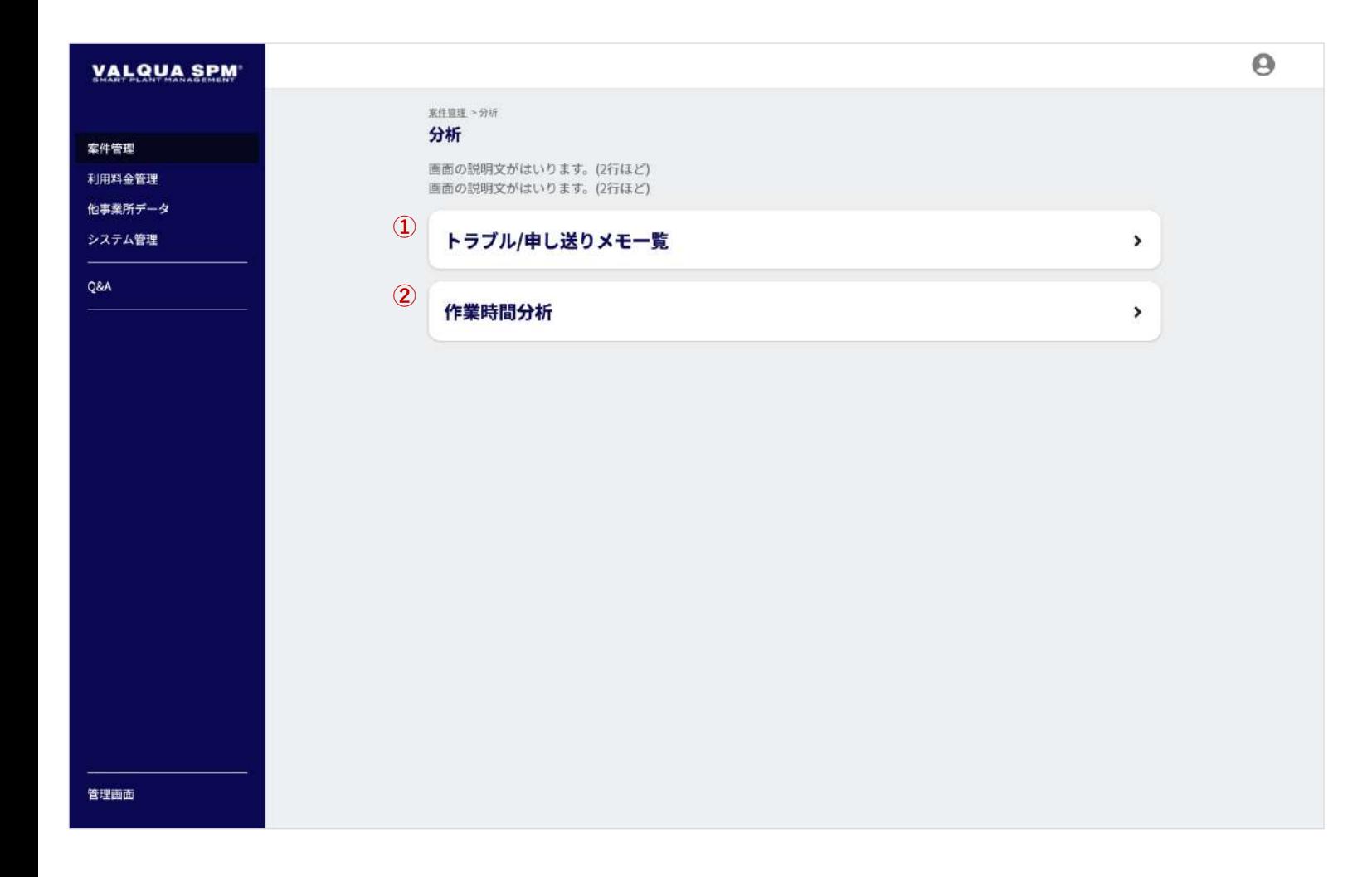

#### 案件の分析画面です。

トラブル/申し送りメモの確認や作業時間の分析を行います。

- ① トラブル/申し送りメモ一覧
	- 案件のトラブル/申し送りメモの確認、編集を行います。 メニュー押下で、トラブル/申し送りメモ一覧画面 【3-5-2】へ遷移します。
- ② 作業時間分析 案件の作業時間(遅延/前倒し)の確認を行います。 メニュー押下で、作業時間分析画面【3-5-3】へ遷移します。

# 3-5-2 トラブル/申し送りメモ一覧

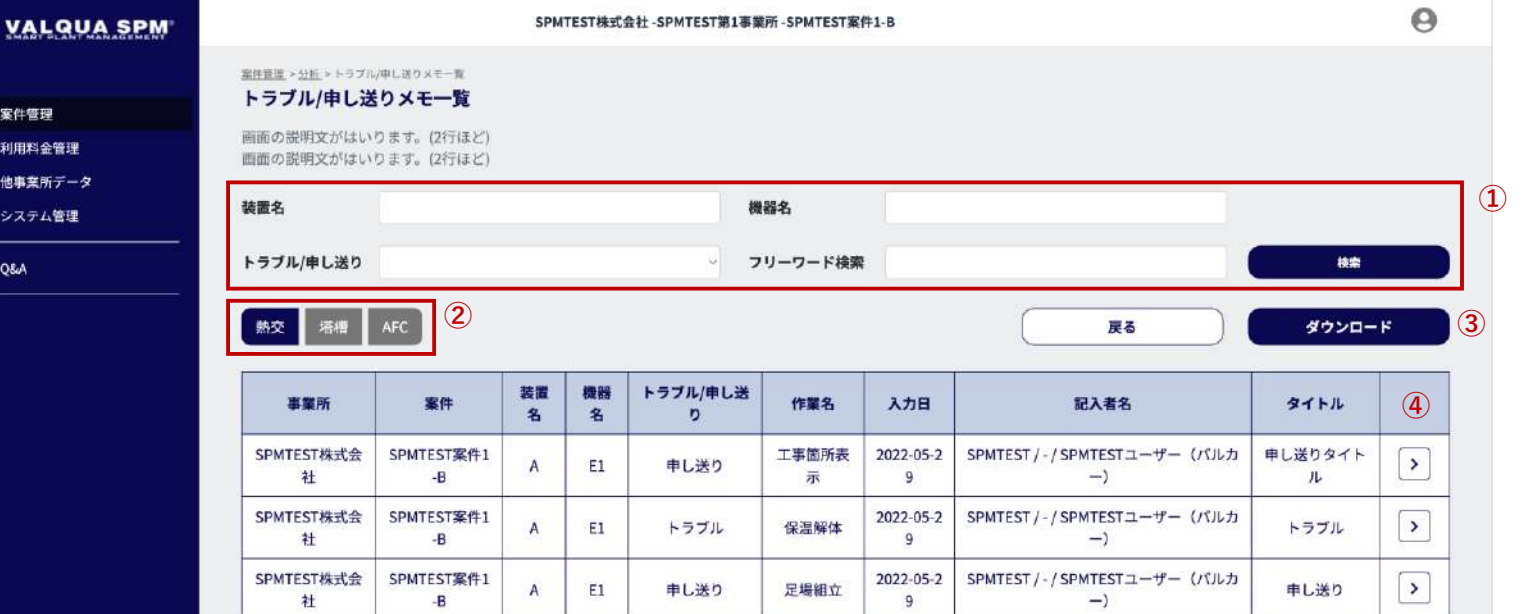

案件のトラブル/申し送りメモ一覧画面です。

トラブル/申し送りメモの確認や編集を行います。 また、トラブル/申し送りメモのダウンロードが行えます。

- ① トラブル/申し送りメモを検索 検索条件を設定し、「検索」ボタン押下で、②の選択条件 での検索結果が一覧で表示されます。
- ② カテゴリ選択 カテゴリ押下で、トラブル/申し送りメモを、①の検索条件 でカテゴリごとに一覧で表示します。
- ③ ダウンロード 「ダウンロード」ボタン押下で、一覧に表示されたトラブ ル/申し送りメモのデータを、エクセルファイルでダウン ロードが行えます。
- ④ 詳細を表示

アイコンボタン押下で、トラブル/申し送りメモの詳細画面 【8-5-9】へ遷移します。

# 3-5-3 作業時間分析

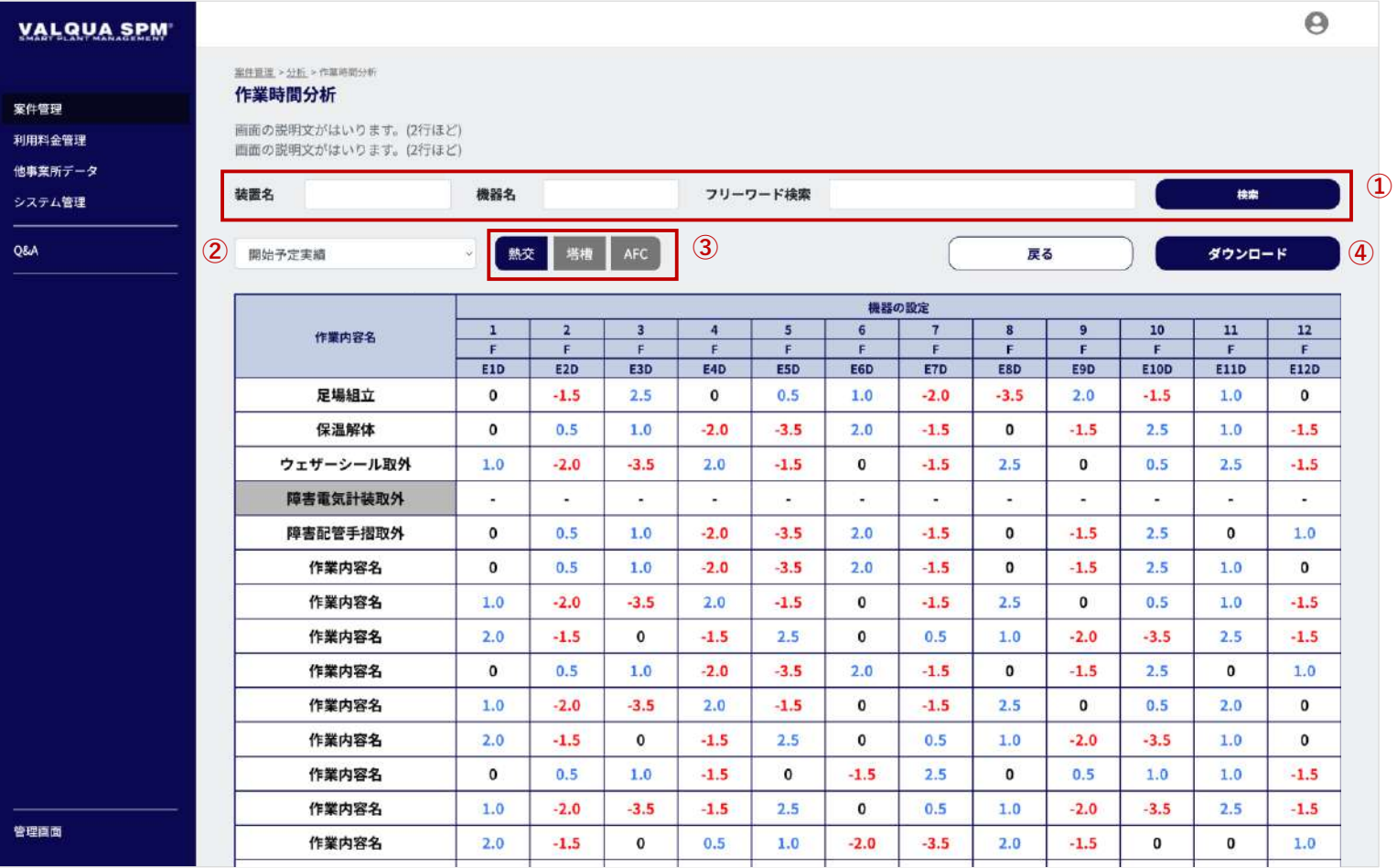

案件の作業時間分析画面です。

案件の作業時間(遅延/前倒し)の確認を行います。 また、作業時間のダウンロードが行えます。

① 作業時間(遅延/前倒し)を検索 検索条件を設定し、「検索」ボタン押下で、②③の選択条 件での検索結果が一覧で表示されます。

#### ② 遅延/前倒し一覧表示項目選択 選択された項目で、①の検索条件、 ③の選択条件で作業時 間(遅延/前倒し)の一覧が表示されます。

③ カテゴリ選択

カテゴリ押下で、①の検索条件、②の選択条件で、作業時 間(遅延/前倒し)をカテゴリごとに一覧で表示します。

④ ダウンロード

「ダウンロード」ボタン押下で、一覧に表示された作業時 間(遅延/前倒し)のデータを、エクセルファイルでダウン ロードが行えます。

### 3-6-1 帳票ダウンロード

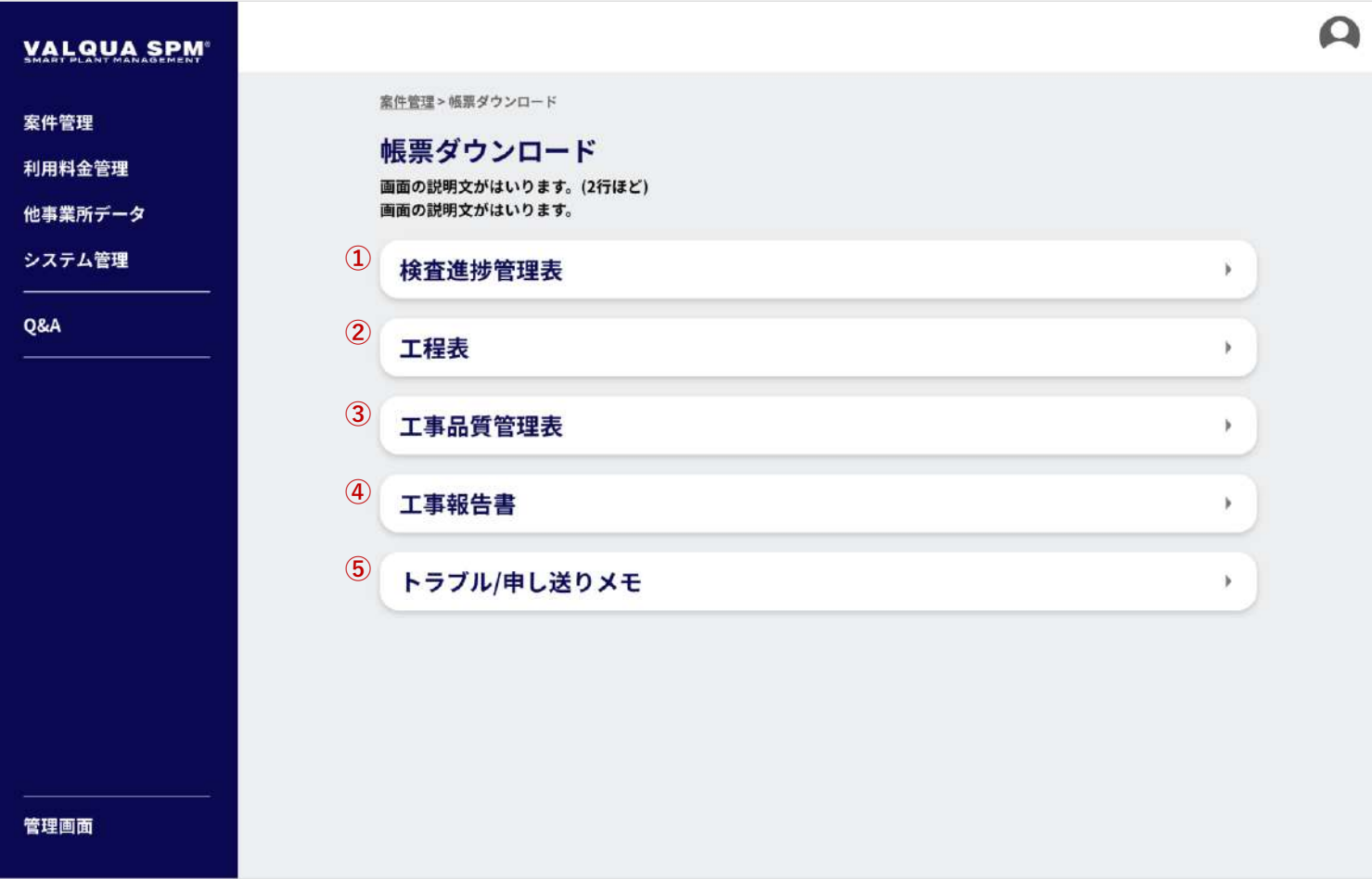

案件の各種帳票ダウンロード画面です。

- ① 検査進捗管理表 メニュー押下で、検査進捗管理表のダウンロード画面 【3-6-2】へ遷移します。
- ② 工程表 メニュー押下で、工程表のダウンロード画面【3-6-3】へ遷 移します。
- ③ 工事品質管理表 メニュー押下で、工事品質管理表のダウンロード画面 【3-6-4】へ遷移します。
- ④ 工事報告書 メニュー押下で、工事報告書のダウンロード画面【3-6-5】 へ遷移します。
- ⑤ トラブル/申し送りメモ メニュー押下で、トラブル/申し送りメモのダウンロード画 面【3-6-6】へ遷移します。

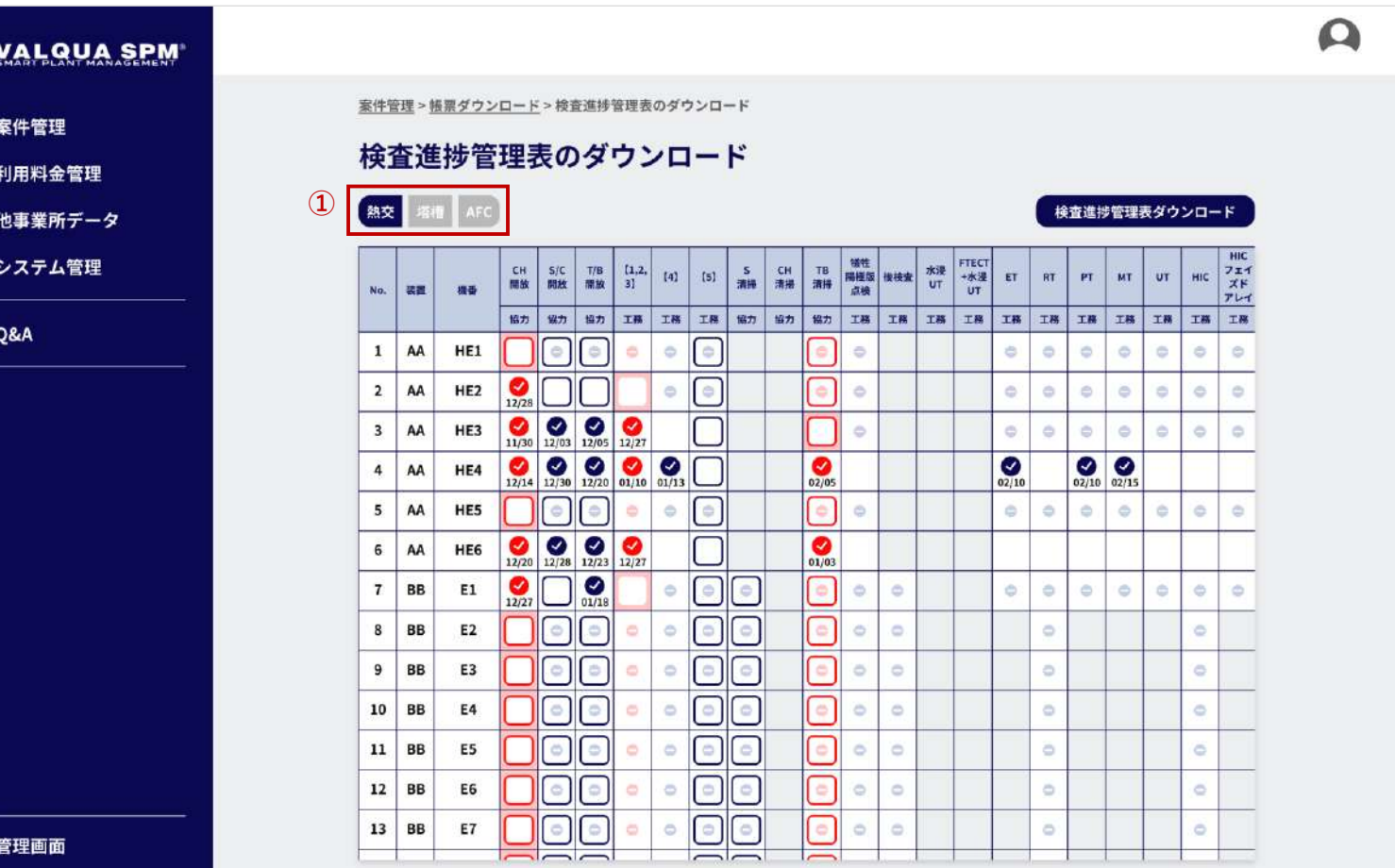

検査進捗管理表のダウンロード画面です。

「検査進捗管理表ダウンロード」ボタン押下で、①で選択され ているカテゴリごとに、検査進捗管理表のダウンロードを行い ます。

# 3-6-3 工程表のダウンロード

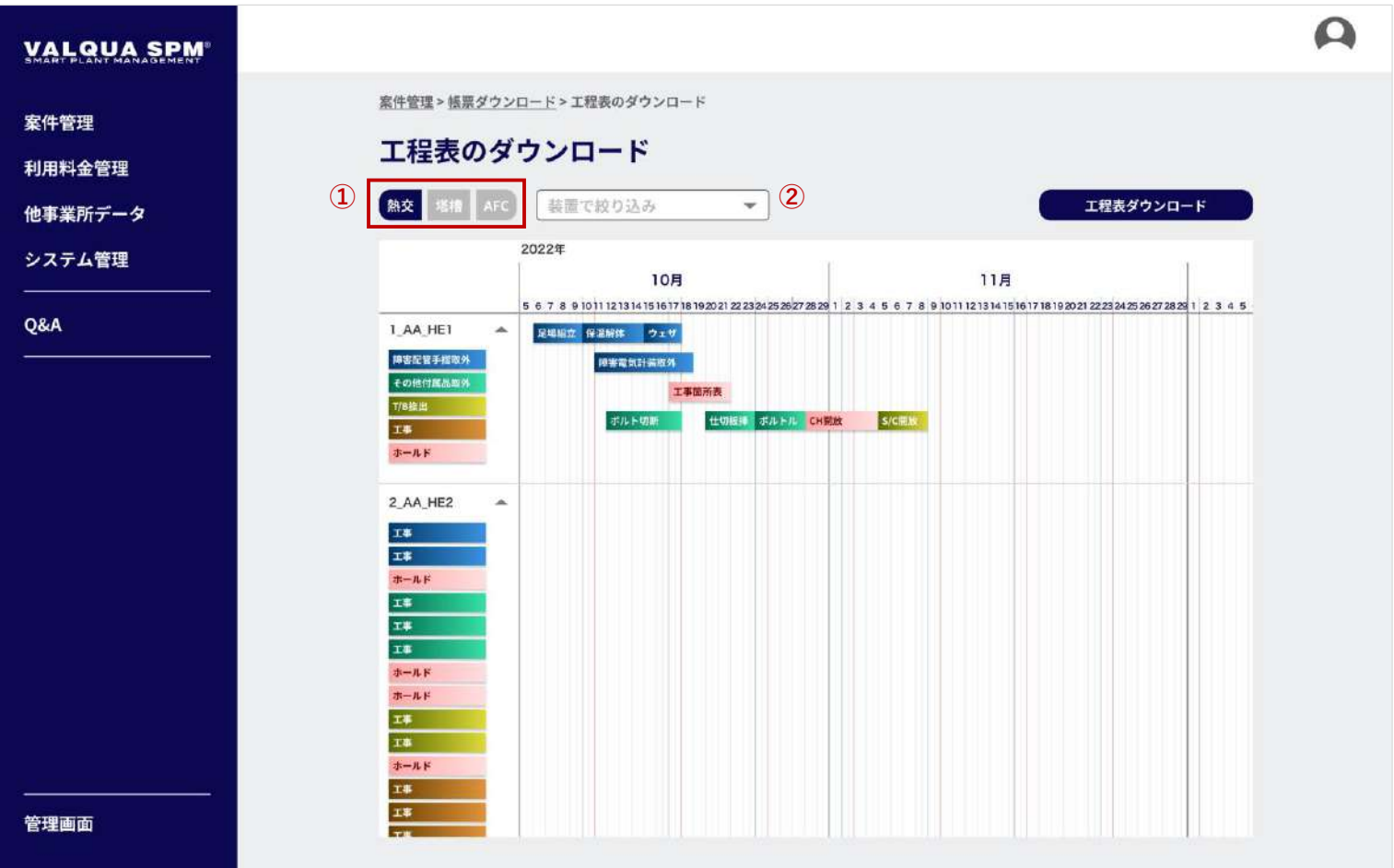

工程表のダウンロード画面です。

「工程表ダウンロード」ボタン押下で、①で選択されているカ テゴリと②で絞り込まれた装置ごとに、工程表のダウンロード を行います。

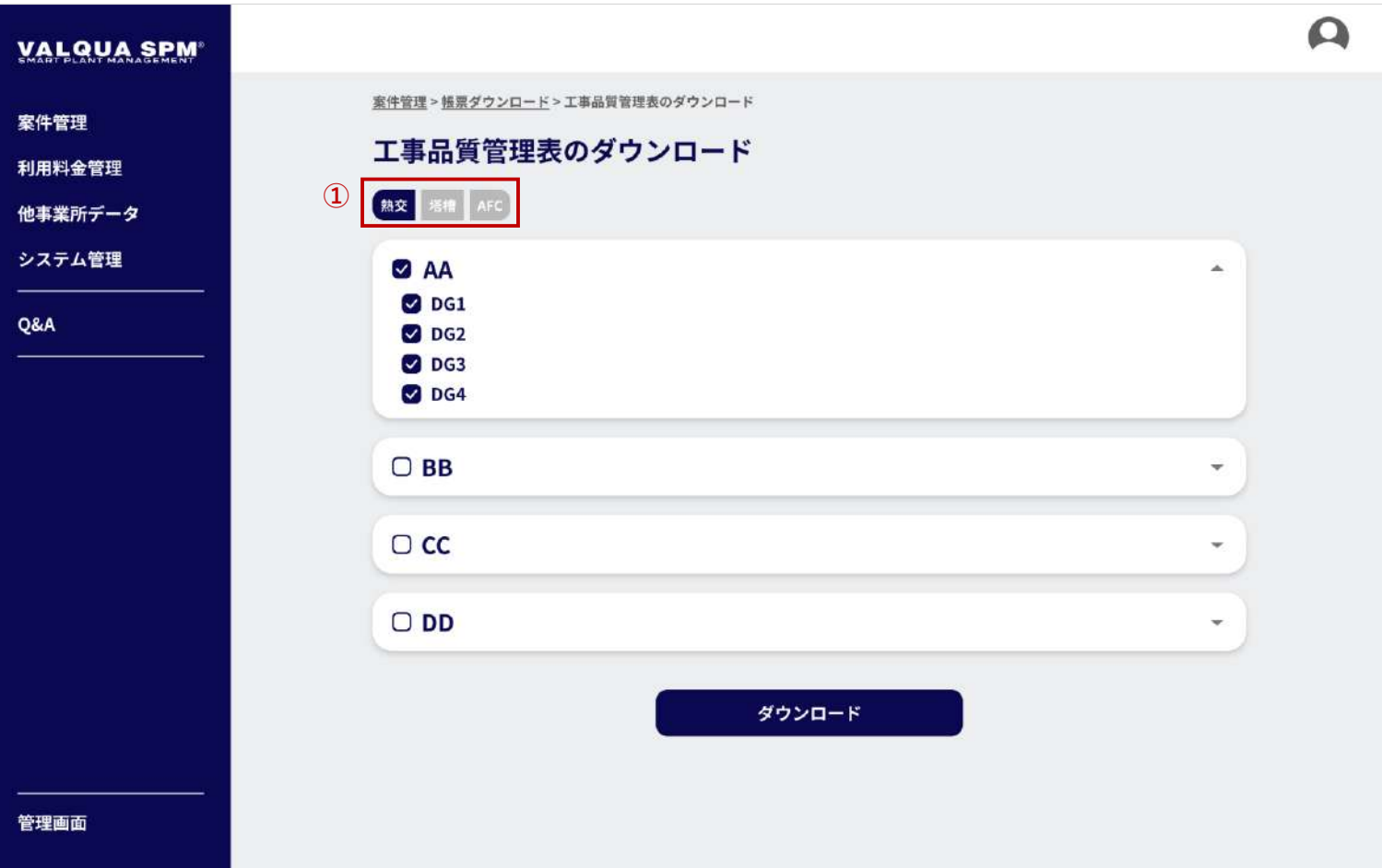

工事品質管理表のダウンロード画面です。

ダウンロードを行う装置名・機器名にチェックし、「ダウン ロード」ボタン押下で、①で選択されているカテゴリごとに、 工事品質管理表のダウンロードを行います。

※ 装置名のチェックは、装置名に紐づく機器名に一括でチェッ クを行います。

# 3-6-5 工事報告書のダウンロード

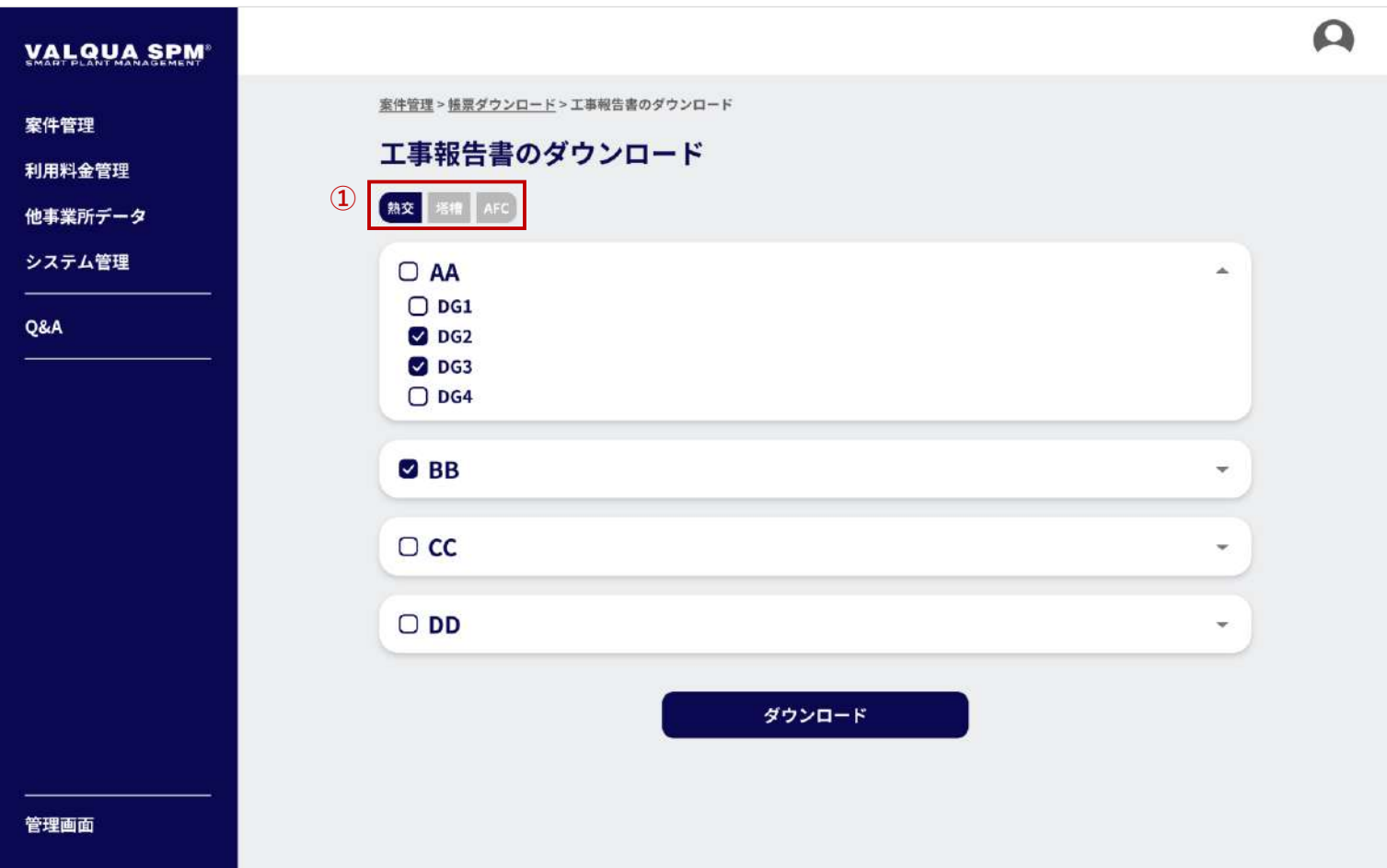

工事報告書のダウンロード画面です。

ダウンロードする装置名・機器名にチェックし、「ダウンロー ド」ボタン押下で、①で選択されているカテゴリごとに、工事 報告書のダウンロードを行います。

※ 装置名のチェックは、装置名に紐づく機器名に一括でチェッ クを行います。

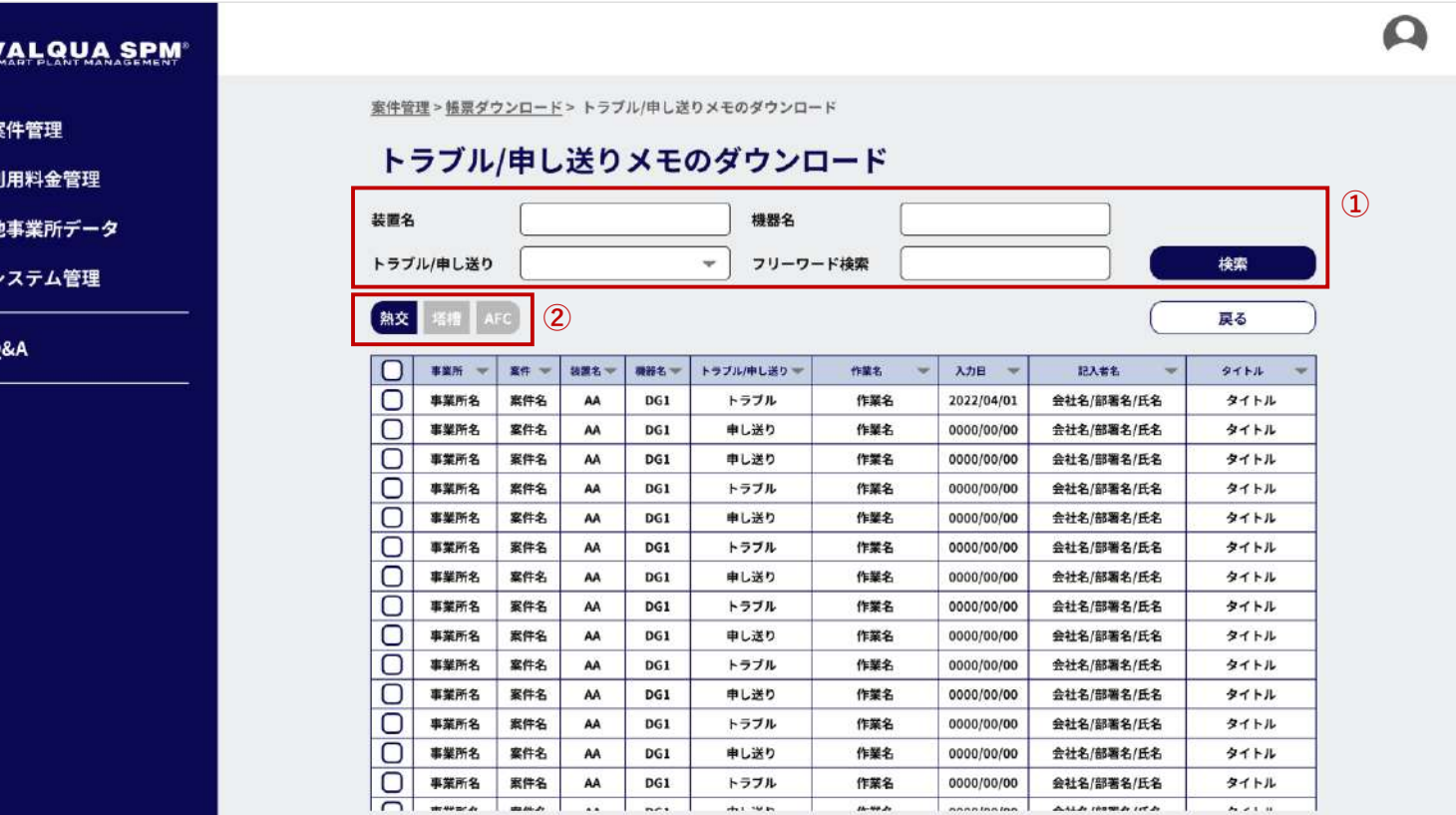

メモダウンロード (PDF)

一覧表ダウンロード(エクセル)

トラブル/申し送りメモのダウンロード画面です。

「メモダウンロード(PDF)」ボタン押下で、 ①の検索条件、 ②の選択条件で、トラブル/申し送りメモの詳細画面のPDF ファイルのダウンロードを行います。

「一覧表ダウンロード(エクセル)」ボタン押下で、 ①の検索 条件、②の選択条件で、トラブル/申し送りメモの一覧データ を、エクセルファイルでダウンロードを行います。

## 3-7-1 ユーザーリスト

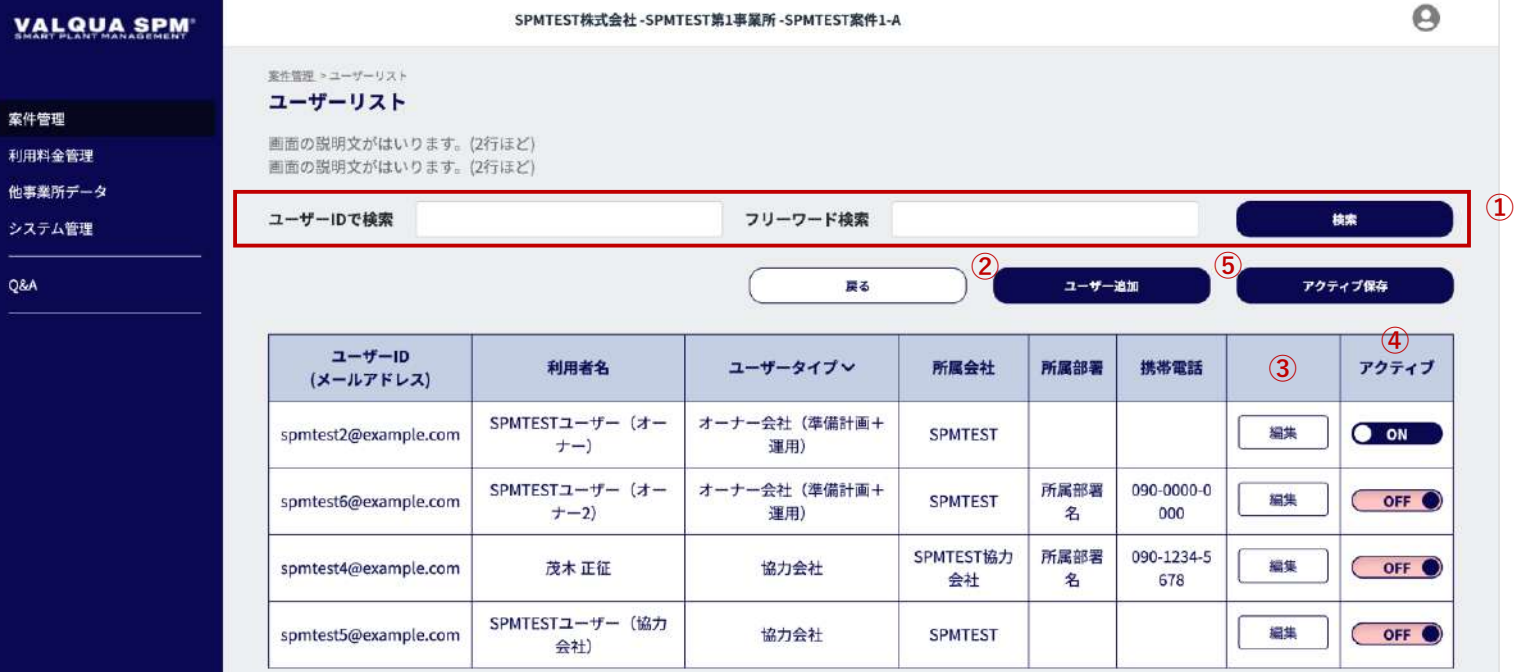

ユーザーリスト画面です。

案件へ参画するユーザーを設定します。 ユーザーの追加および編集、アクティブの管理を行います。

- ① ユーザーを検索 検索条件を設定し、「検索」ボタン押下で、検索結果が一 覧で表示されます。
- ② ユーザー追加 案件へ参画するユーザーを追加します。 「ユーザー追加」ボタン押下で、ユーザー追加画面 【3-9-2】へ遷移します。
- ③ ユーザー情報の編集 「編集」ボタン押下で、ユーザー編集画面【3-7-3】へ遷移 します。
- ④ アクティブ

ユーザーの利用を開始するには、ユーザーの「アクティ ブ」をONに変更し、⑤「アクティブ保存」ボタンを押下し ます。

「アクティブ保存」ボタンを押下すると、保存の確認ダイ アログが表示されます。ダイアログの「OK」ボタンを押下 で、ユーザーのアクティブが保存されます。

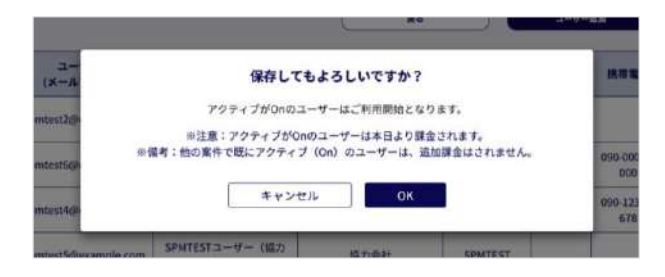

60

### 3-7-2 ユーザー追加

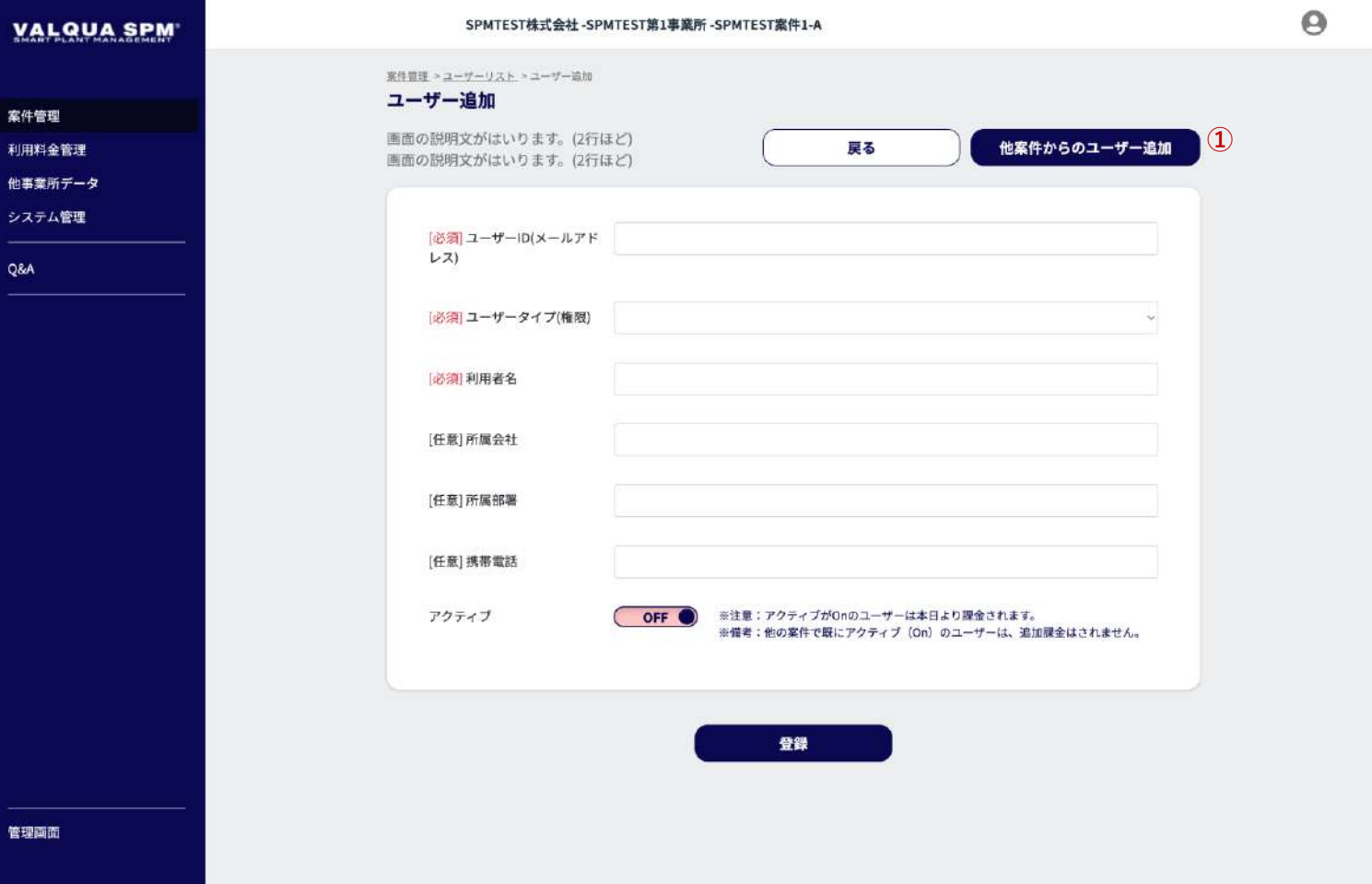

#### ユーザー追加画面です。

ユーザーの追加を行います。

追加するユーザーの必要情報情報を入力して「登録」ボタンを 押下します。

他案件に参画しているユーザーを追加する場合は、①「他案件 からのユーザー追加」ボタンを押下して、他案件からのユー ザー追加画面【3-7-3】へ遷移します。

- ユーザーID(メールアドレス):[必須]
- ユーザータイプ(権限):[必須]
- 利用者名:[必須]
- 所属会社:任意
- 所属部署:任意
- 携帯電話:任意
- アクティブ:任意

#### ※注意:アクティブをONにして登録すると、本日より課金さ れます。

※備考:他の案件ですでにアクティブがONのユーザーは、追 加課金はされません。

### 3-7-3 他案件からのユーザー追加

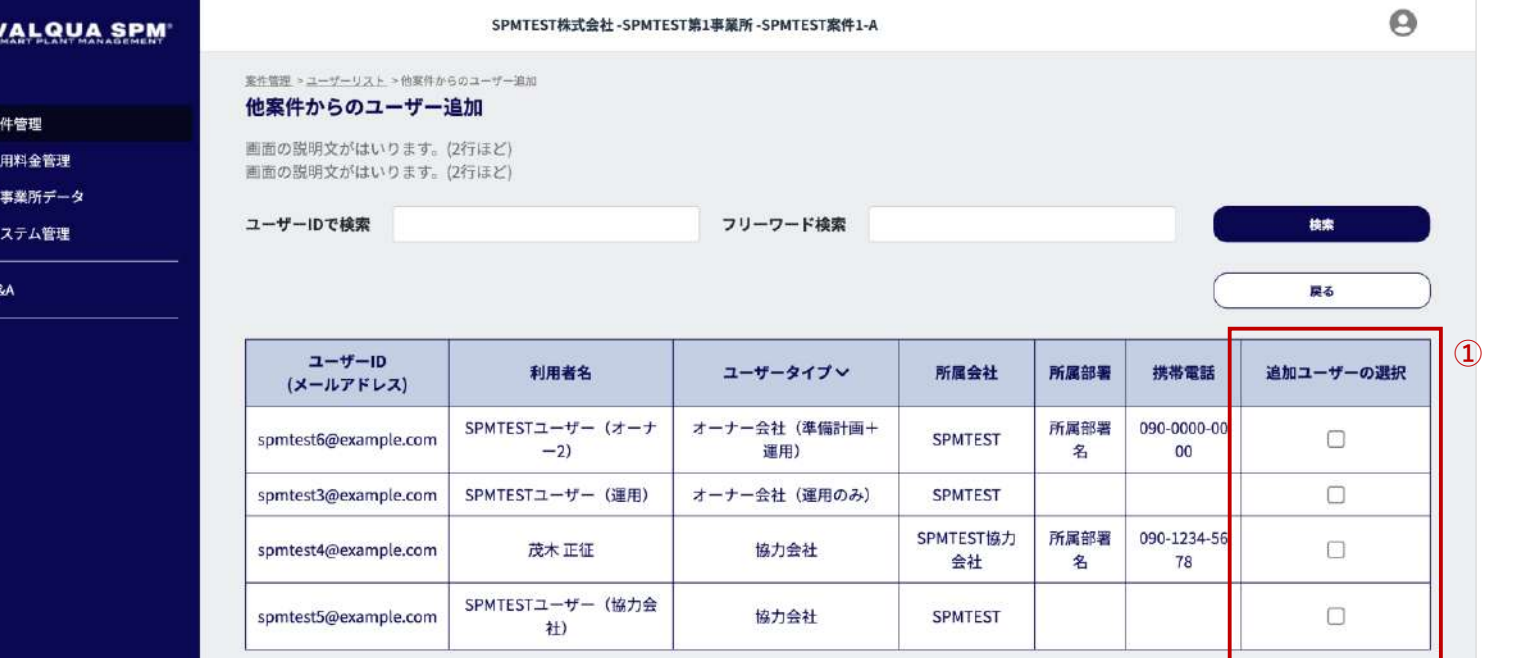

登録

他案件からのユーザー追加画面です。

同事業所内の他案件から、ユーザーの追加を行います。 ①追加するユーザーを選択し、「登録」ボタン押下で、ユー ザーが追加されます。

### 3-7-4 ユーザー編集

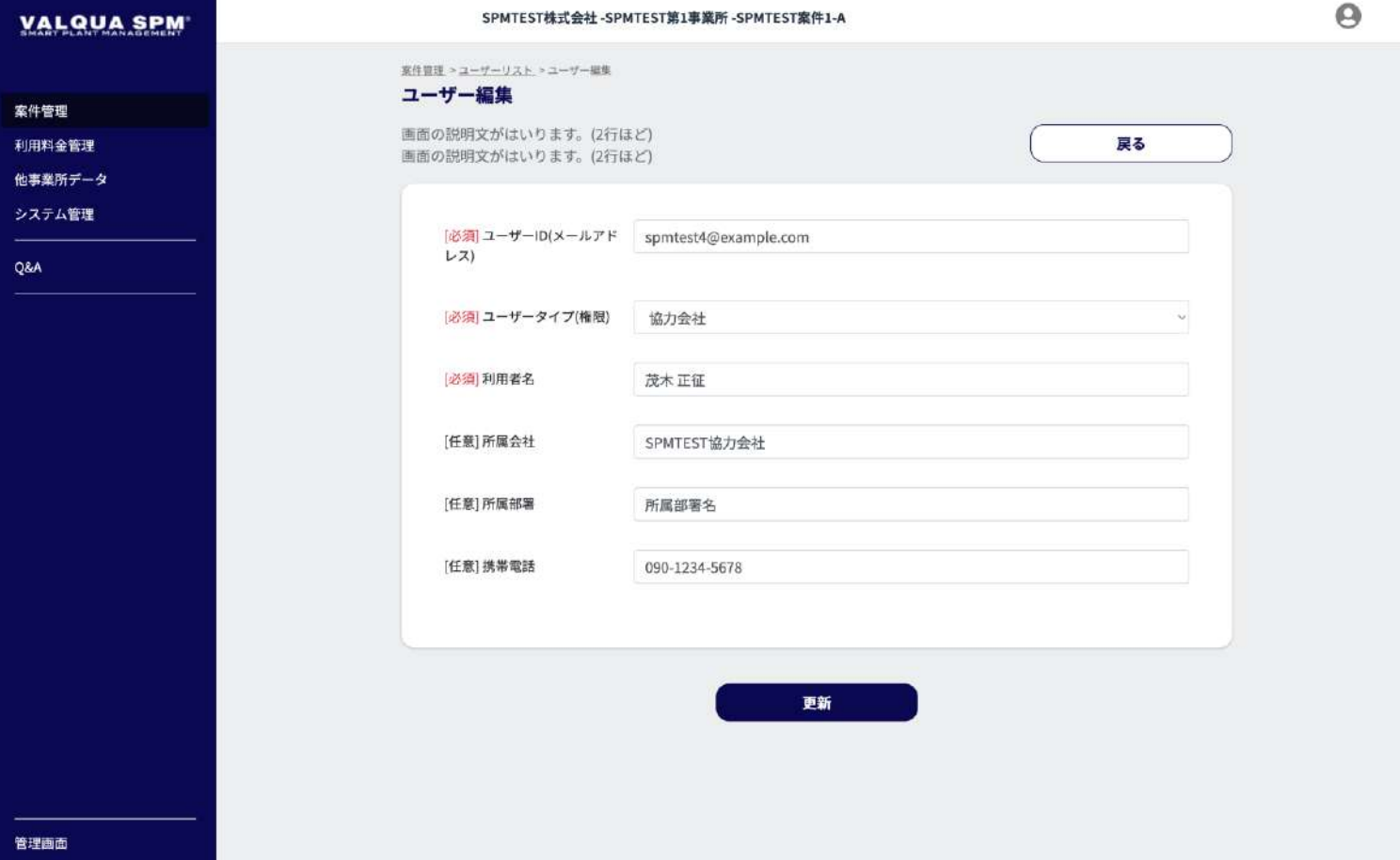

#### ユーザー編集画面です。

ユーザー情報の編集を行います。

編集するユーザーの必要情報情報を入力して「更新」ボタンを 押下します。

- ユーザーID(メールアドレス):[必須]
- ユーザータイプ(権限):[必須]
- 利用者名:[必須]
- 所属会社:任意
- 所属部署:任意
- 携帯電話:任意

# 利用料金管理

### 4-2-1 利用料金確認

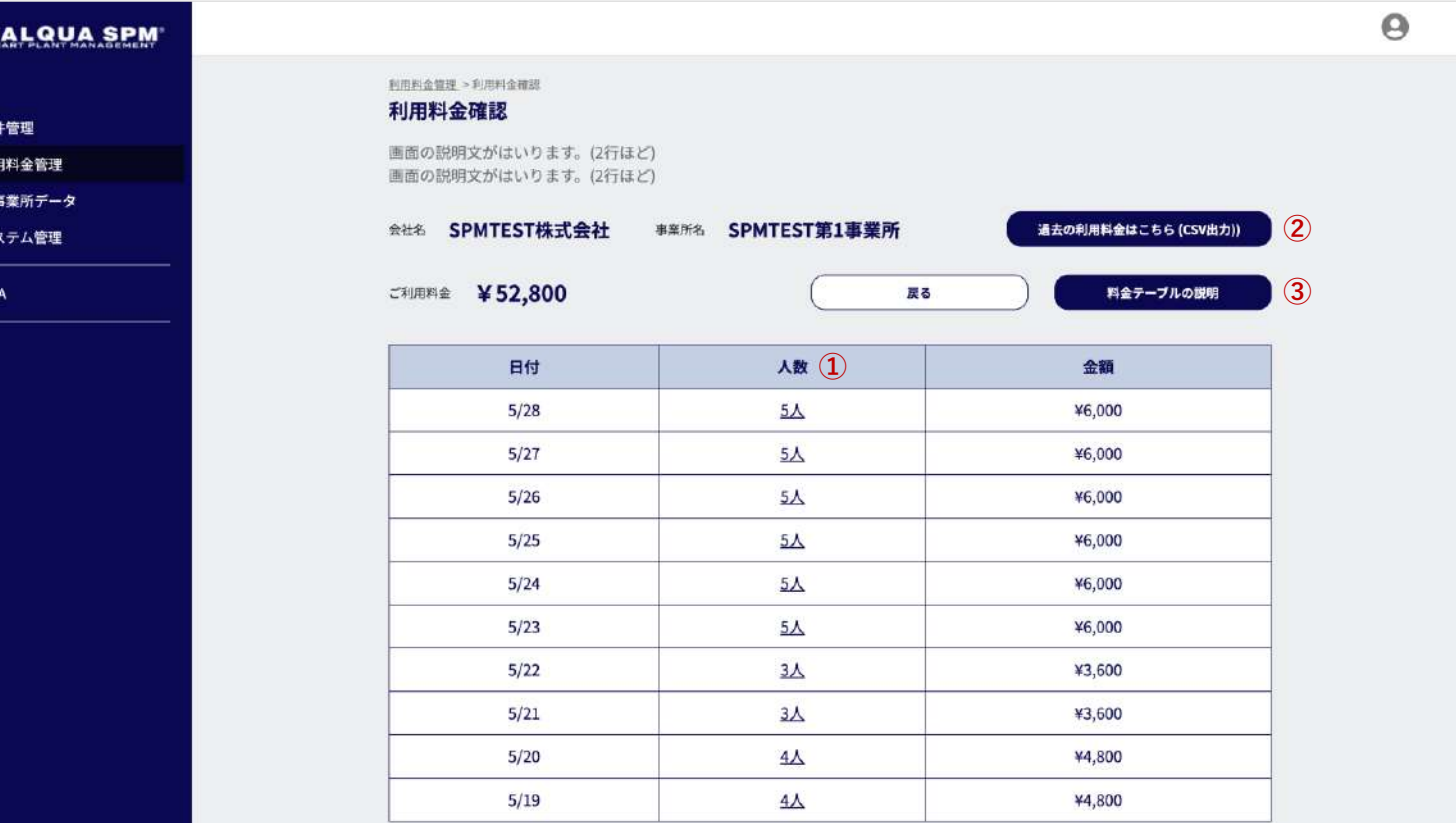

利用料金確認画面です。

事業所ごとにデイリーの利用料金の確認、利用人数の確認が行 えます。

また、過去の利用料金をCSVでのダウンロードが行えます。

- ① 人数 その日の利用者の確認が行えます。 表示されいる「人数」押下で、その日の利用者一覧画面 【4-2-2】へ遷移します。
- ② 過去の利用料金はこちら(CSV出力) 過去の利用料金を月単位でCSVファイルのダウンロードが 行えます。 「利用料金はこちら(CSV)」ボタン押下で、過去の利用 料金モーダル画面【4-2-3】が表示され、CSVファイルのダ ウンロードを行います。
	- ③ 料金テーブルの説明

1日の利用料金の算出方法、事業所への請求のタイミングの 確認が行えます。

「料金テーブルの説明」ボタン押下で、料金テーブルの説 明画面【4-2-4】へ遷移します。

### 4-2-3 過去の利用料金

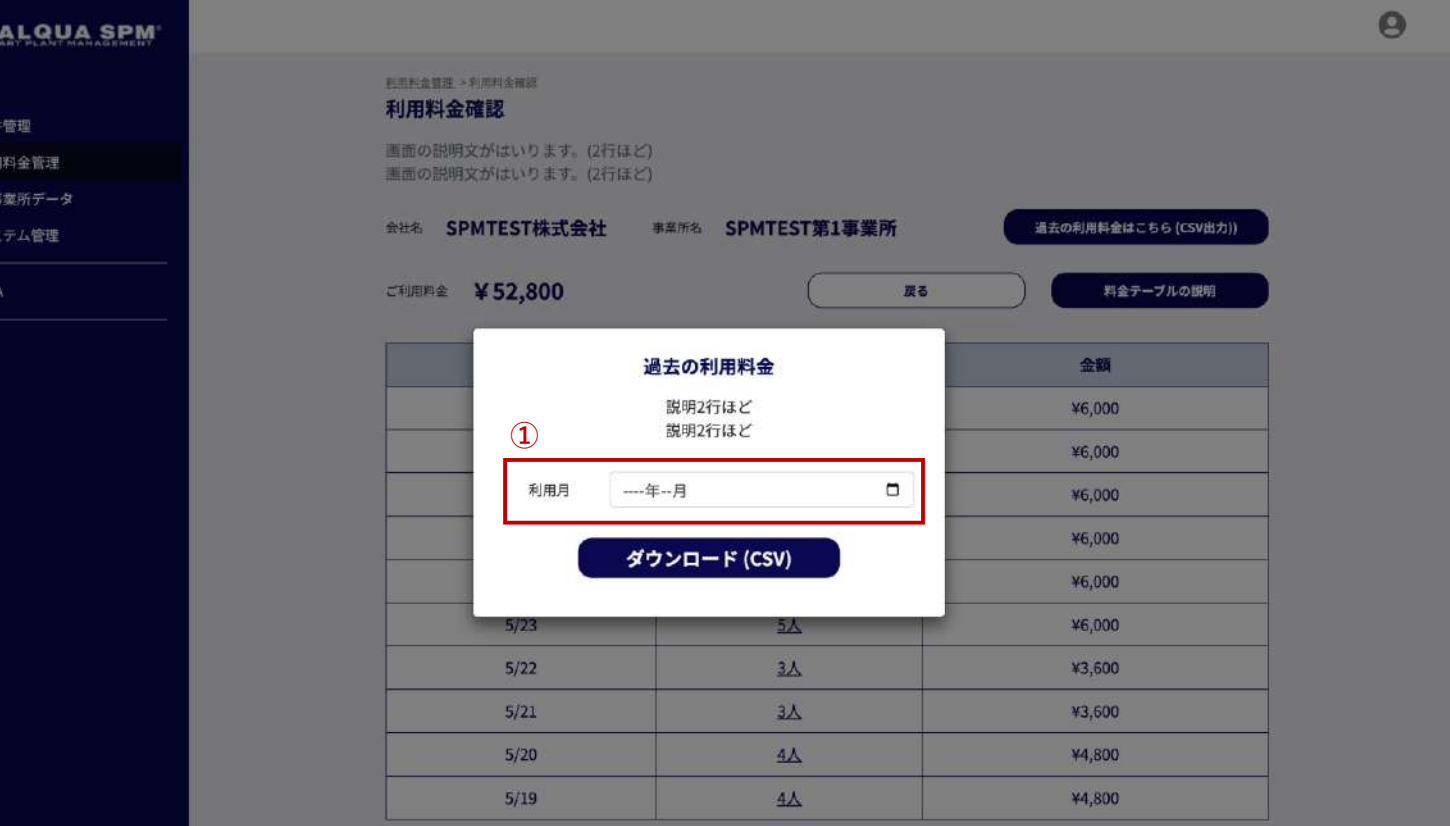

過去の利用料金モーダル画面です。

過去の利用料金を月単位でCSVファイルのダウンロードが行え ます。

#### ① 利用月

CSVファイルをダウンロードしい年/月を選択して、「ダン ロード(CSV)」ボタン押下で、選択した年/月の利用料金 のCSVファイルのダウンロードを行います。

## 4-2-4 料金テーブルの説明

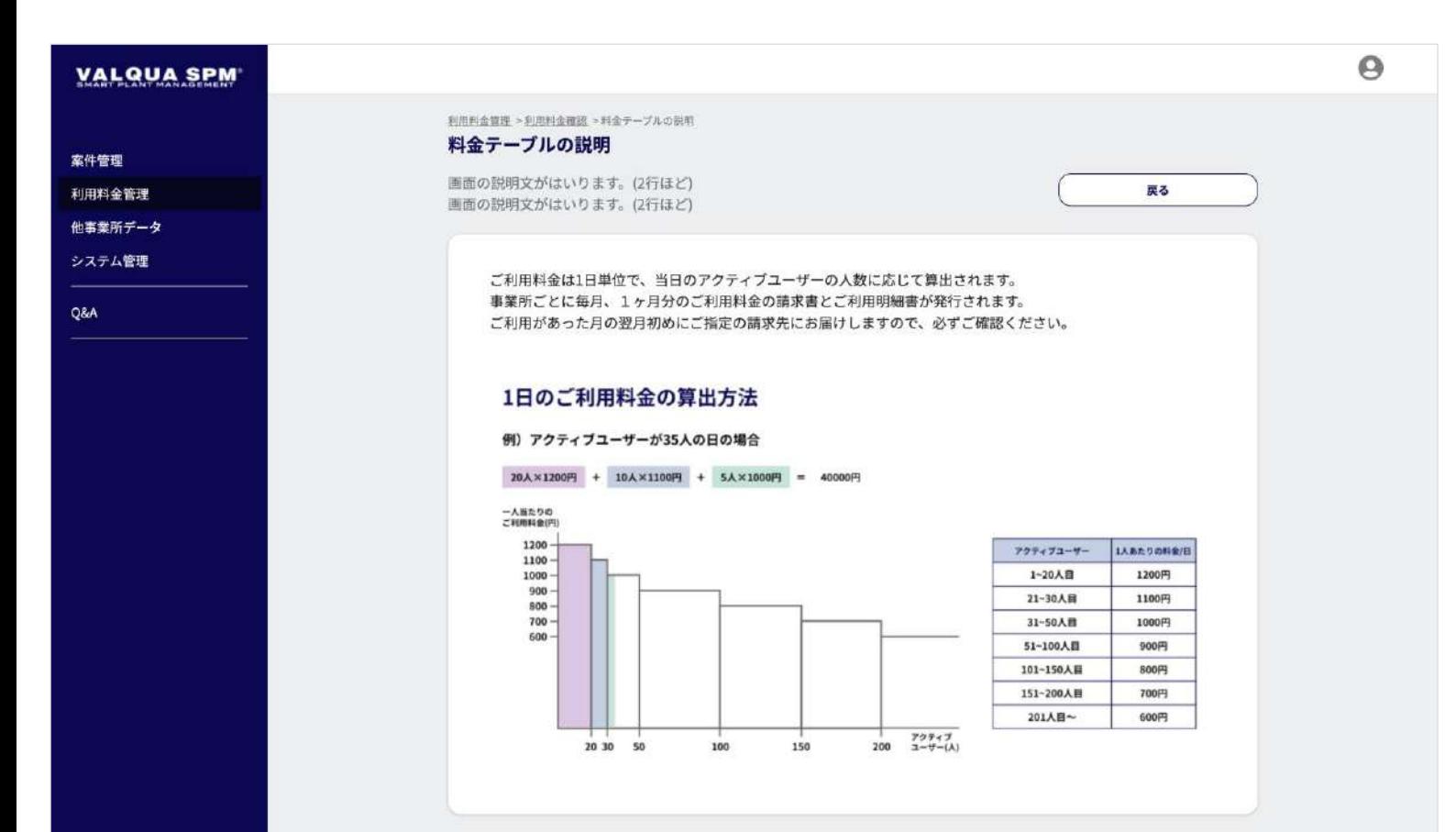

料金テーブルの説明画面です。

1日の利用料金の算出方法、事業所への請求のタイミングの確 認が行えます。

他事業所データ

## 5-1 他事業所データ

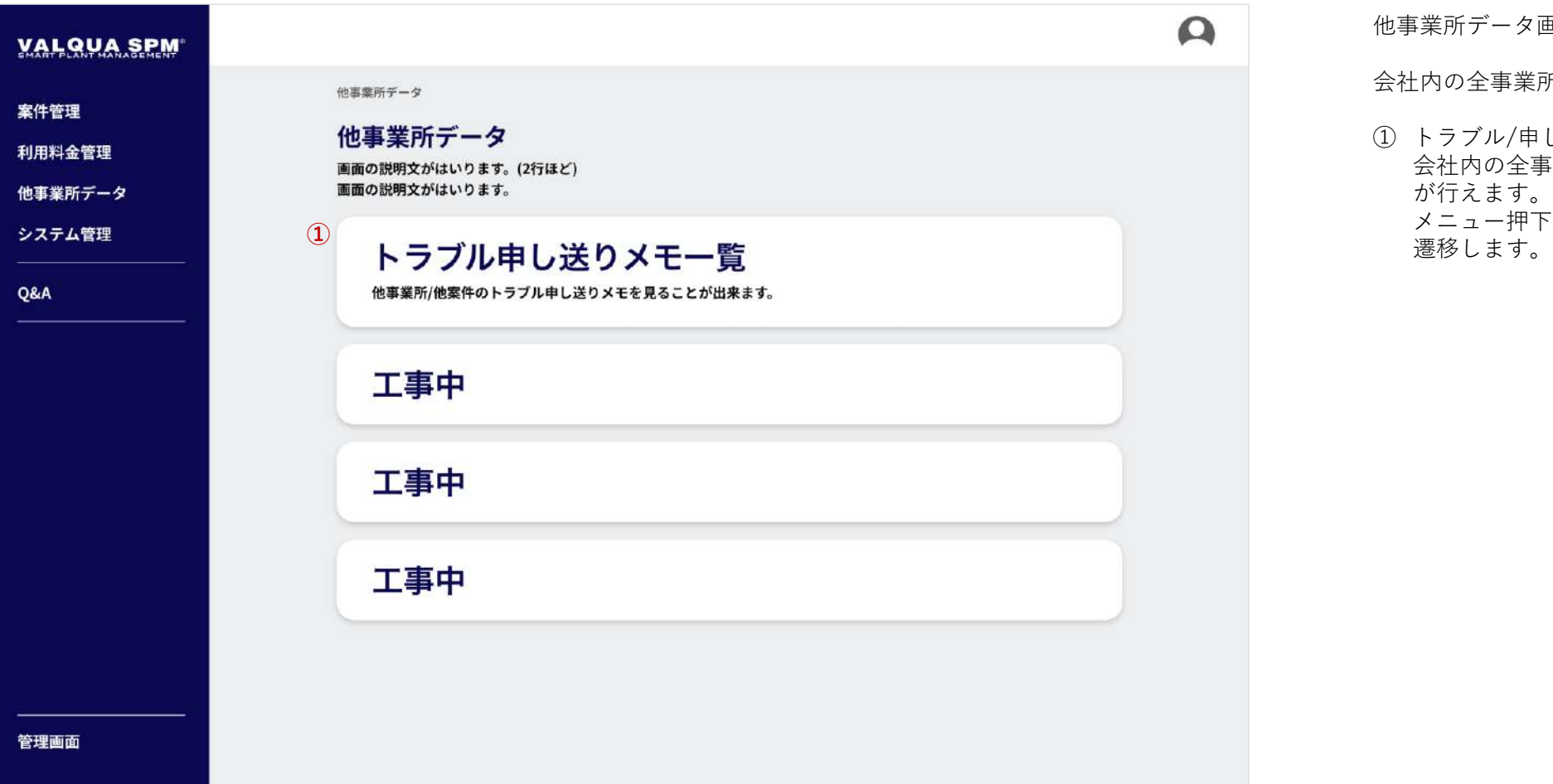

#### 他事業所データ画面です。

会社内の全事業所・全案件の各種データの確認が行えます。

#### ① トラブル/申し送りメモ一覧

会社内の全事業所・全案件のトラブル/申し送りメモの確認 が行えます。

メニュー押下で、トラブル/申し送りメモ画面【5-2-1】へ

# 5-2-1 トラブル/申し送りメモ一覧

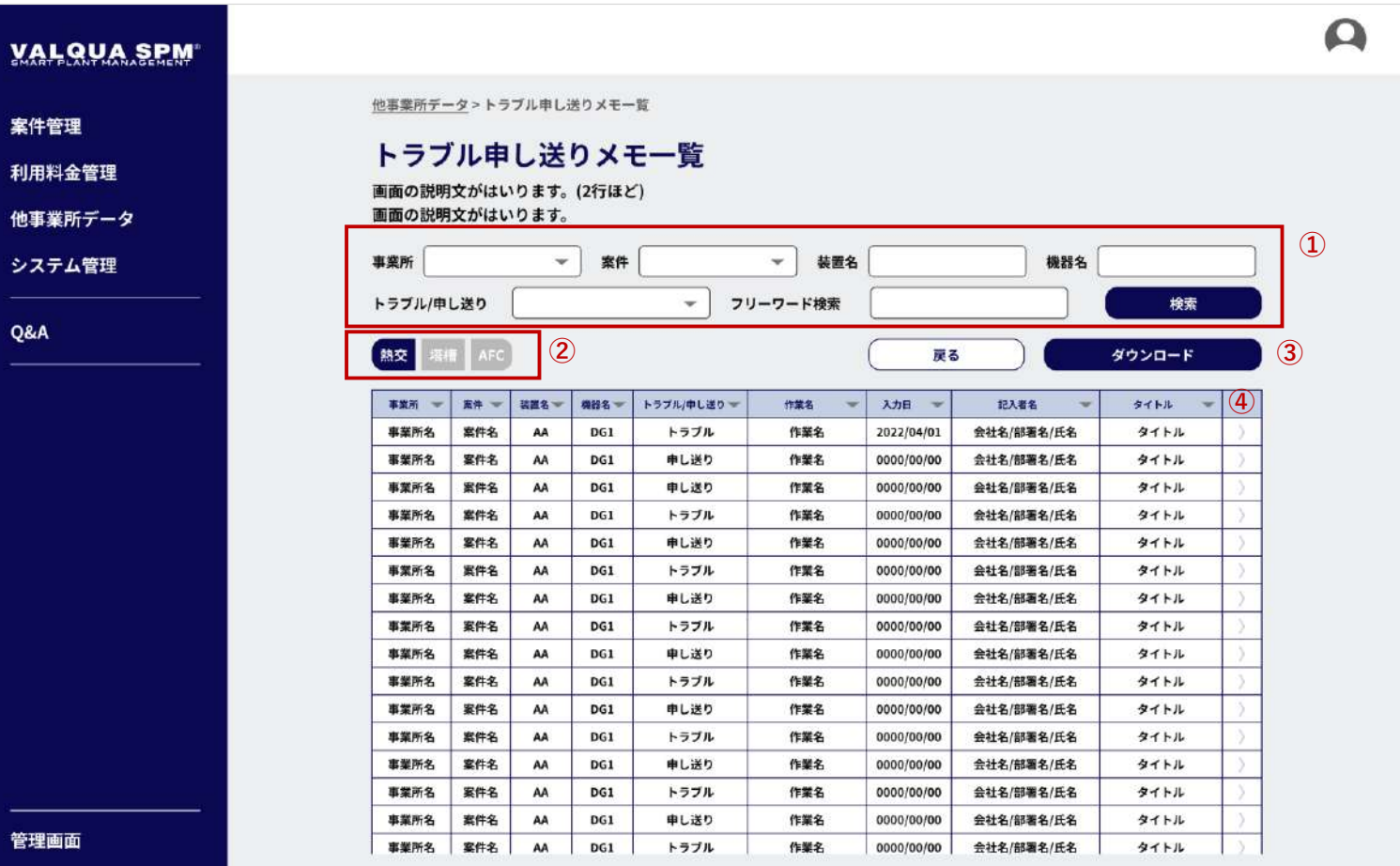

案件のトラブル/申し送りメモ一覧画面です。

会社内の全事業所・全案件のトラブル/申し送りメモの確認、 ダウンロードが行えます。

- ① トラブル/申し送りメモを検索 検索条件を設定し、「検索」ボタン押下で、②の選択条件 での検索結果が一覧で表示されます。
- ② カテゴリ選択
	- カテゴリ押下で、トラブル/申し送りメモを、①の検索条件 でカテゴリごとに一覧で表示します。
- ③ ダウンロード

「ダウンロード」ボタン押下で、一覧に表示されたトラブ ル/申し送りメモのデータを、エクセルファイルでダウン ロードが行えます。

④ 詳細を表示

アイコンボタン押下で、トラブル/申し送りメモの詳細画面 【8-5-9】へ遷移します。

$$
\nexists \neg \neg \bot
$$

### 8 - 1 -1 ホーム

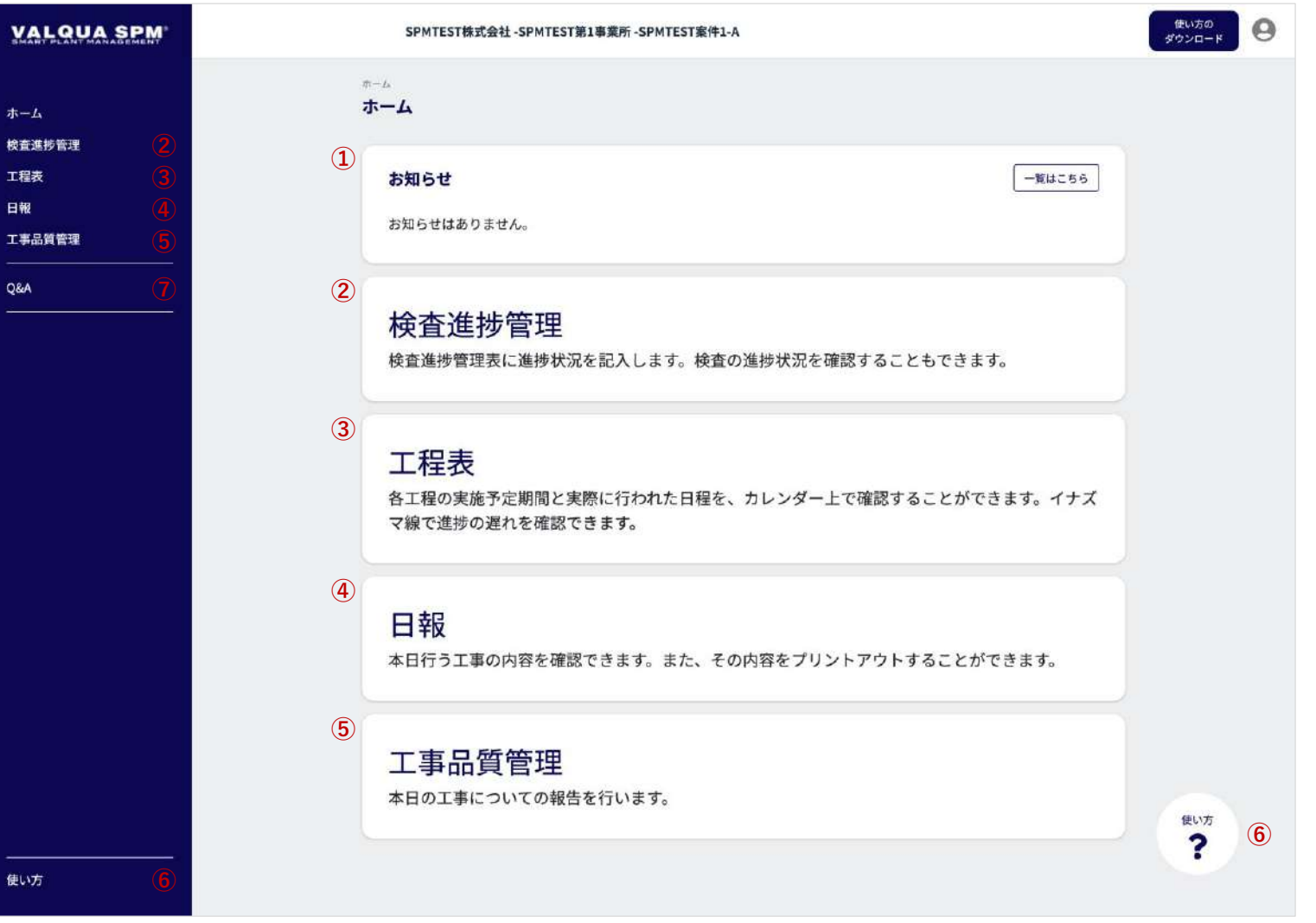

権限③④のユーザーが利用するホーム画面です。 ホーム画面では各種管理を行います。 ① お知らせ システムからのお知らせ、または事業所からのお知らせの 確認が行えます。 「一覧はこちら」ボタン押下で、お知らせの一覧画面 【8-1-2】へ遷移します。 ② 検査進捗管理 検査の進捗状況の確認および、検査進捗管理表に進捗状況 の記入を行います。 メニュー押下で、検査進捗管理画面 【 8 - 2 - 1 】へ遷移します。 ③ 工程表 各工程の実施予定期間と実際に行われた日程の確認が行え ます。また、イナズマ線で進捗状況の確認も行えます。 メニュー押下で、 工程表画面 【 8 - 3 - 1 】へ遷移します。 ④ 日報 翌日に行う工事内容のダウンロードが行えます。 メニュー押下で、 日報画面 【 8 - 4 - 1 】へ遷移します。 ⑤ 工事品質管理 本日の工事についての報告を行います。 メニュー押下で、工事品質管理画面 【 8 - 5 - 1 】へ遷移します。 ⑥ 使い方 メニュー押下で、使い方画面 【 8 - 6 】へ遷移します。 ⑦ Q & A メニュー押下で、 Q&A画面【8-7】
## 2-1-2 お知らせ一覧

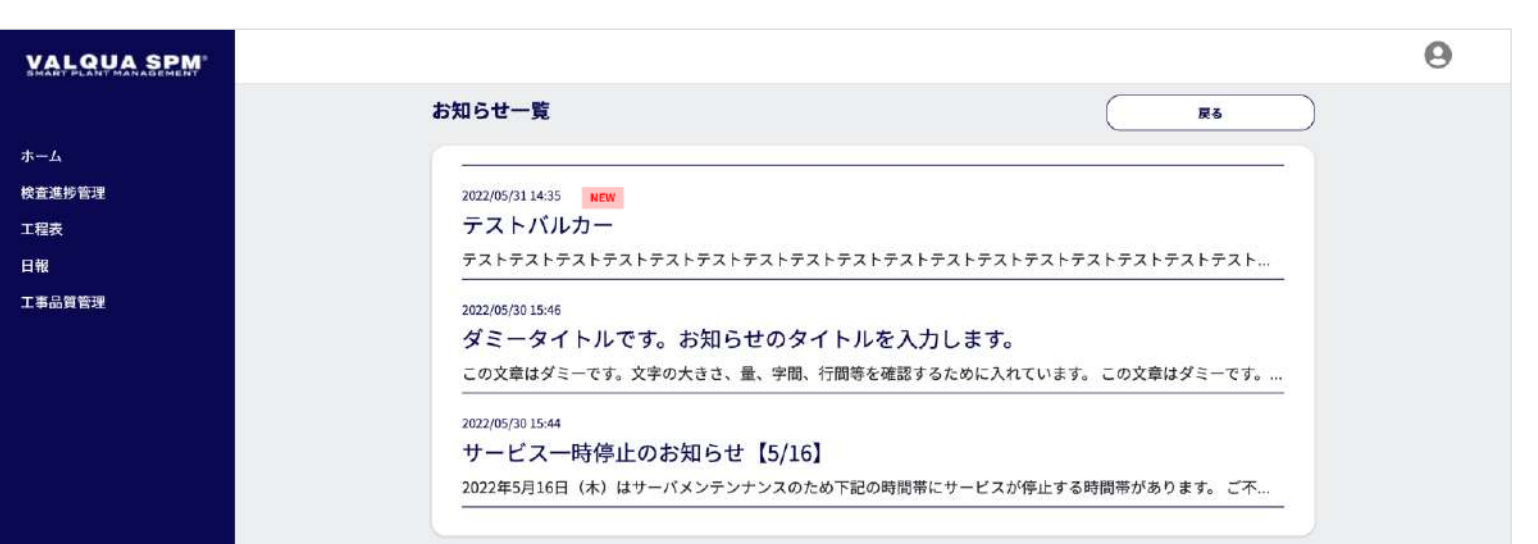

お知らせの一覧画面です。

お知らせの一覧が表示され、お知らせのタイトルを押下で、お 知らせの詳細画面【8-1-3】へ遷移します。

掲載日から3日間は マークが表示されます。

「戻る」ボタンを押下で、管理画面【8-1-1】へ遷移します。

## 2-1-3 お知らせ詳細

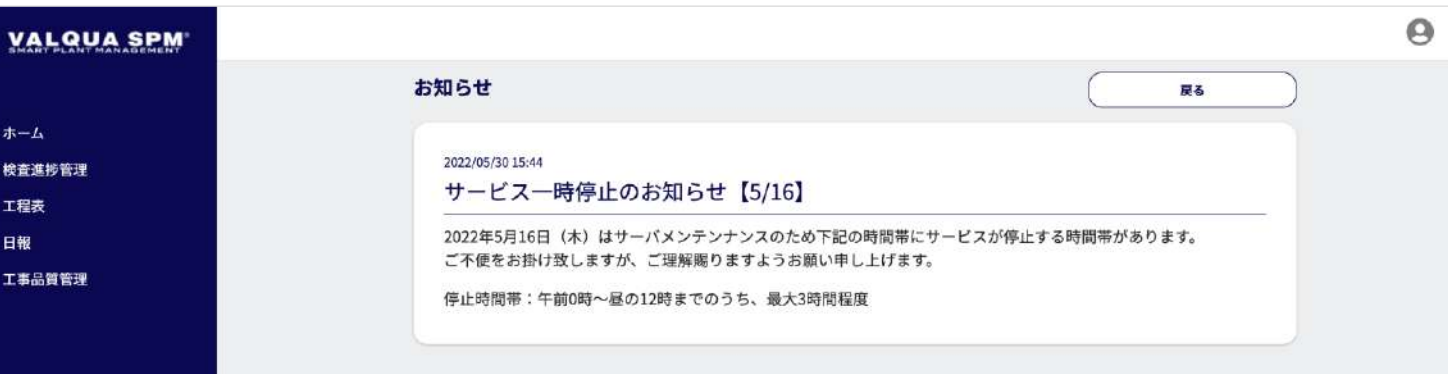

お知らせの詳細画面です。

お知らせの詳しい内容が表示されます。

掲載日から3日間は NEW マークが表示されます。

「戻る」ボタンを押下で、お知らせ一覧画面【2-1-2】へ遷移 します。

使い方

## 8-2-1 検査進捗管理①

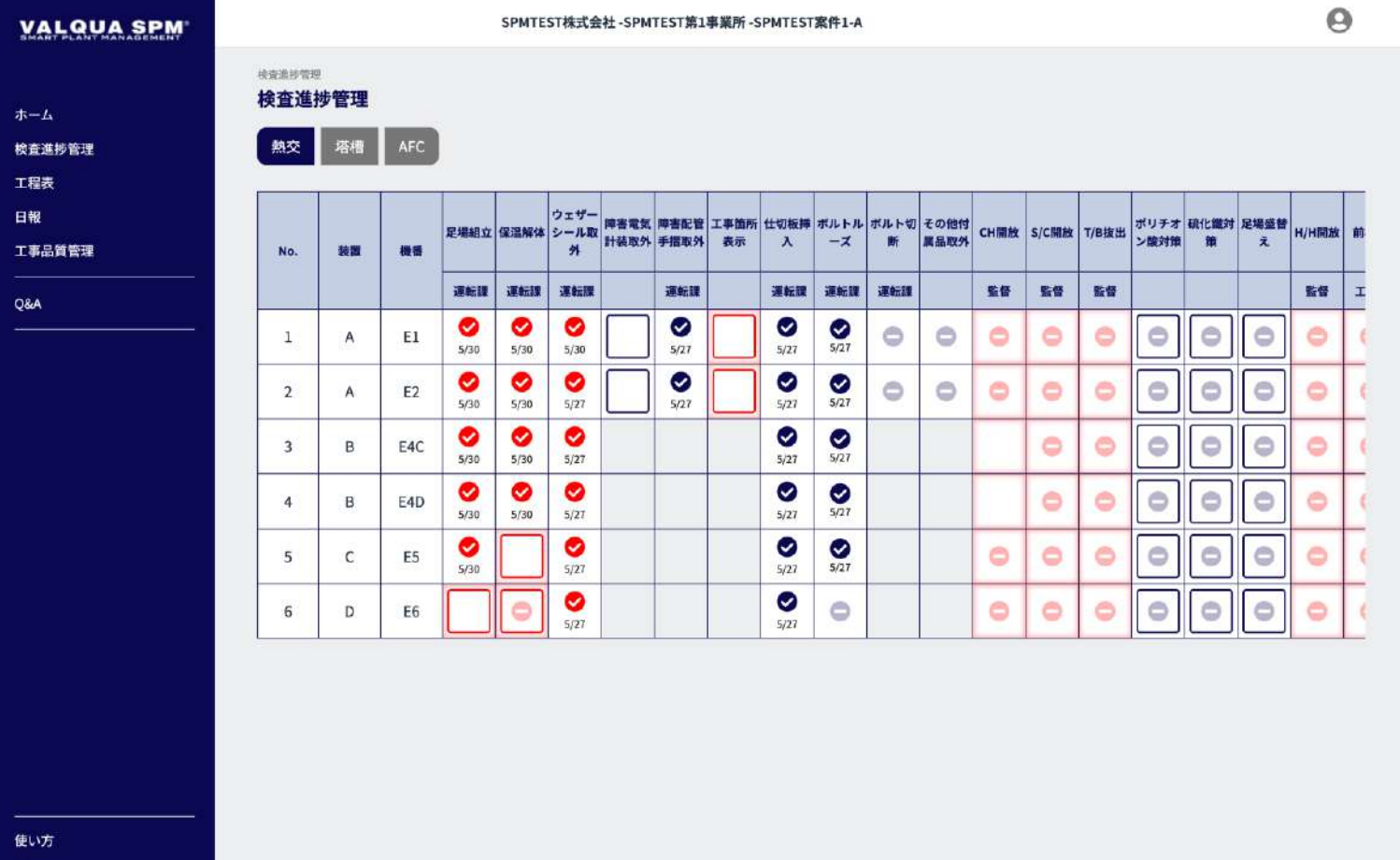

### 検査進捗管理画面です。

検査の進捗状況の確認および、検査進捗管理表に進捗状況の記 入を行います。

完了した作業は機器ごとにクリック(√(チェック)の入力) します。

ホールド工程よりも後の工程は、ホールド作業が✓(チェッ ク)の入力されないと、√(チェック)の入力はできません。

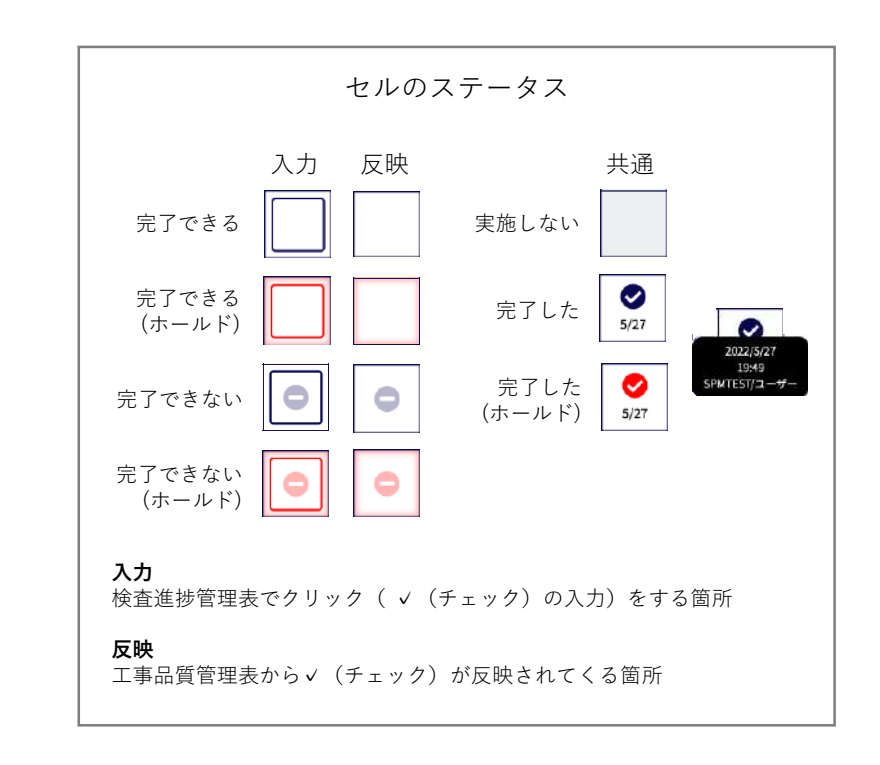

## 8-2-2 検査進捗管理②

使い方

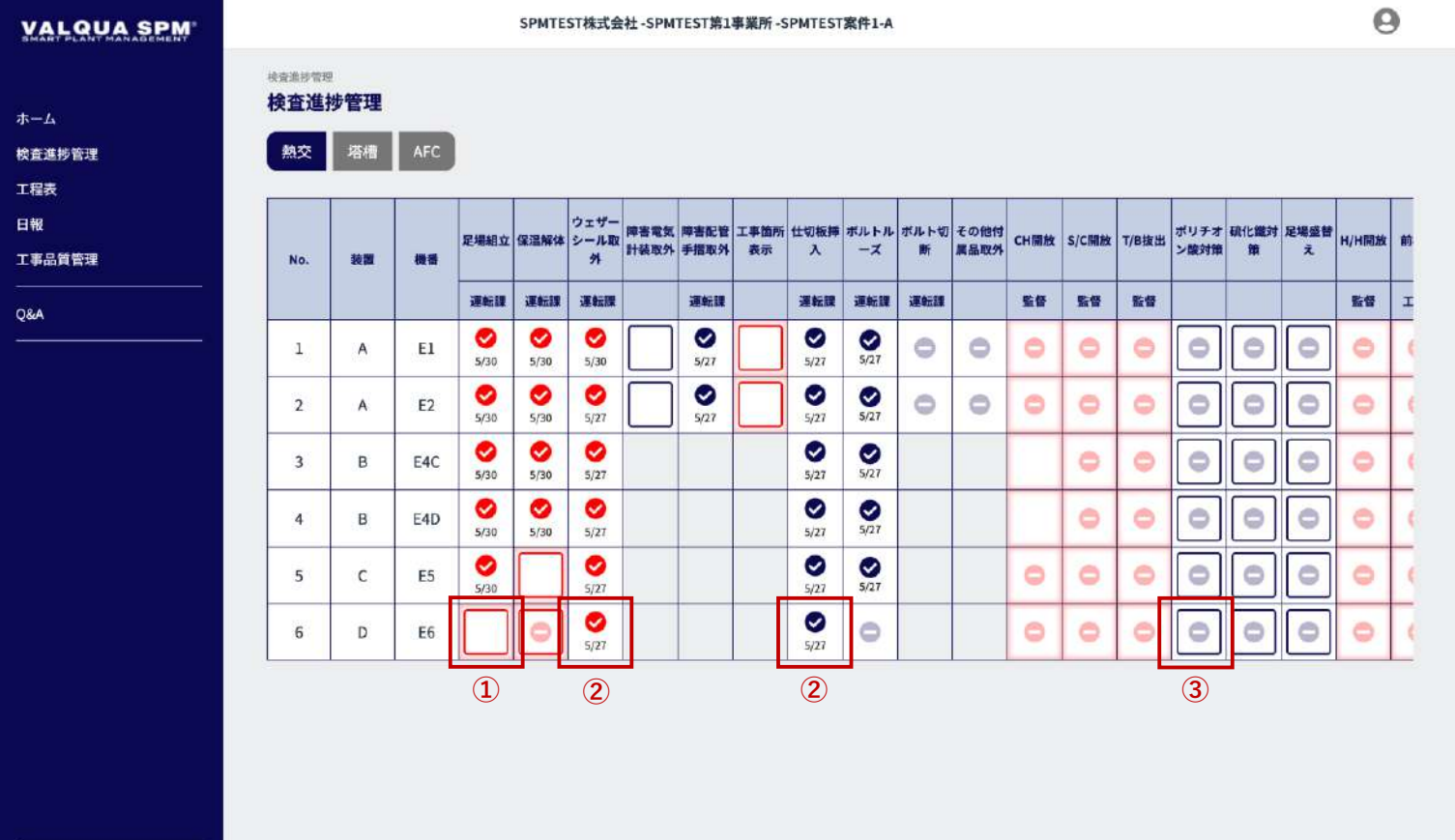

完了記入(チェック)時のメッセージの種類

① ホールド箇所への記入(チェック)時のみ確認ダイアログ が表示されます。

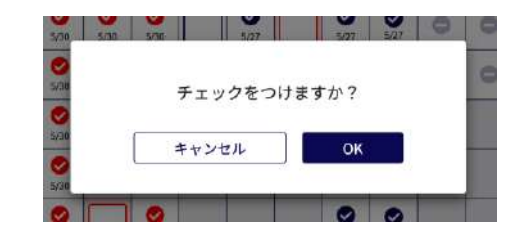

② チェックを外す時に確認ダイアログが表示されます。 ※ 日付を修正することはできません。

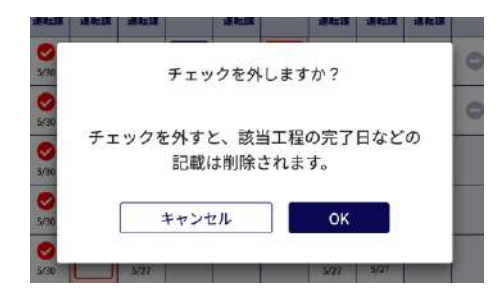

③ 完了できない場合に確認ダイアログが表示されます。

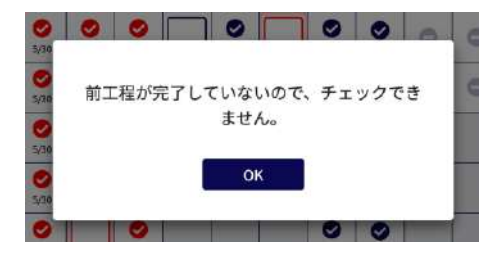

## 8-3-1 工程表

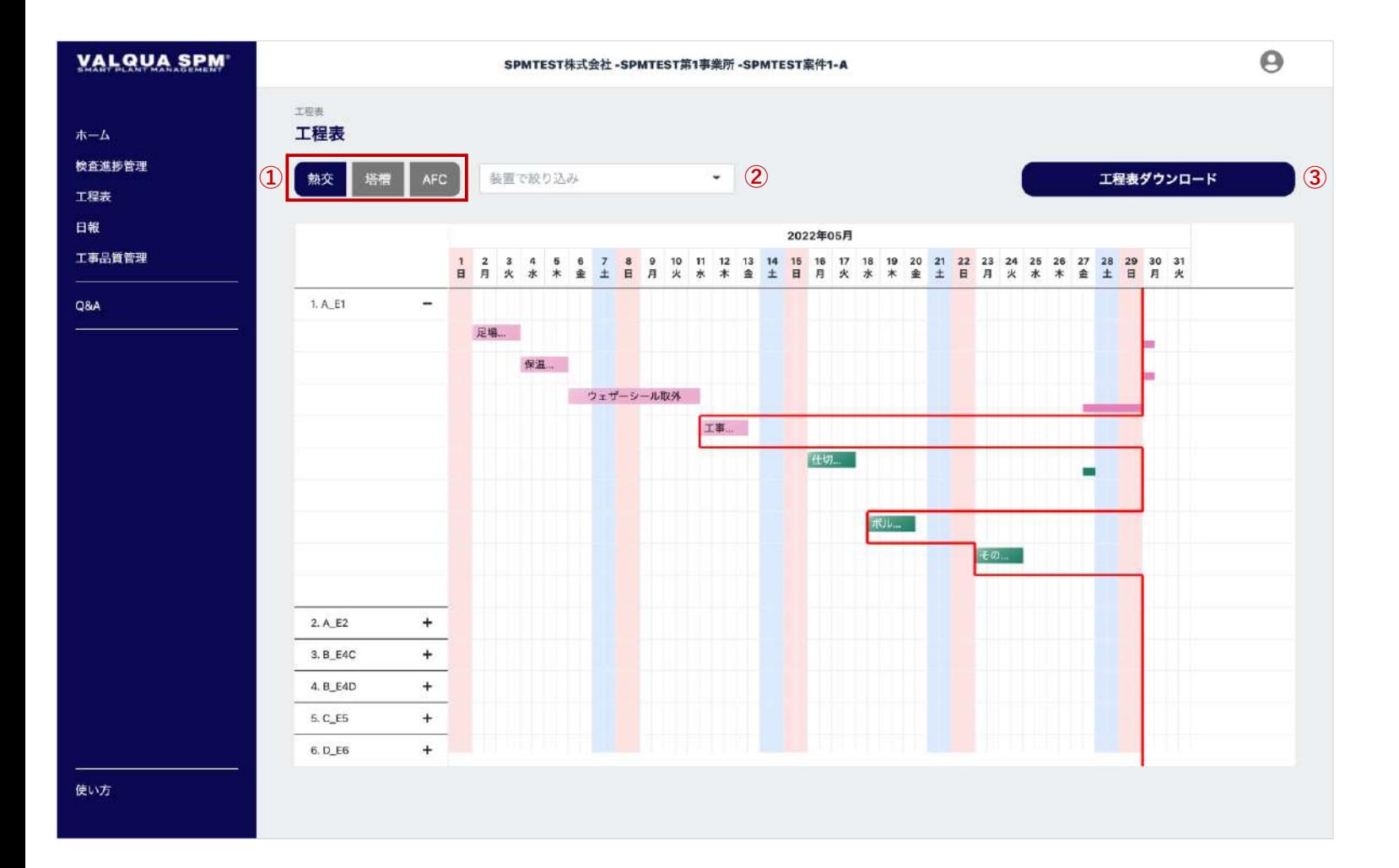

#### 工程表画面です。

各工程の実施予定期間と実際に行われた日程の確認、イナズマ 線で進捗状況の確認を行います。 また、工程表のダウンロードが行えます。

① カテゴリの選択 カテゴリ押下で、工程表をカテゴリごとに表示します。

#### ② 装置で絞り込み

①の選択条件で、選択された項目の工程表が表示されます。

#### ③ 工程表ダウンロード

「工程表ダウンロード」ボタン押下で、工程表のダウン ロードが行えます。

## 8-4-1 日報

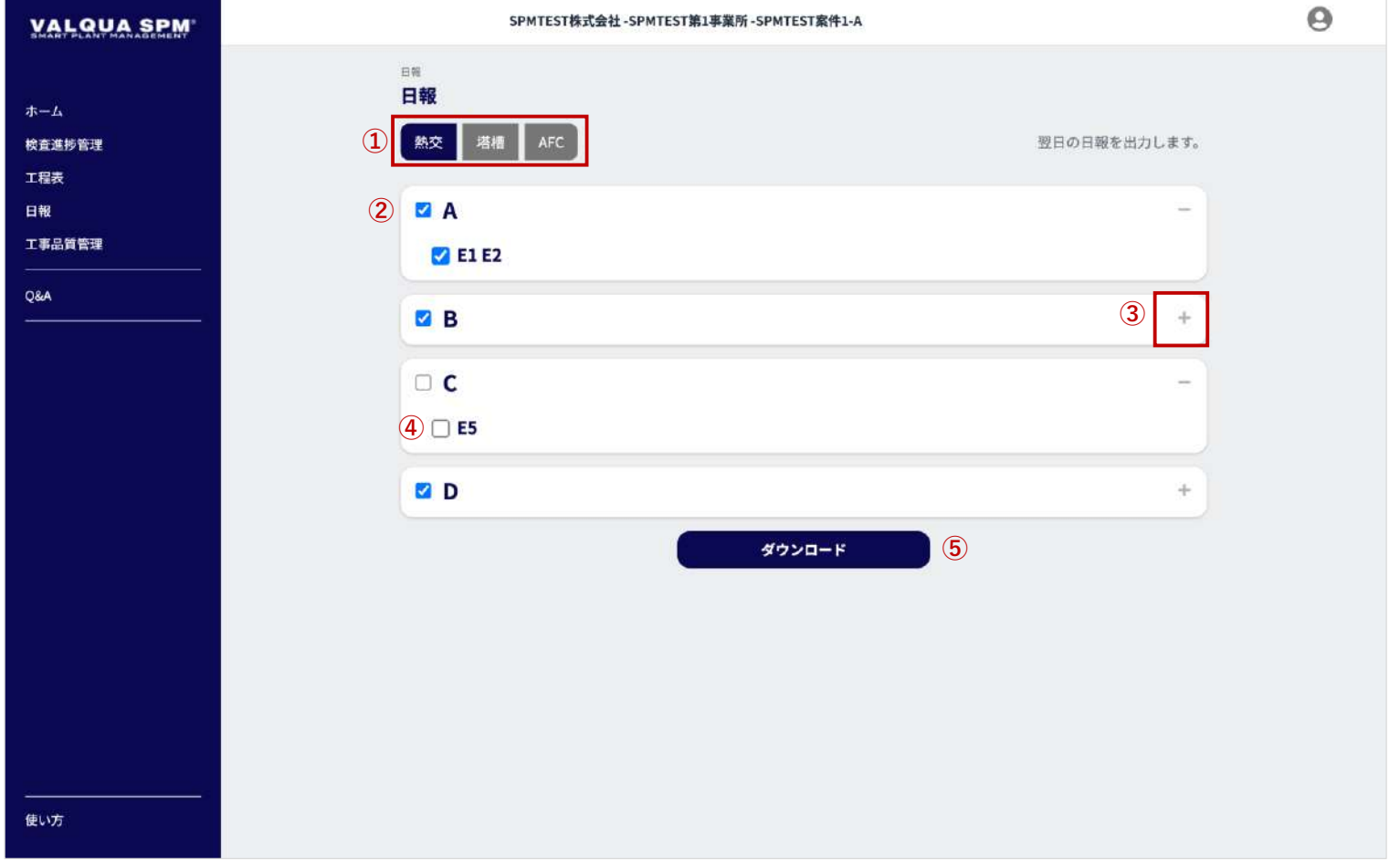

#### 日報画面です。

翌日に行う工事内容のダウンロードが行えます。

- ① 日報(翌日)をダウンロードするカテゴリを選択(押下) します。
- ② 選択されたカテゴリに登録されている装置名が表示されま す。装置名ごとにダウンロードの選択が行えます。 装置名を選択すると、装置名に紐づく機器名も一括で選択 されます。
- ③ 「+」アイコンを押下すると、装置名に紐づく機器名④が 表示されます。

④ 個別に機器名の選択も行えます。

⑤ 「ダウロード」ボタン押下で選択された装置、機器の日報 のダウンロードが行えます。

## 8-5-1 工事品質管理

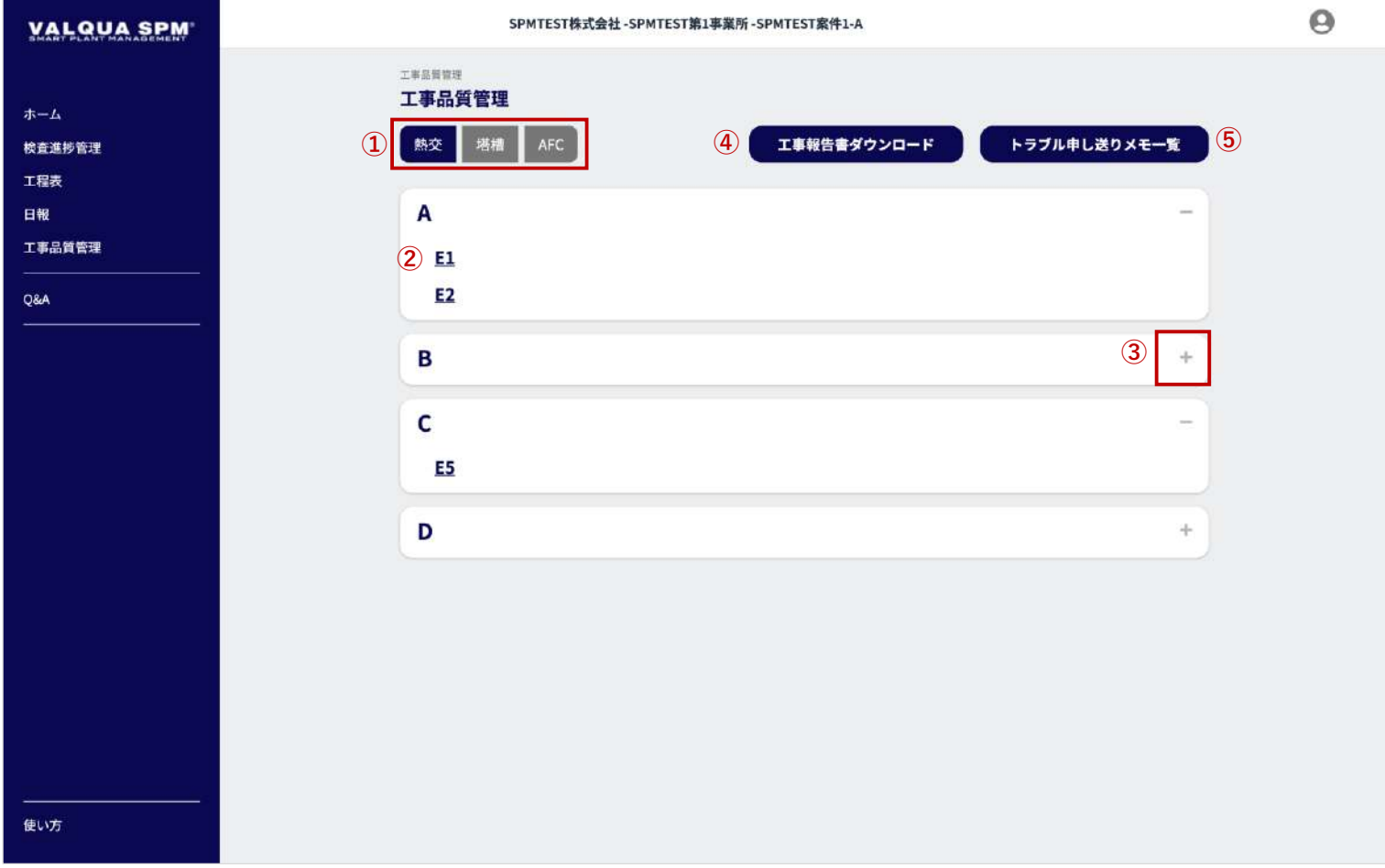

#### 工事品質管理画面です。

本日の工事についての報告を行います。

- ① カテゴリ選択(押下)で、カテゴリごとの装置・機器を表 示します。
- ② 機器名を押下で、機器ごとの工事品質管理表【8-5-2】へ遷 移します。
- ③ 「+」アイコンを押下すると、装置名に紐づく機器名が表 示されます。
- ④ 工事報告書のダウンロードを行います。 「工事報告書ダウンロード」ボタン押下で、工事報告書の ダウンロード画面【8-5-10】へ遷移します。
- ⑤ トラブル申し送りメモ一覧のダウンロードを行います。 「トラブル申し送りメモ一覧」ボタン押下で、トラブル/申 し送りメモ一覧画面【8-5-11】へ遷移します。

### 8-5-2 工事品質管理表①

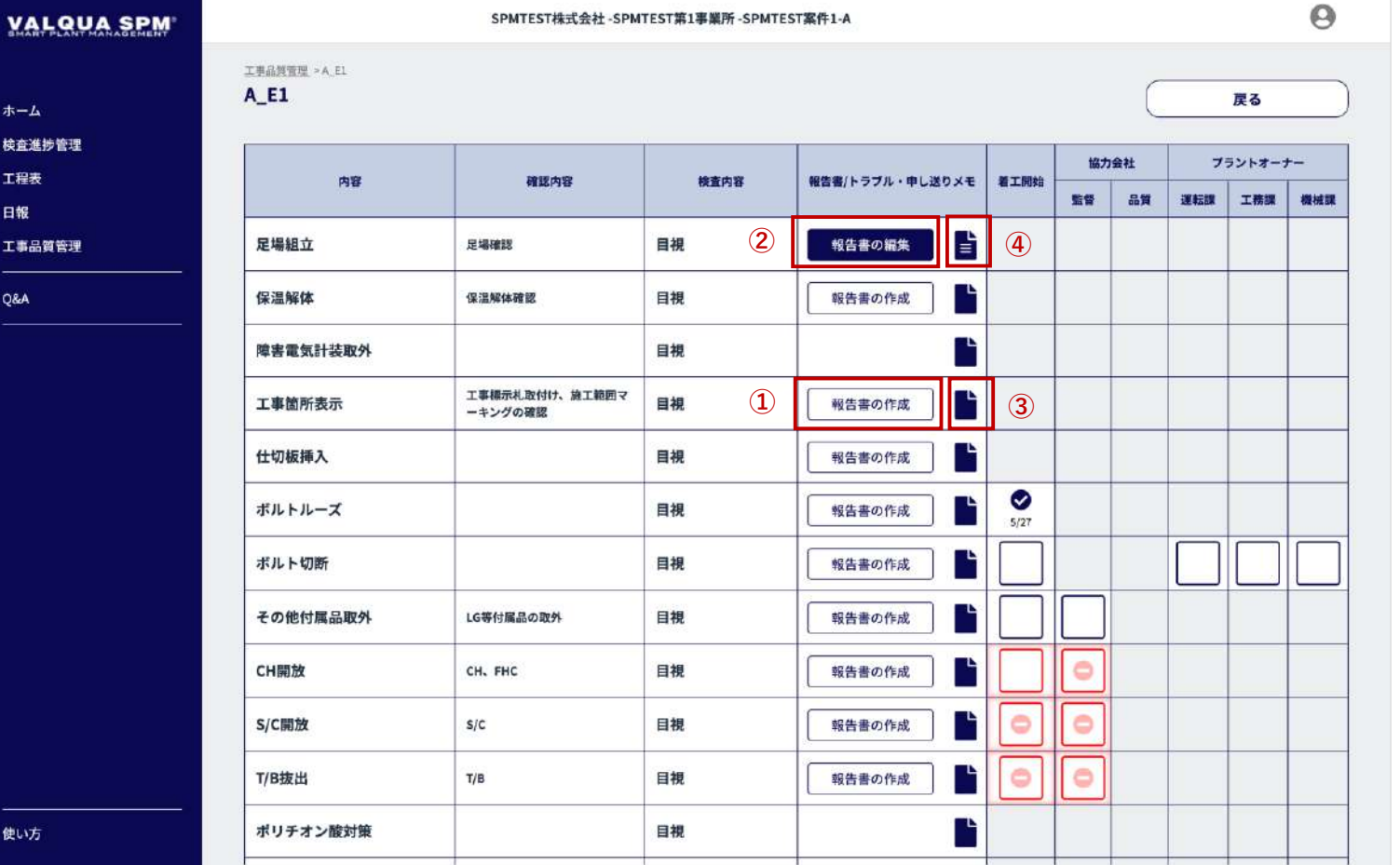

機器ごとの工事品質管理表画面です。

本日の工事についての報告を行います。

作業の進捗状況の確認および、工事品質管理表に進捗状況の記 入を行います。

着工開始時は「着工開始」欄をクリック(√(チェック)の入 力)します。

作業完了時は定められた担当部署の方がクリック( ✓(チェッ ク)の入力)します。

削除する場合は再度クリックしてください。

- ① 報告書の作成を行います。 「報告書の作成」ボタン押下で、工事報告書画面【8-5-6】 へ遷移します。
- ② 報告書の編集、またはダウンロードを行います。 「報告書の編集」ボタン押下で、工事報告書画面【8-5-7】 へ遷移します。
- ③ トラブル/申し送りメモの作成を行います。 ③のファイルアイコン押下で、トラブル/申し送りメモ画面 【8-5-8】へ遷移します。
- ④ トラブル/申し送りメモの編集、またはダウンロードを行い ます。

④のファイルアイコン押下で、トラブル/申し送りメモ画面 【8-5-9】へ遷移します。

### 8-5-3 工事品質管理表②

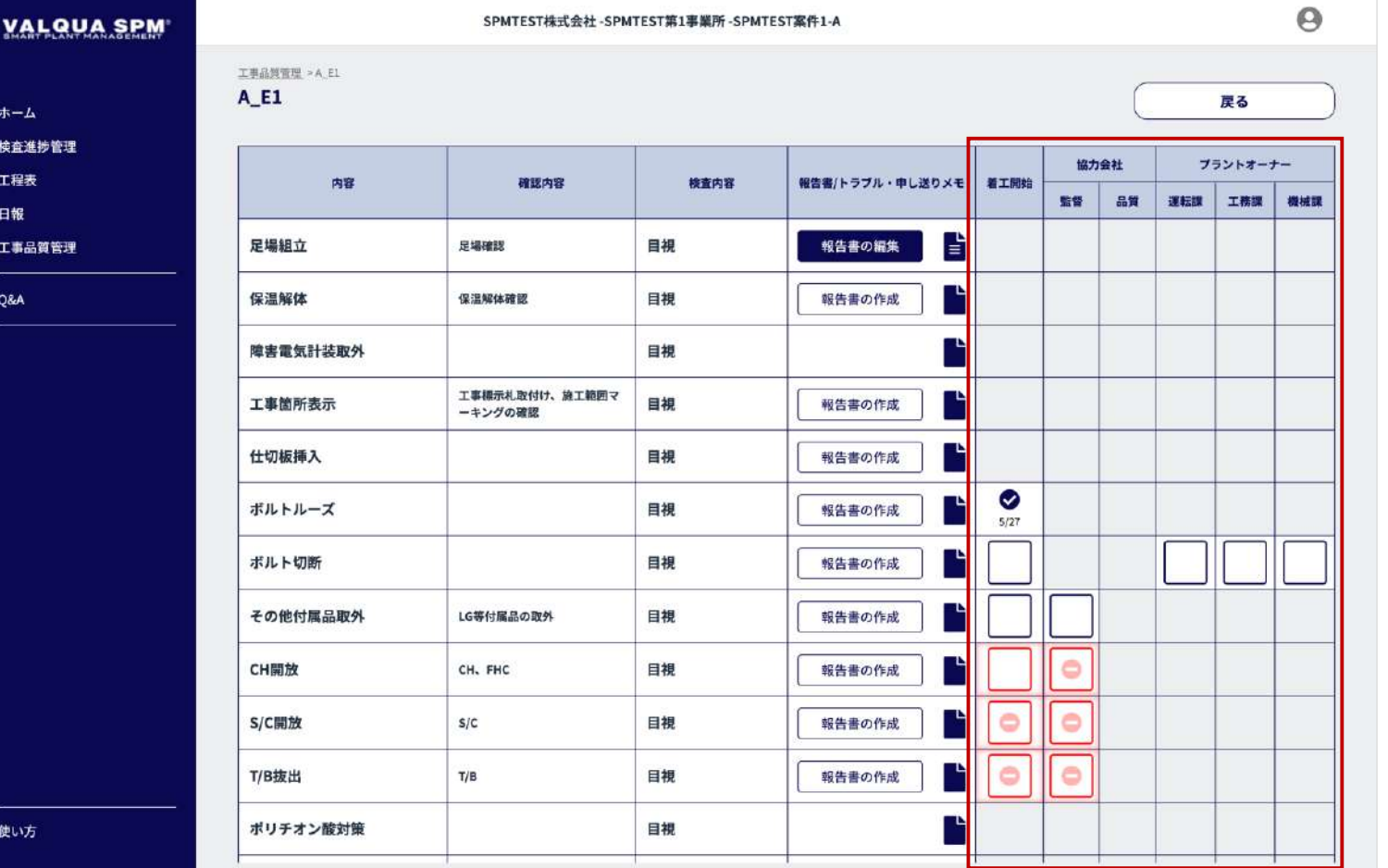

#### 機器ごとの工事品質管理表画面です。

完了した作業は機器ごとにクリック(√(チェック)の入力) します。

ホールド工程よりも後の工程は、ホールド作業が✓(チェッ ク)の入力されないと、√(チェック)の入力はできません。

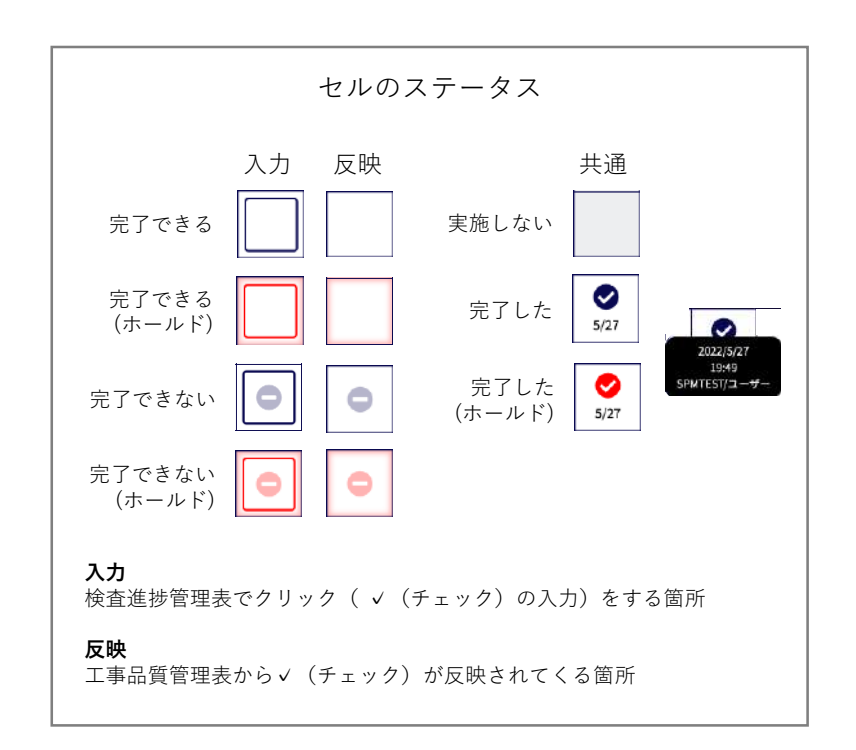

### 8-5-4 工事品質管理表③

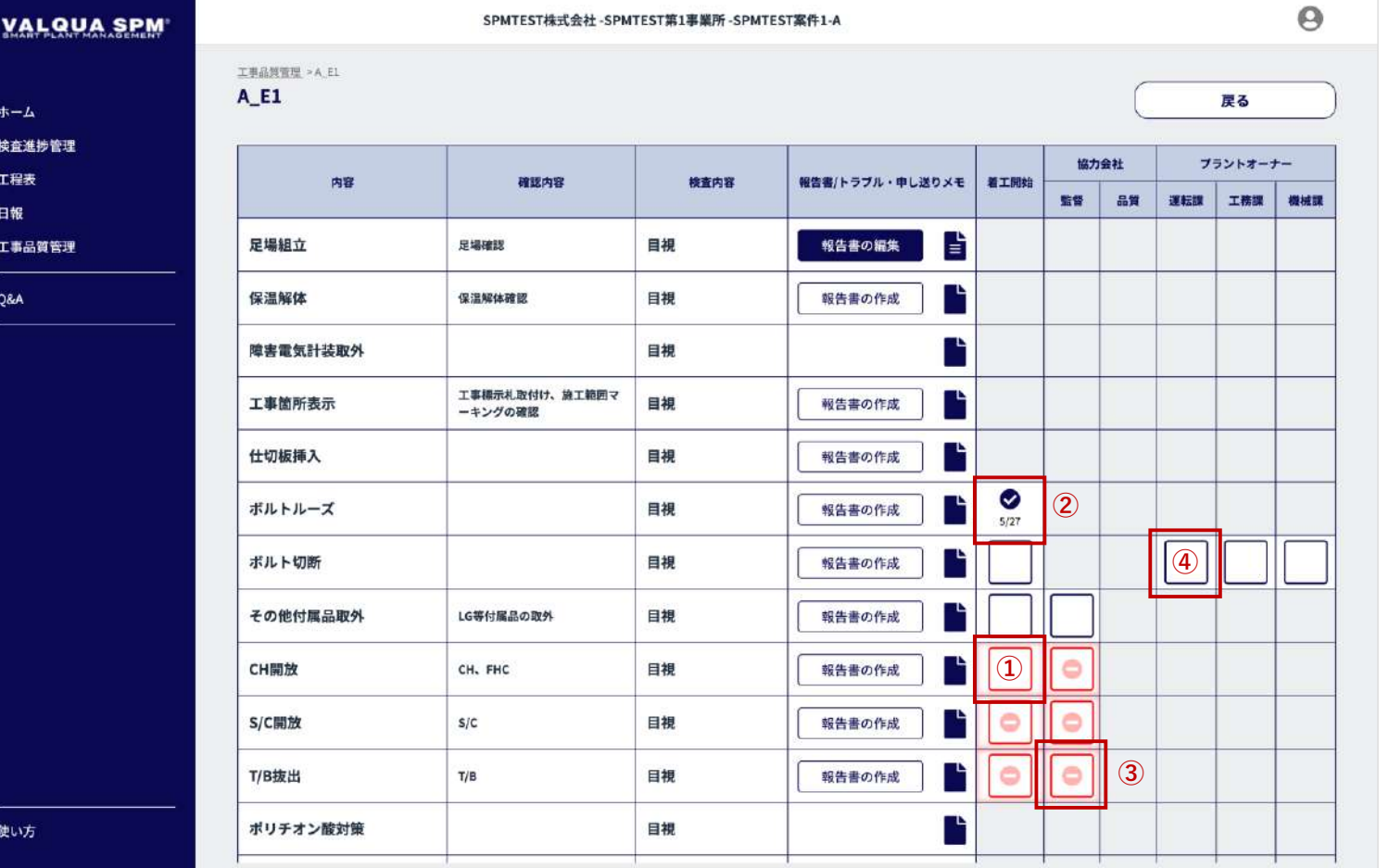

完了記入(チェック)時のメッセージの種類

 ホールド箇所への記入(チェック)時のみ確認ダイアログ が表示されます。

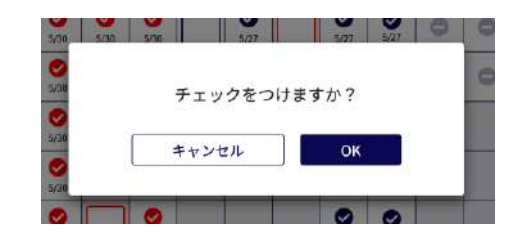

 チェックを外す時に確認ダイアログが表示されます。 ※ 日付を修正することはできません。

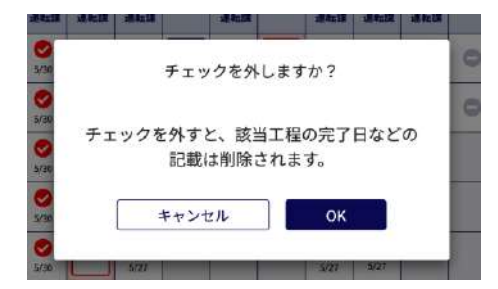

### 8-5-5 工事品質管理表④

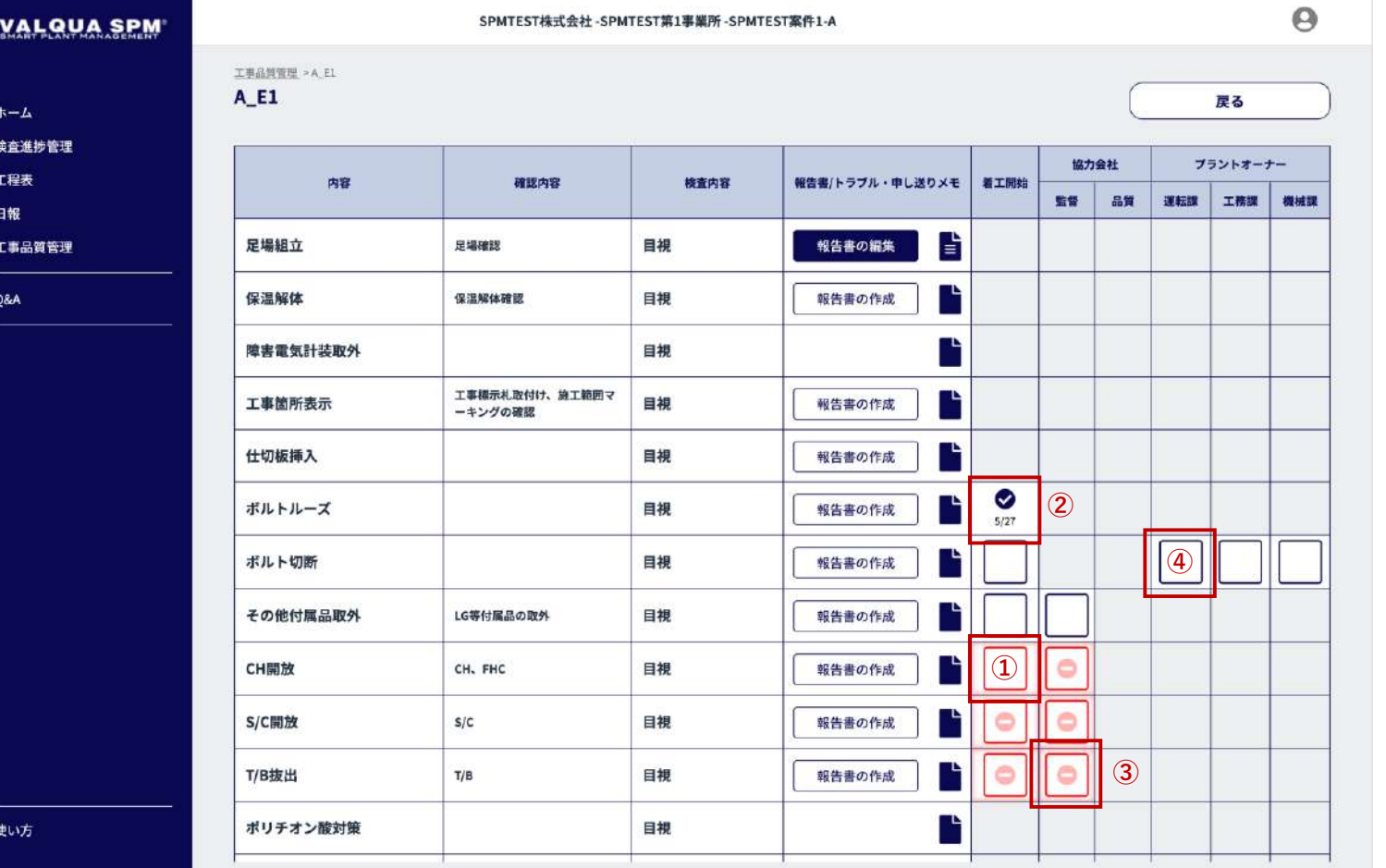

完了記入(チェック)時のメッセージの種類

 完了できない場合(前工程が完了していない)に確認ダイ アログが表示されます。

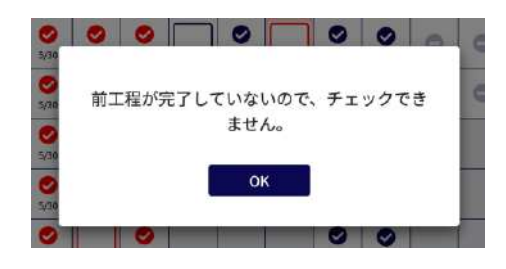

 完了できない場合(権限がない)に確認ダイアログが表示 されます。

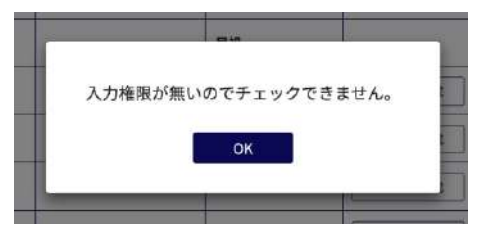

## 8-5-6 工事報告書 作成

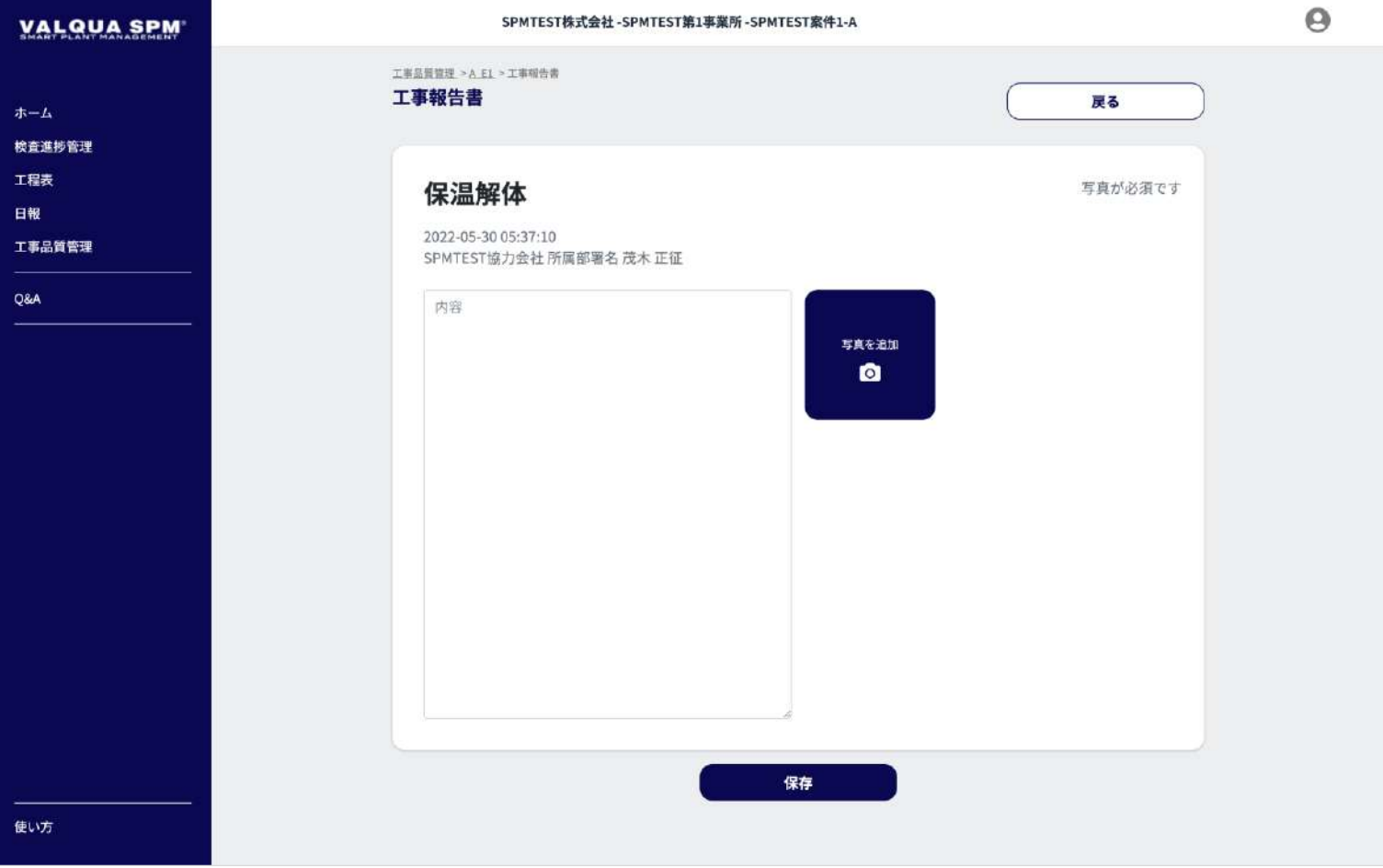

#### 工事報告書 作成画面です。

工事内容の報告を行います。

内容を入力し、写真を追加して「保存」ボタン押下で、報告書 の作成が行えます。

※写真は必須となります(最大3枚まで追加できます)。

## 8-5-7 工事報告書 詳細

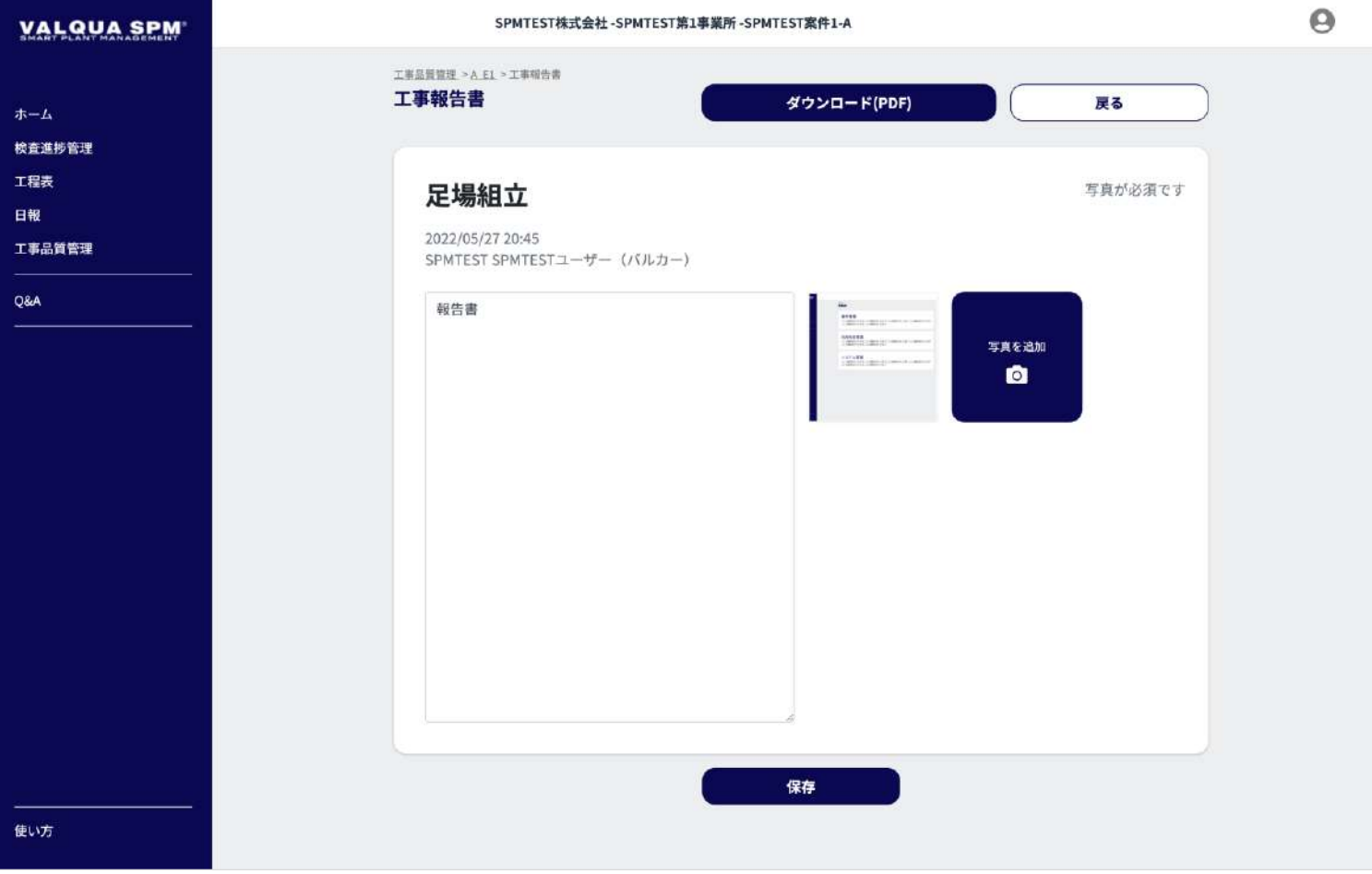

#### 工事報告書 詳細画面です。

工事報告書の確認・ダウンロードを行います。 「ダウンロード(PDF)」ボタン押下で、工事報告書のダウン ロードを行えます。

編集を行う場合は、内容を編集し、「保存」ボタン押下で、報 告書の更新が行えます。

# 8-5-8 トラブル/申し送りメモ 作成

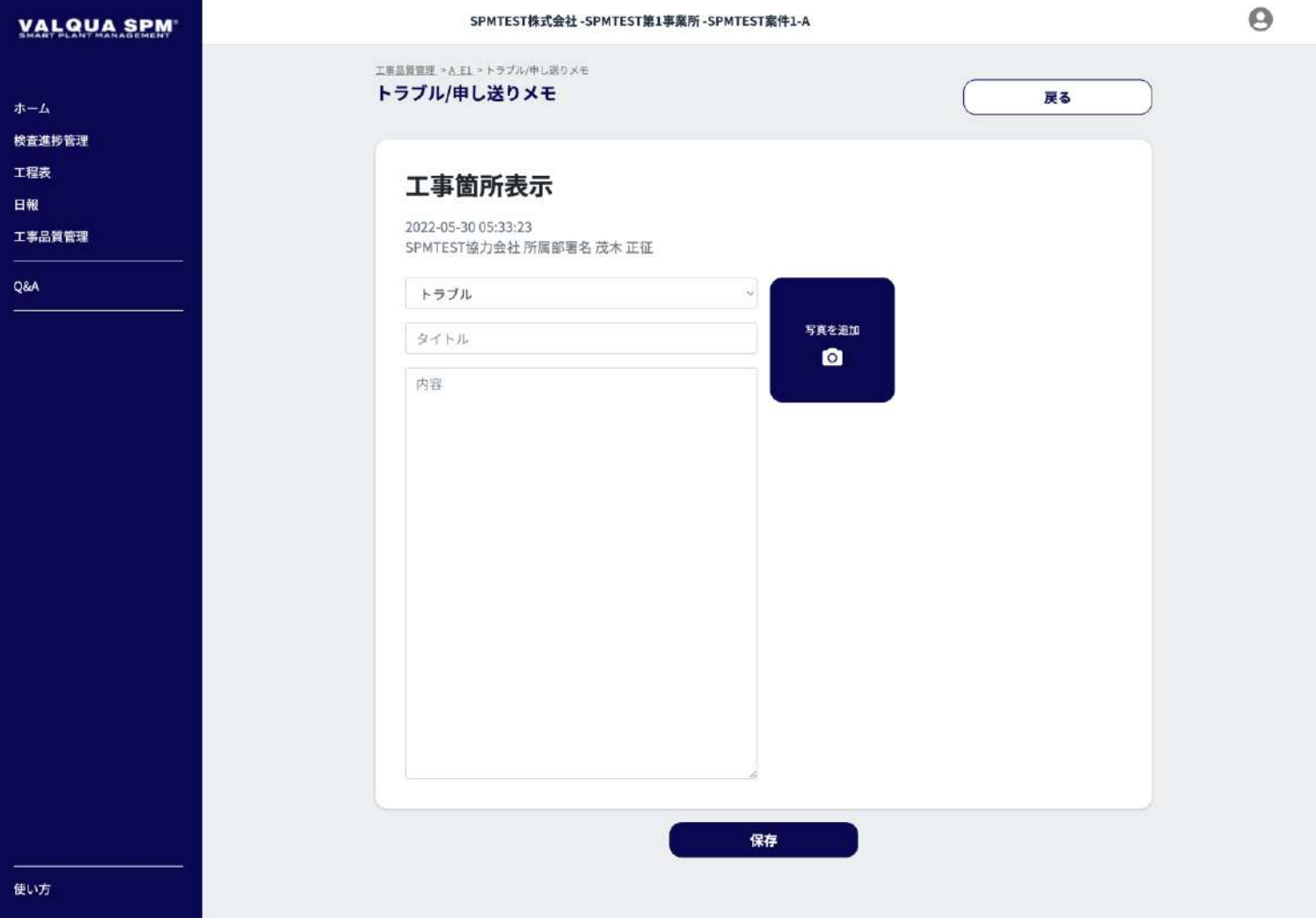

トラブル/申し送りメモ 作成画面です。

内容を入力し、写真を追加して「保存」ボタン押下で、トラブ ル/申し送りメモの作成が行えます。

※ 写真は最大3枚まで追加できます。

# 8-5-9 トラブル/申し送りメモ 詳細

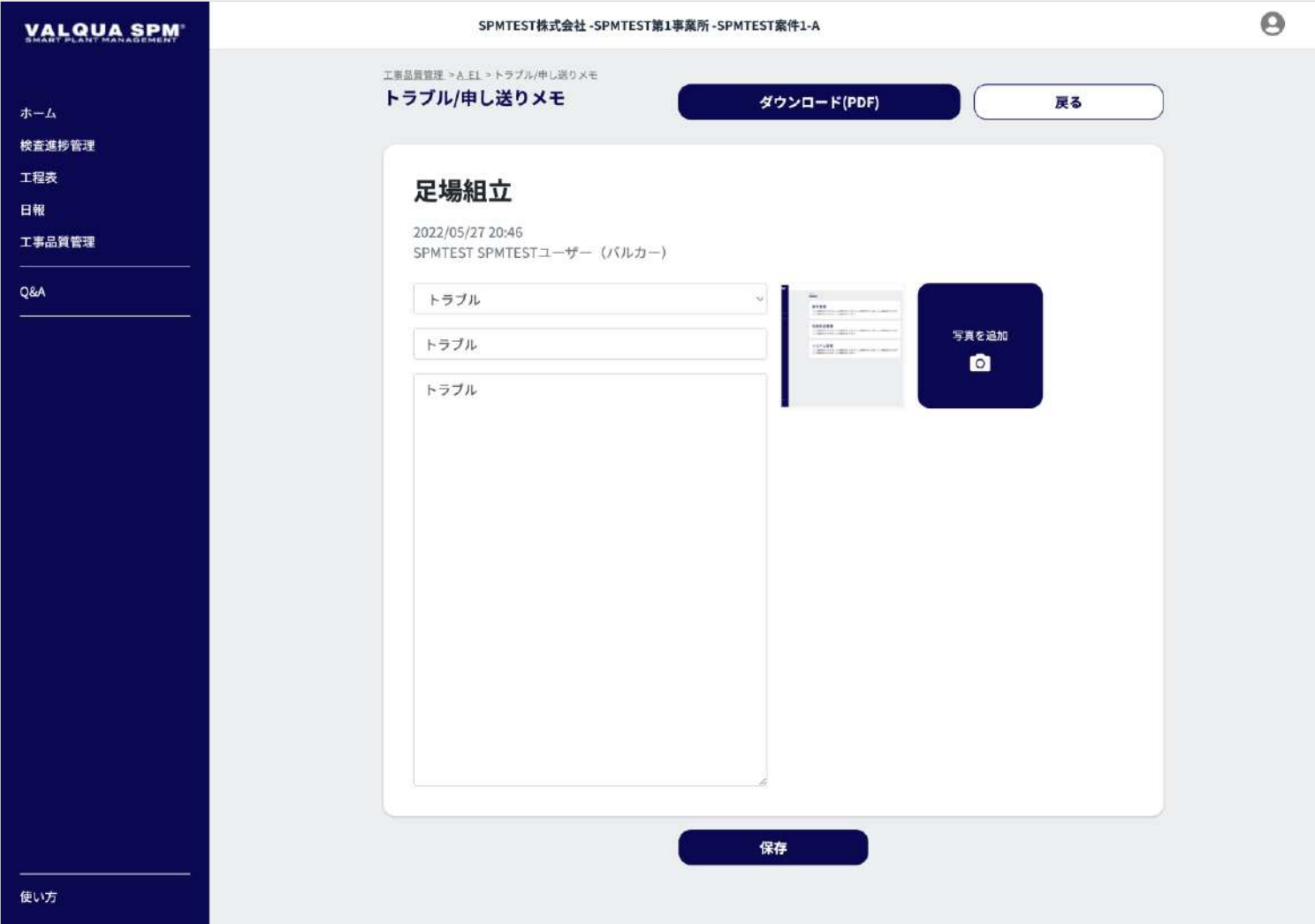

トラブル/申し送りメモ 詳細画面です。

トラブル/申し送りメモの確認・ダウンロードを行います。 「ダウンロード(PDF)」ボタン押下で、トラブル/申し送り メモのダウンロードを行えます。

編集を行う場合は、内容を編集し、「保存」ボタン押下で、ト ラブル/申し送りメモの更新が行えます。

# 8-5-10 工事報告書ダウンロード

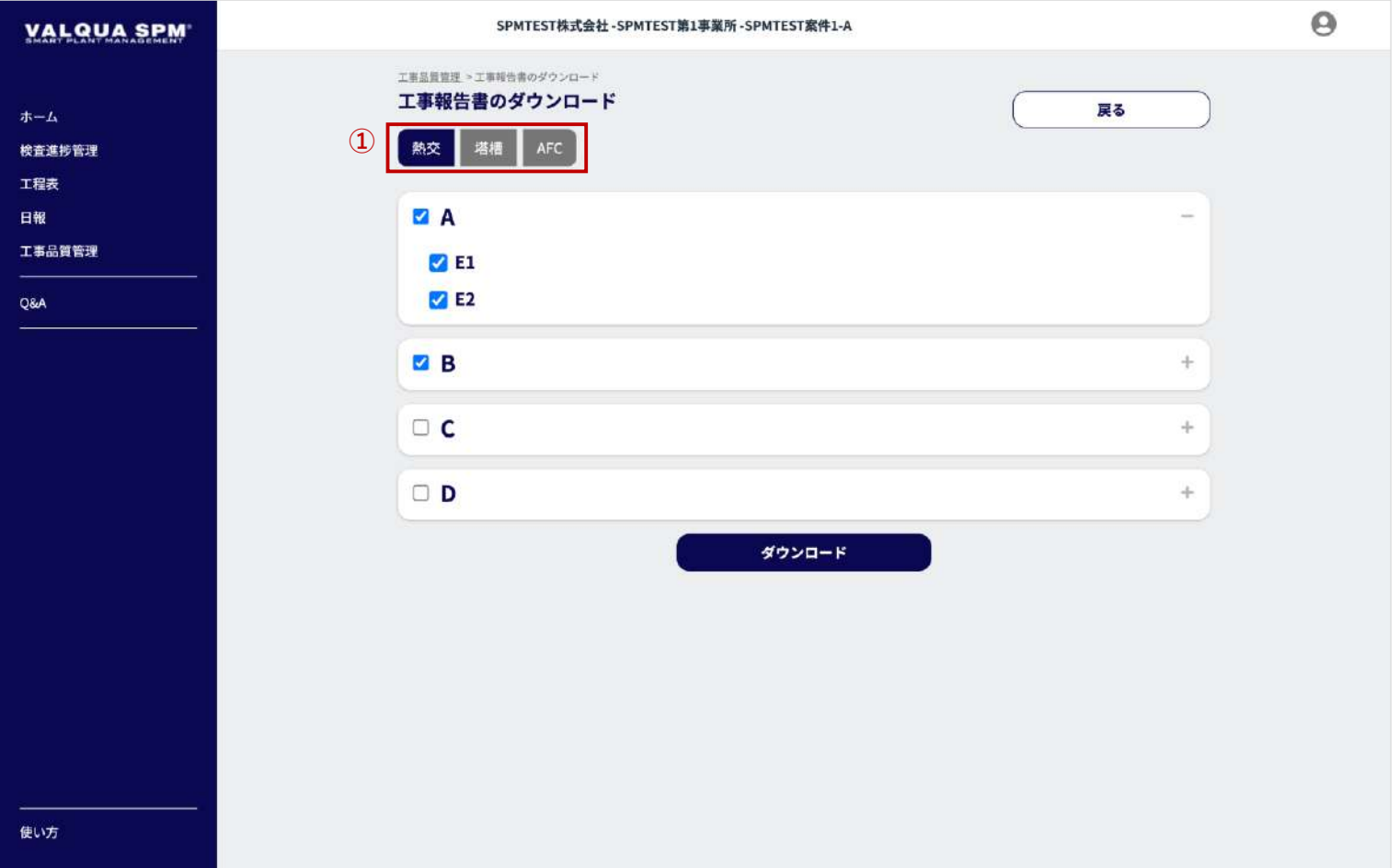

工事報告書のダウンロード画面です。

①のカテゴリ(熱交、塔槽、AFCなど)を選択した上で、装置 名・機器名にチェックし「ダウンロード」ボタン押下で、工事 報告書のダウンロードを行います。

※ 装置名のチェックは、装置名に紐づく機器名に一括でチェッ クを行います。

# 8-5-11 トラブル/申し送りメモ一覧

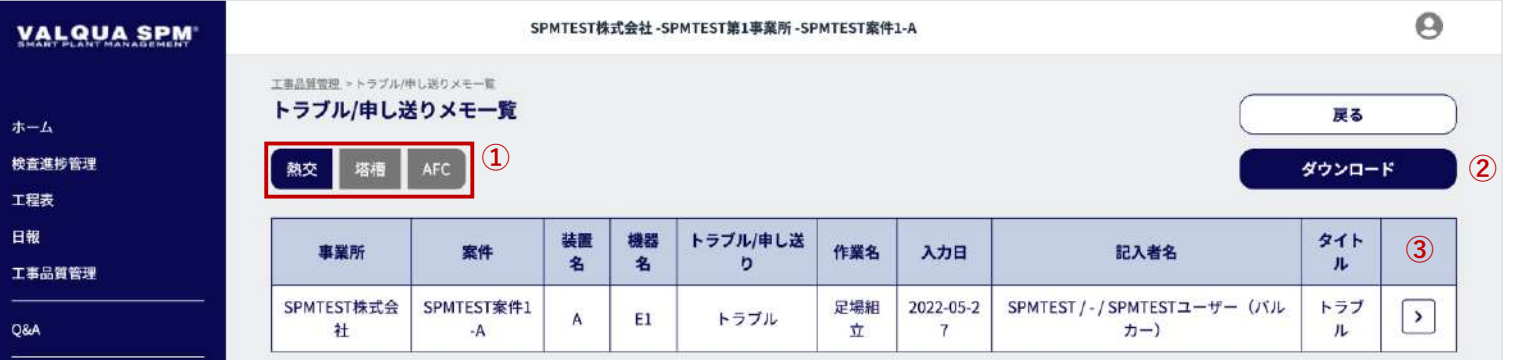

トラブル/申し送りメモ一覧画面です。

トラブル/申し送りメモの確認が行えます。

- ① カテゴリ押下で、トラブル/申し送りメモを、カテゴリごと に一覧で表示します。
- ② トラブル/申し送りメモのダウンロードが行えます。 「ダウンロード」ボタン押下で、トラブル/申し送りメモの ダウンロード画面【8-5-12】へ遷移します。

③ 詳細を表示

アイコンボタン押下で、トラブル/申し送りメモの詳細画面 【8-5-9】へ遷移します。

使い方

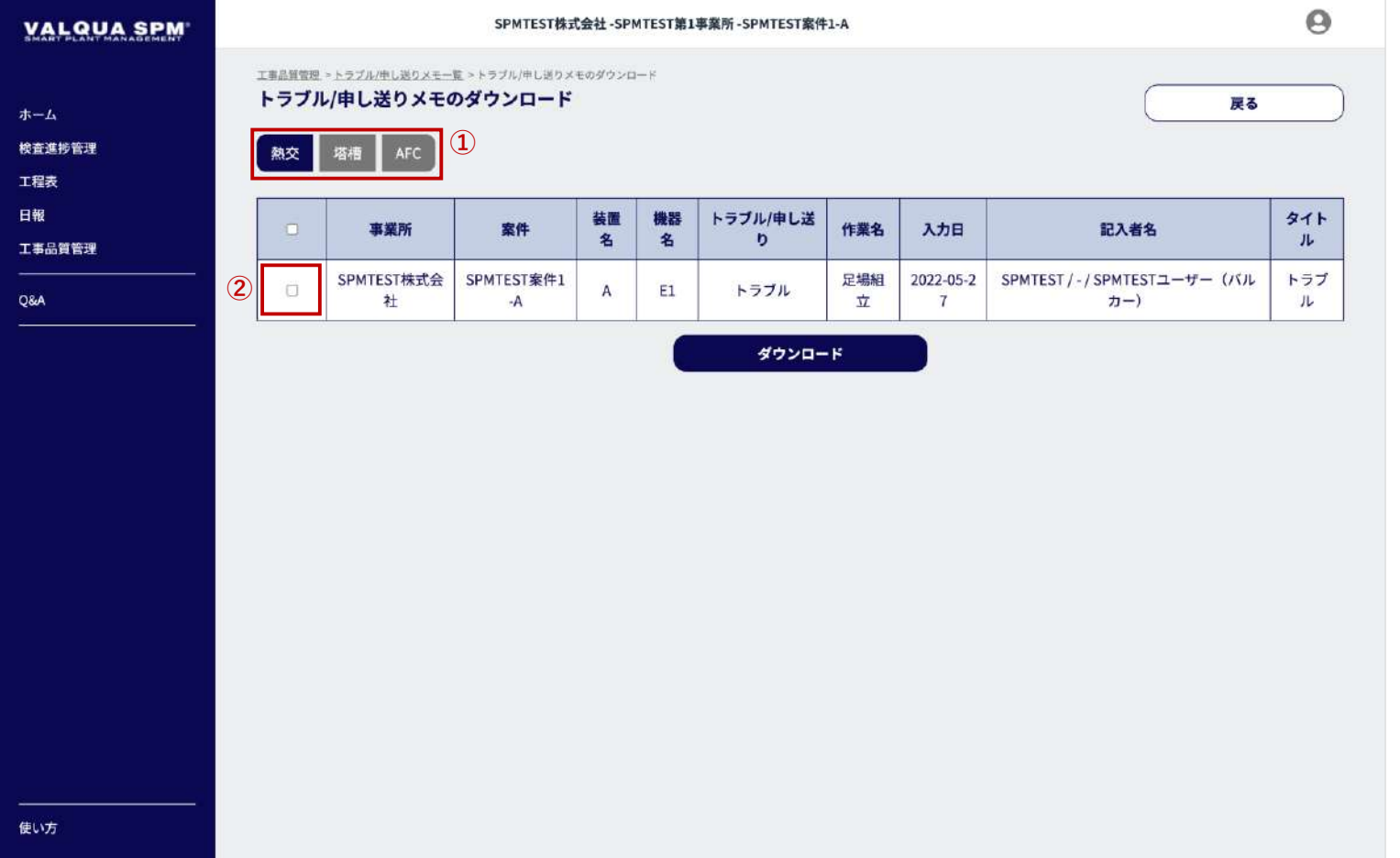

トラブル/申し送りメモのダウンロード画面です。

- ① カテゴリ押下で、トラブル/申し送りメモを、カテゴリごと に一覧で表示します。
- ② ダウンロードするトラブル/申し送りメモに√ (チェック) を入れ、「ダウンロード」ボタン押下で、トラブル/申し送 りメモのダウンロードを行います。

### 7 Q&A

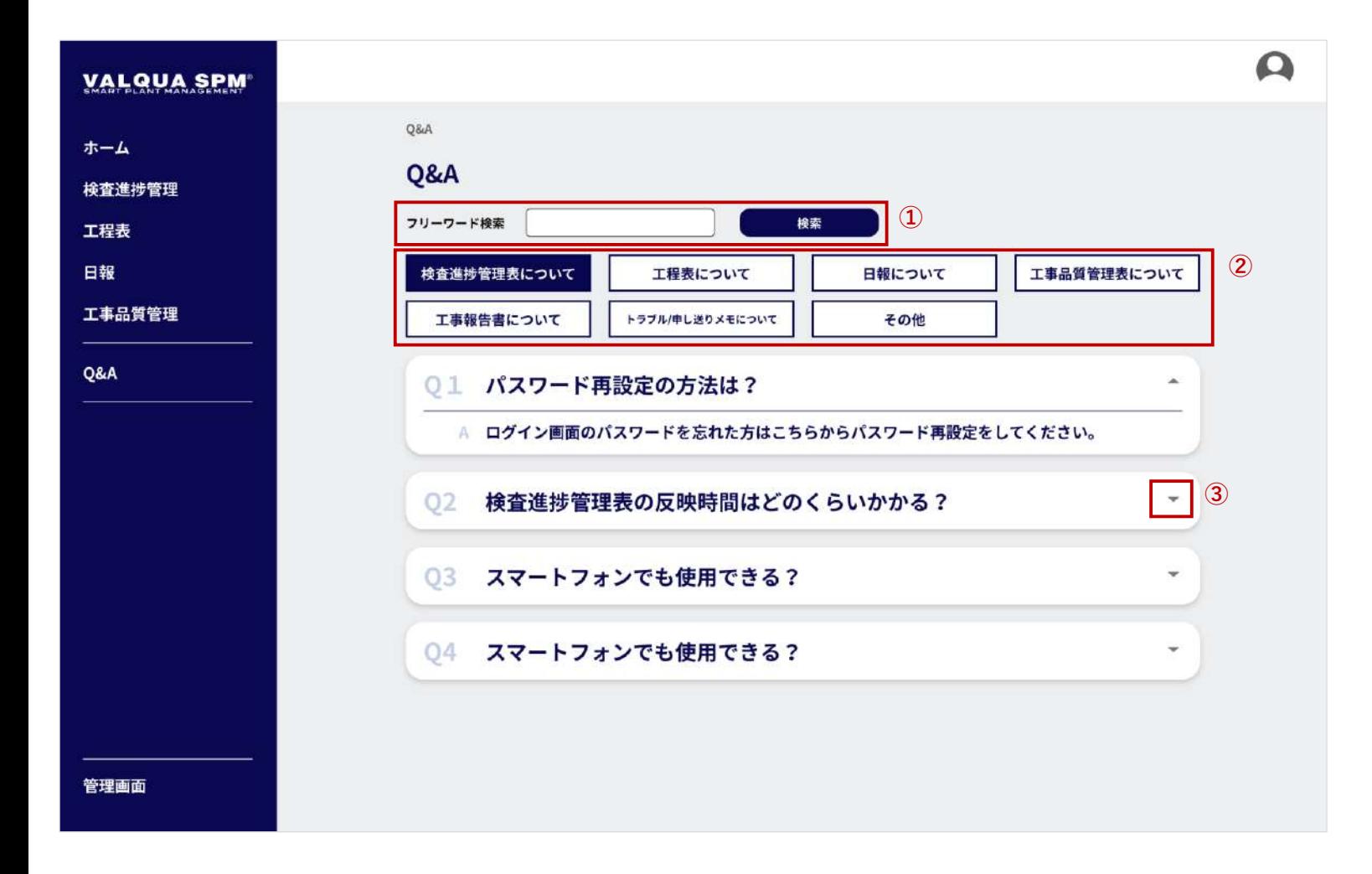

ホーム画面向けのQ&Aです。

① Q&A検索 フリーワードで条件を設定し、「検索」ボタン押下で、 Q&Aが絞り込まれて表示されます。

② カテゴリ選択 カテゴリ押下で、①の検索条件でカテゴリごとにQ&Aが表 示されます。

③ Q&Aの表示

「▼」アイコン押下で、質問への回答が表示されます。

$$
\mathbf{1} - \mathbf{t} \mathbf{t} - \mathbf{t} \mathbf{t} = \mathbf{1} -
$$

### 9-1 ユーザーメニュー

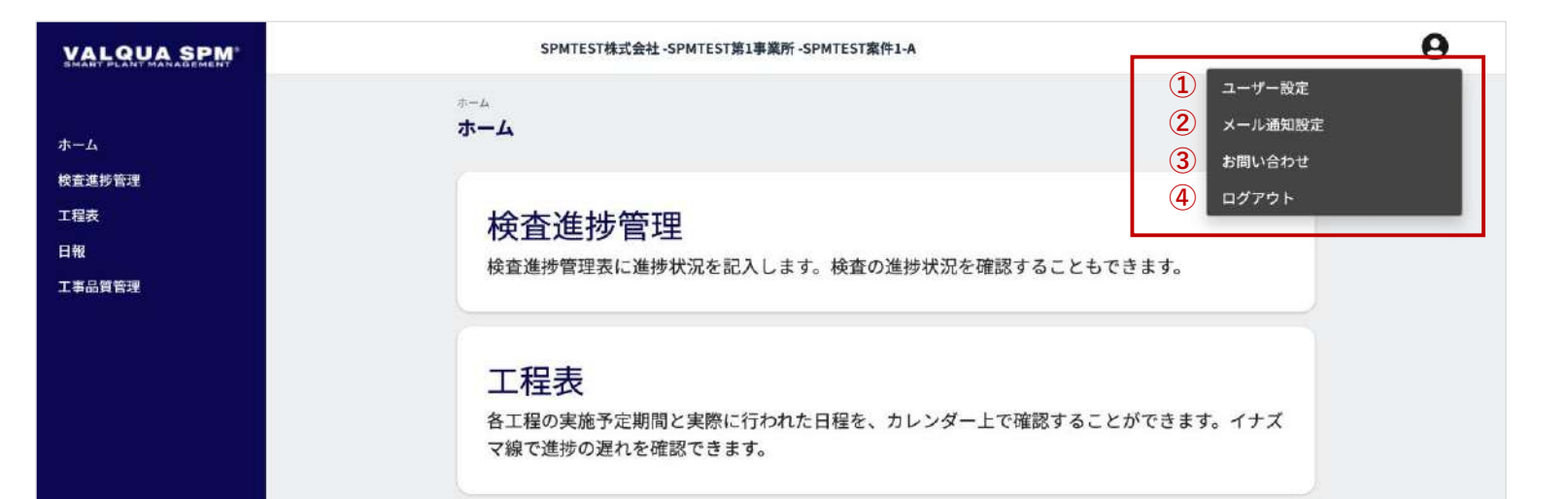

### 日報

本日行う工事の内容を確認できます。また、その内容をプリントアウトすることができます。

工事品質管理

本日の工事についての報告を行います。

画面右上のアイコンを押下で、ユーザーメニューが表示されま す。

- ① ユーザー設定 メニュー押下で、ユーザー設定画面【】へ遷移します。 ログインしているユーザー情報の確認、編集を行えます。
- ② メール通知設定 メニュー押下で、メール通知設定画面【】へ遷移します。 アラート(通知)メールの設定を行えます。
- ③ お問い合わせ メニュー押下で、お問い合わせ画面【】へ遷移します。 お問い合わせフォームよりお問い合わせが行えます。
- ④ ログアウト

电防

s

メニュー押下で、ログアウトの確認ダイアログ【】が表示 されます。

### 9-2 ユーザー設定

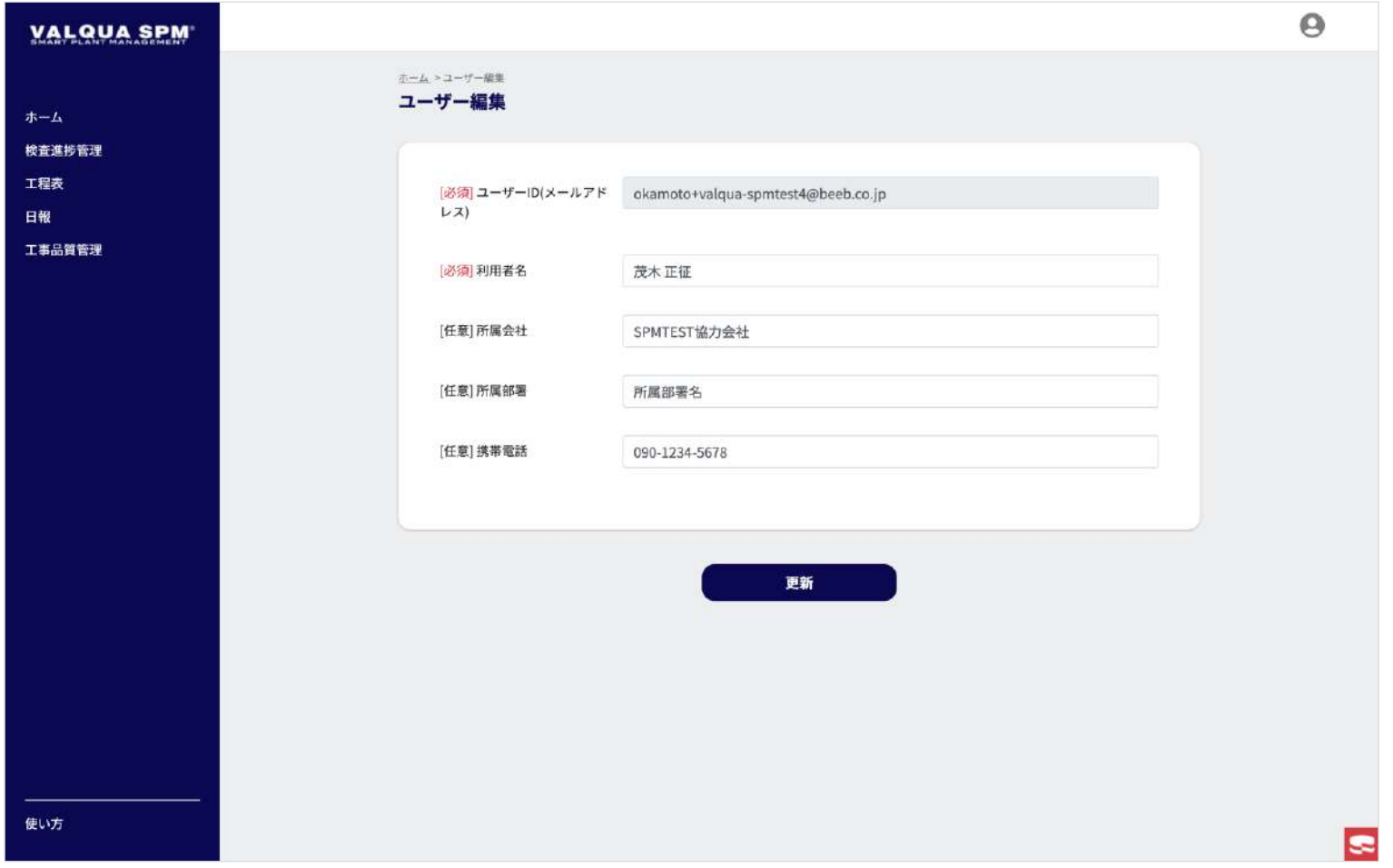

ユーザーの登録情報の設定を行います。

ログインしているユーザー情報の確認、編集を行えます。 変更する場合は、入力項目の内容を変更して「更新」ボタンを 押下します。

- ユーザーID(メールアドレス):[必須]
- 利用者名:[必須]
- 所属会社:任意
- 所属部署:任意
- 携帯電話:任意

※権限③40のユーザーは、ユーザーID (メールアドレス) の変 更をすることはできません。

### 9-3 メール通知設定

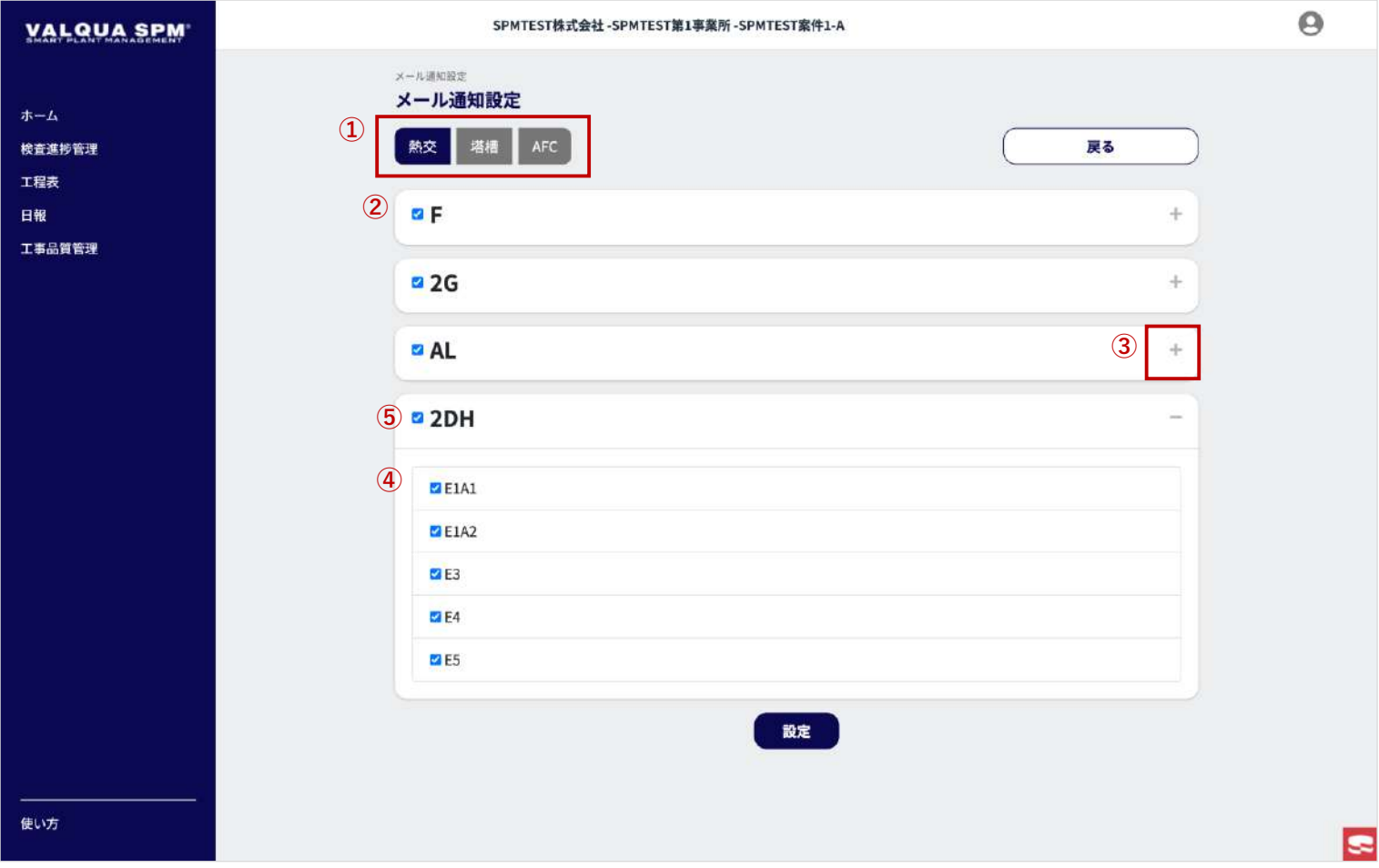

メール通知の設定を行います。

メール通知を行う装置名・機器名にチェックし「設定」ボタン を押下します。

- ① メール通知を設定するカテゴリを選択(押下)します。
- ② 選択されたカテゴリに登録されている装置名が表示されま す。装置名にはデフォルトでチェックが設定されており、 装置名ごとに通知のON/OFFを設定できます。
- ③ 「+」アイコンを押下すると、装置名に紐づく機器名④が 表示されます。
- ④ 装置名に紐づく機器名にはデフォルトでチェックが設定さ れており、機器名ごとに通知のON/OFFを設定できます。
- ⑤ 装置名のチェックは、装置名に紐づく機器名の通知設定を 一括でON/OFFに設定できます。

## 9-4 お問い合わせ

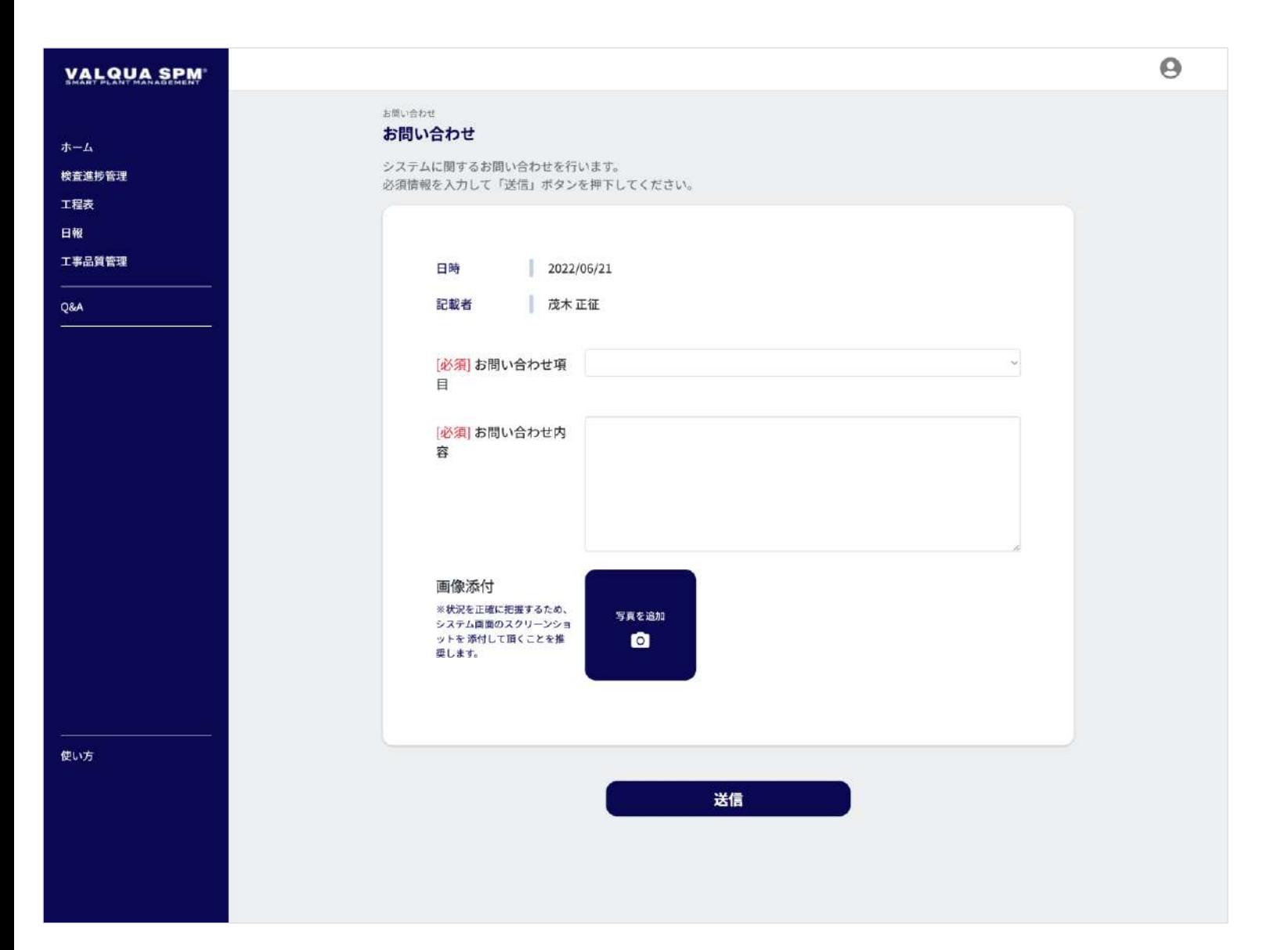

システムに関するお問い合わせを行います。

必須情報を入力して「送信」ボタンを押下します。

# 9-5 ログアウト

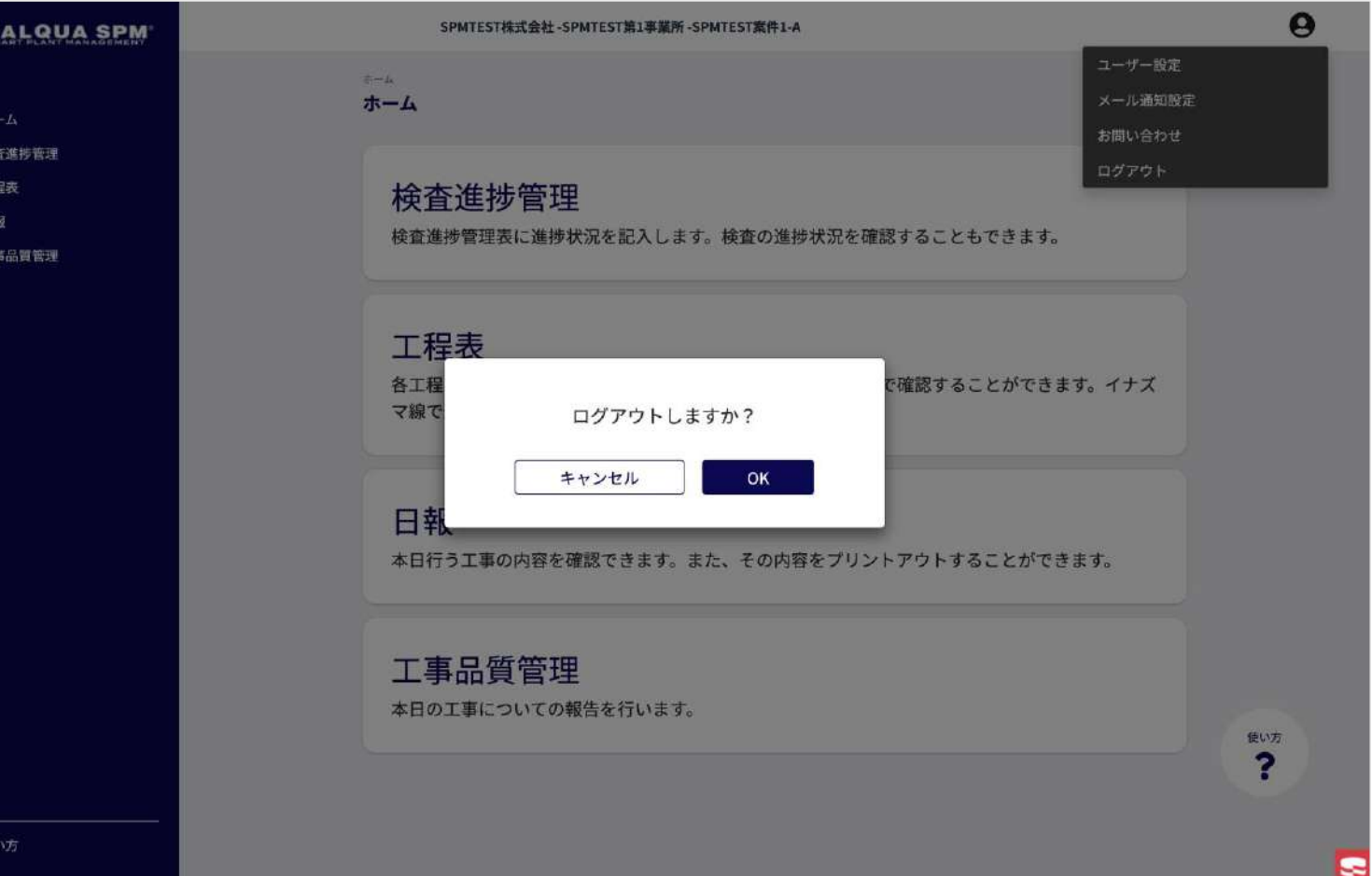

システムからログアウトします。

ログアウトの確認ダイアログが表示され、「OK」ボタン押下 で、システムからログアウトし、ログイン画面へ遷移します。